## **Arsoski, Saša**

#### **Undergraduate thesis / Završni rad**

**2010**

*Degree Grantor / Ustanova koja je dodijelila akademski / stručni stupanj:* **University of Zagreb, Faculty of Mechanical Engineering and Naval Architecture / Sveučilište u Zagrebu, Fakultet strojarstva i brodogradnje**

*Permanent link / Trajna poveznica:* <https://urn.nsk.hr/urn:nbn:hr:235:457603>

*Rights / Prava:* [In copyright](http://rightsstatements.org/vocab/InC/1.0/) / [Zaštićeno autorskim pravom.](http://rightsstatements.org/vocab/InC/1.0/)

*Download date / Datum preuzimanja:* **2025-02-04**

*Repository / Repozitorij:*

[Repository of Faculty of Mechanical Engineering](https://repozitorij.fsb.unizg.hr) [and Naval Architecture University of Zagreb](https://repozitorij.fsb.unizg.hr)

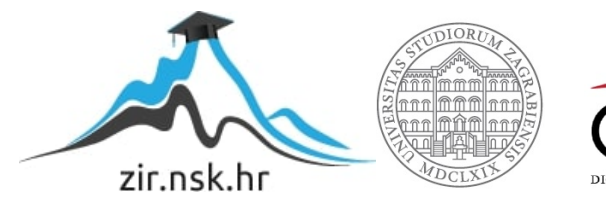

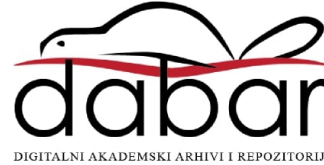

# SVEUĈILIŠTE U ZAGREBU

### FAKULTET STROJARSTVA I BRODOGRADNJE

# UPRAVLJANJE ALATNOG STROJA

ZAVRŠNI RAD

MENTOR: STUDENT:

Prof. dr. sc. Željko Šitum Saša Arsoski

0035163124

SISAK, 2010

#### \_\_\_\_\_\_\_\_\_\_\_\_\_\_\_\_\_\_\_\_\_\_\_\_\_\_\_\_\_\_\_\_\_\_\_\_\_ZAHVALA

Zahvaljujem se na pomoći i na volji koju je pokazao moj mentor prof. dr. sc. Željko Šitum, te koji je bio na raspolaganju kada je ovaj završni rad bio u izradi i koji je pridonio završnoj formi istog. Zahvaljujem se dipl. inž. stroj. Davoru Maloviću, profesoru tehniĉke škole u Sisku, koji me je proveo kroz praktiĉni dio rada na CNC stroju, te bih se zahvalio gospodinu Elvedinu Sarajliji koji mi je ustupio pisane materijale kako bih upotpunio svoj završni rad.

# **SADRŽAJ**

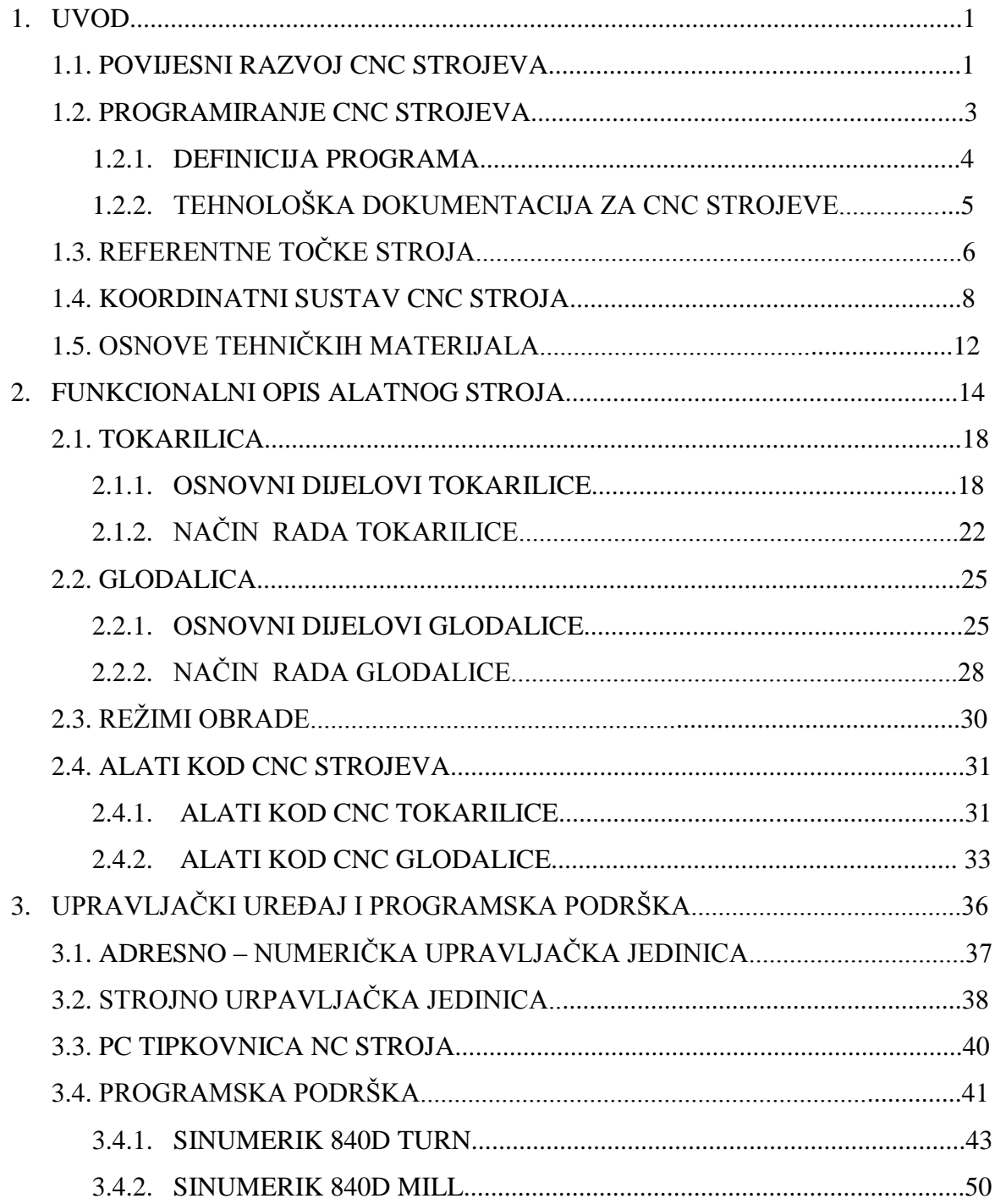

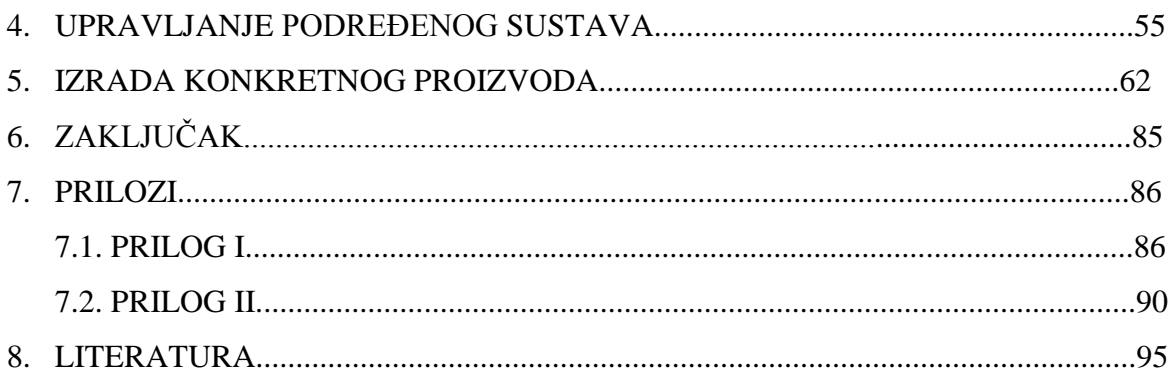

# $SAŽETAK$

U današnje vrijeme moderna industrija je nezamisliva bez CNC strojeva (*CNC = Computer Numerical Control*). Primjena CNC strojeva je široka. Svoju primjenu nalazi u drvnim industrijama, industriji namještaja, brodskoj i automobilskoj industriji, koristi se za izradu raznih strojnih dijelova (vratila, osovine, razni profili, prirubnice), za savijanje cijevi, za lasersko i plazma rezanje (*plasma cutters*), pa ĉak i industriji djeĉijih igraĉaka. Iz navedenog, može se zaključiti da se radi o strojevima vrlo velikih mogućnosti. Motiv izrade završnog rada vezanog uz CNC strojeve potječe iz želje da malo dublje proučim na koji način oni rade, kako su izrađeni, od kojih komponenata, te koje su im maksimalne mogućnosti. Također, utjecaj na odabir teme je bila i prilika da radim s njima uživo, na konkretnim izratcima.

Rad na CNC stroju zahtjeva osnovno poznavanje tehniĉkih dokumentacija (npr. oznake u tehničkim crtežima, standarde, kotiranje, tolerancije) i osnovno znanje o strojarskoj struci (npr. poznavanje koordinatnog sustava, te orijentacija u njima).

Programiranje CNC strojeva vrši se na više naĉina: ISO programiranje (preko G-kodova), dijalog programiranje (programiranje preko simbola ili crteža) i CAM programiranje (3D programiranje – kompleksni crtež ili model se pretvara u strojni kod pomoću posebnog programa).

Osim programiranja CNC stroja, valja se osvrnuti i na fiziĉke komponente istog.

Za poĉetak, bit će opisana povijesti CNC strojeva, njihov razvitak, zatim će biti objašnjeni vitalni dijelovi stroja, te osnovni zakoni po kojima radi. Bit će govora o alatima koje CNC strojevi koriste, te će biti opisane karakteristike tehniĉkih materijala koji se koriste u proizvodnji. Također će biti osvrt na HMI (*HMI = Human Machine Interface*) uređaje preko kojih se najĉešće upravlja CNC strojevima i na programsku podršku pomoću koje se upravljaju. U radu će biti opisan proces izrade proizvoda pomoću CAM sustava, te će biti opisan proces izrade konkretnog proizvoda, koji se dizajnirao u programu *CATIA*. Kao jednu točku sadržaja, pokazat će se na koji način upravljati jednim podređenim sustavom pomoću PLC-a.

# **POPIS OZNAKA\_\_\_\_\_\_\_\_\_\_\_\_\_\_\_\_\_\_\_\_\_\_\_\_\_\_\_\_\_\_\_\_\_\_\_\_\_\_\_\_\_\_\_\_\_\_\_\_\_**

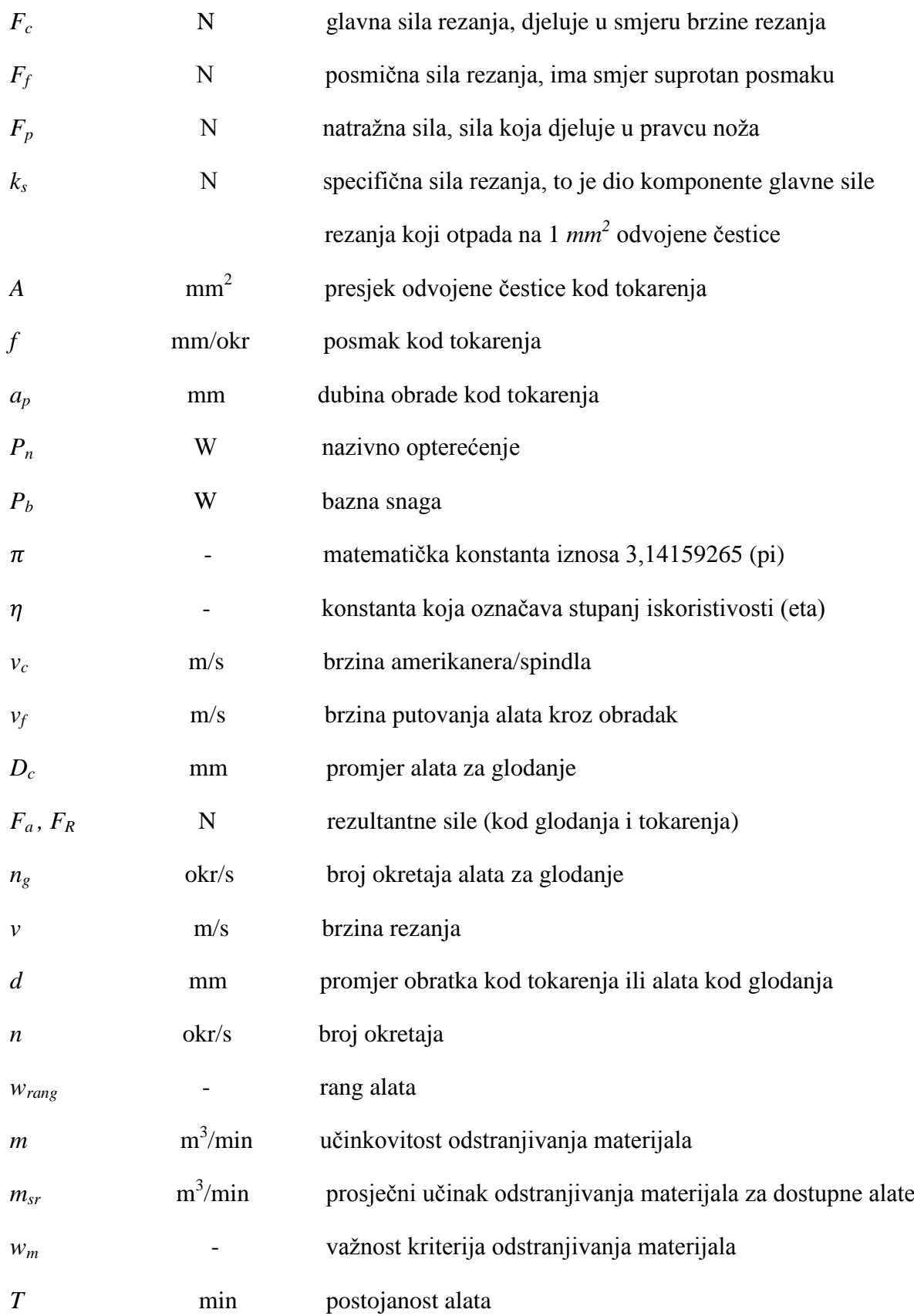

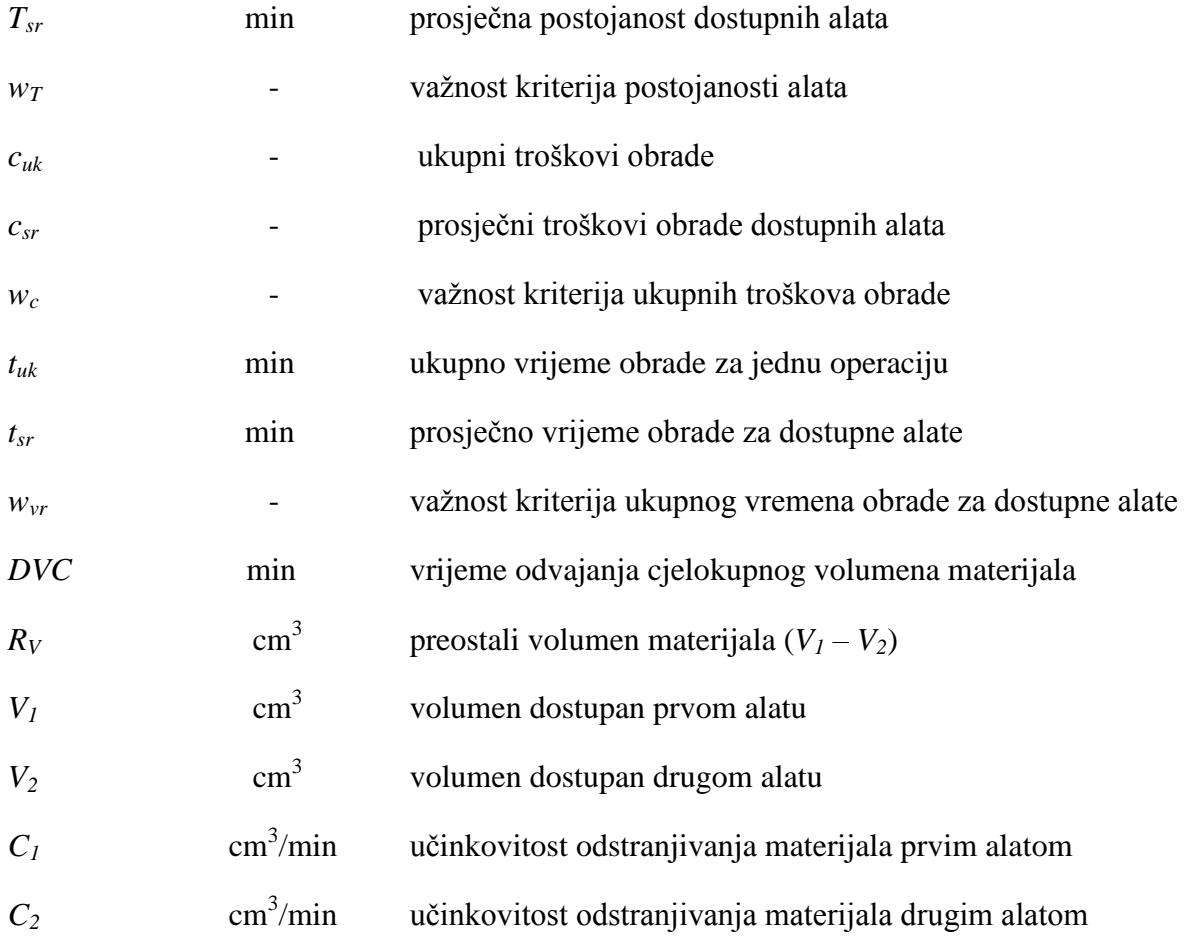

# **POPIS SLIKA\_\_\_\_\_\_\_\_\_\_\_\_\_\_\_\_\_\_\_\_\_\_\_\_\_\_\_\_\_\_\_\_\_\_\_\_\_\_\_\_\_\_\_\_\_\_\_\_\_\_\_**

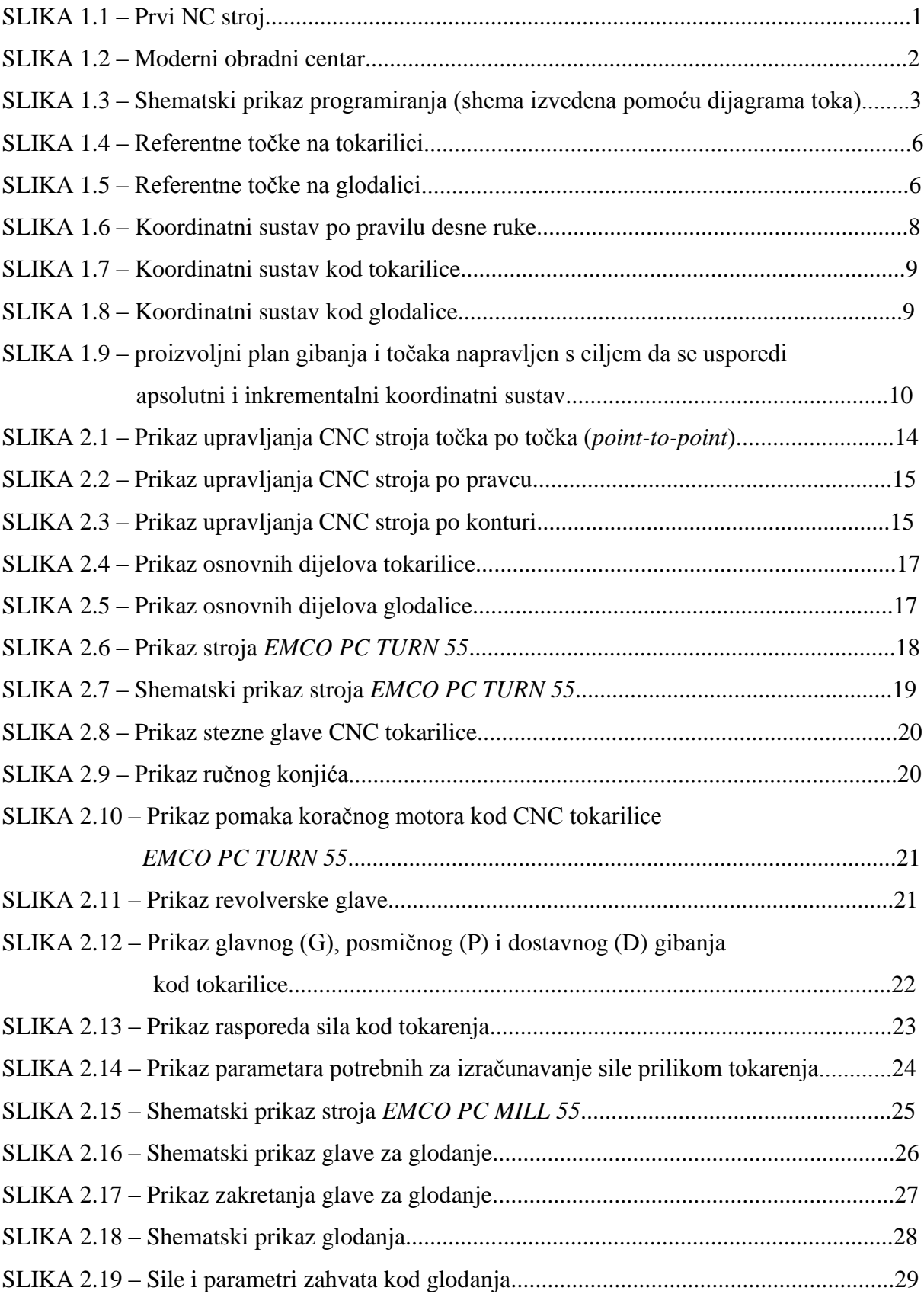

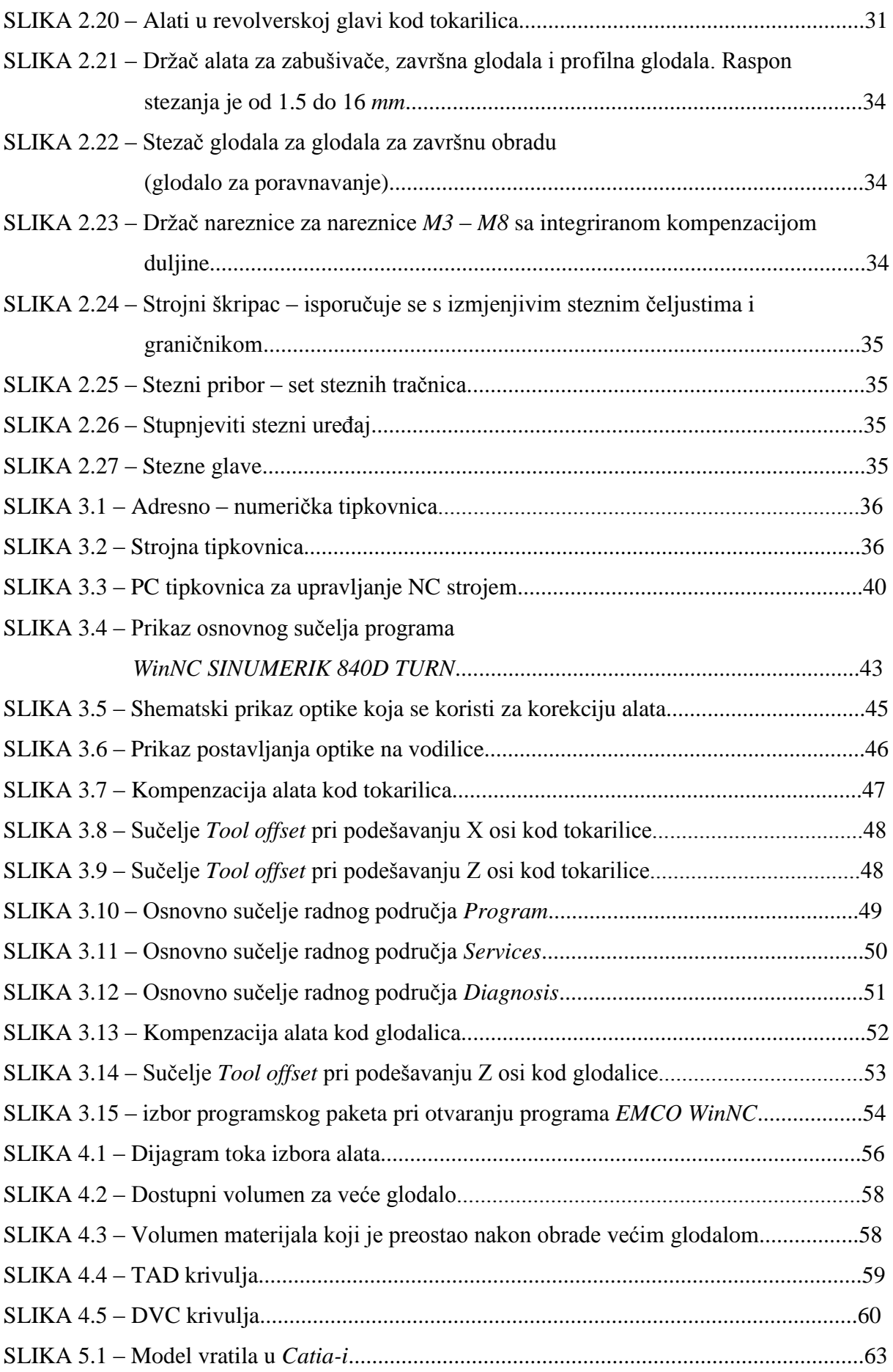

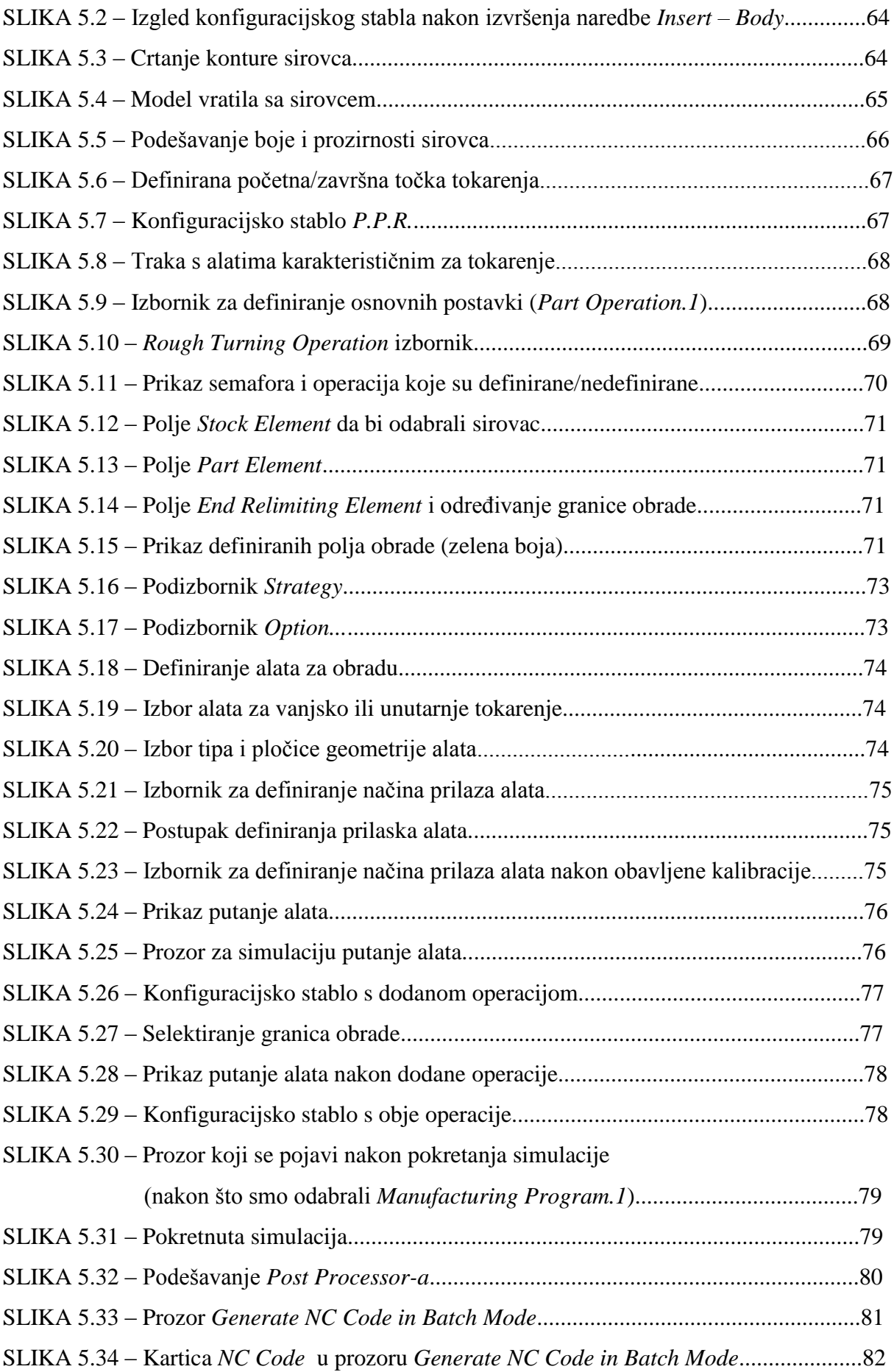

# **POPIS TABLICA\_\_\_\_\_\_\_\_\_\_\_\_\_\_\_\_\_\_\_\_\_\_\_\_\_\_\_\_\_\_\_\_\_\_\_\_\_\_\_\_\_\_\_\_\_\_\_\_\_**

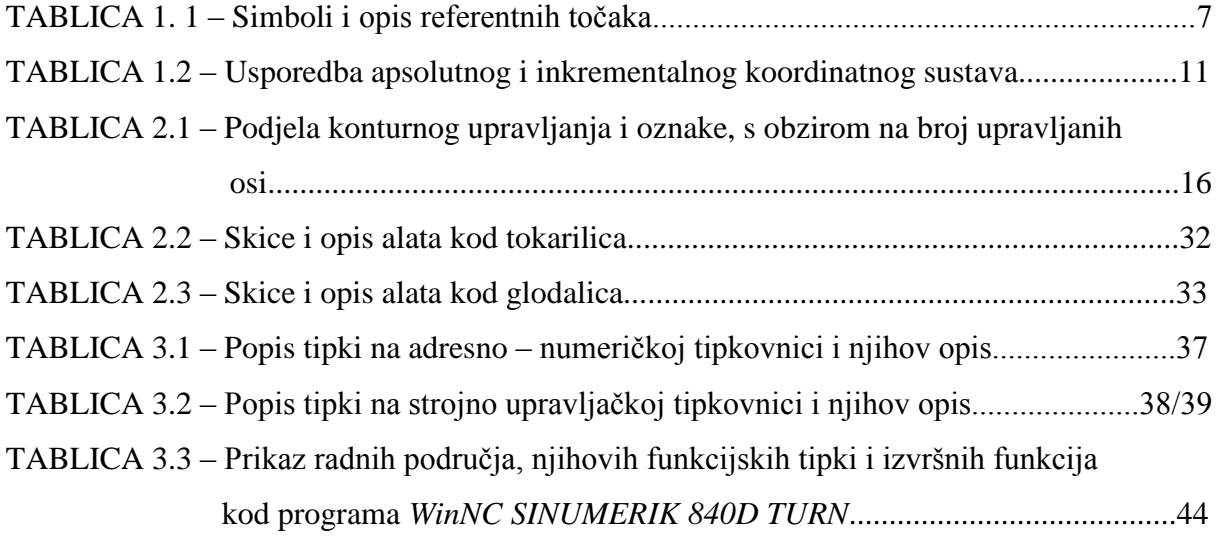

#### **1. UVOD\_\_\_\_\_\_\_\_\_\_\_\_\_\_\_\_\_\_\_\_\_\_\_\_\_\_\_\_\_\_\_\_\_\_\_\_\_\_\_\_\_\_\_\_\_\_\_\_\_\_\_\_\_\_\_\_**

#### 1.1. POVIJESNI RAZVOJ CNC STROJEVA

Prvi numeriĉki upravljani alatni stroj napravljen je u Americi poĉetkom pedesetih godina prošlog stoljeća (Slika 1.1) [1]. Napravljen je od strane znanstvenika sa M.I.T.-ja (*M.I.T. – Massachussets Institut Of Technology*) [1]. Tada je ovaj stroj predstavljao znatno unaprijeđenje u industriji: čovjeka koji je do tada radio na stroju, zamijenila je upravljačka jedinica u koju se program unosio preko bušene papirne vrpce. Tadašnja upravljaĉka jedinica bila je veća od samoga stroja. Prve upravljaĉke jedinice bile su bez raĉunala i nosile su naziv NC upravljaĉke jedinice (*NC = Numerical Control*). Budući da se program sastojao od brojaka i slova, otuda i naziv numeriĉko upravljanje.

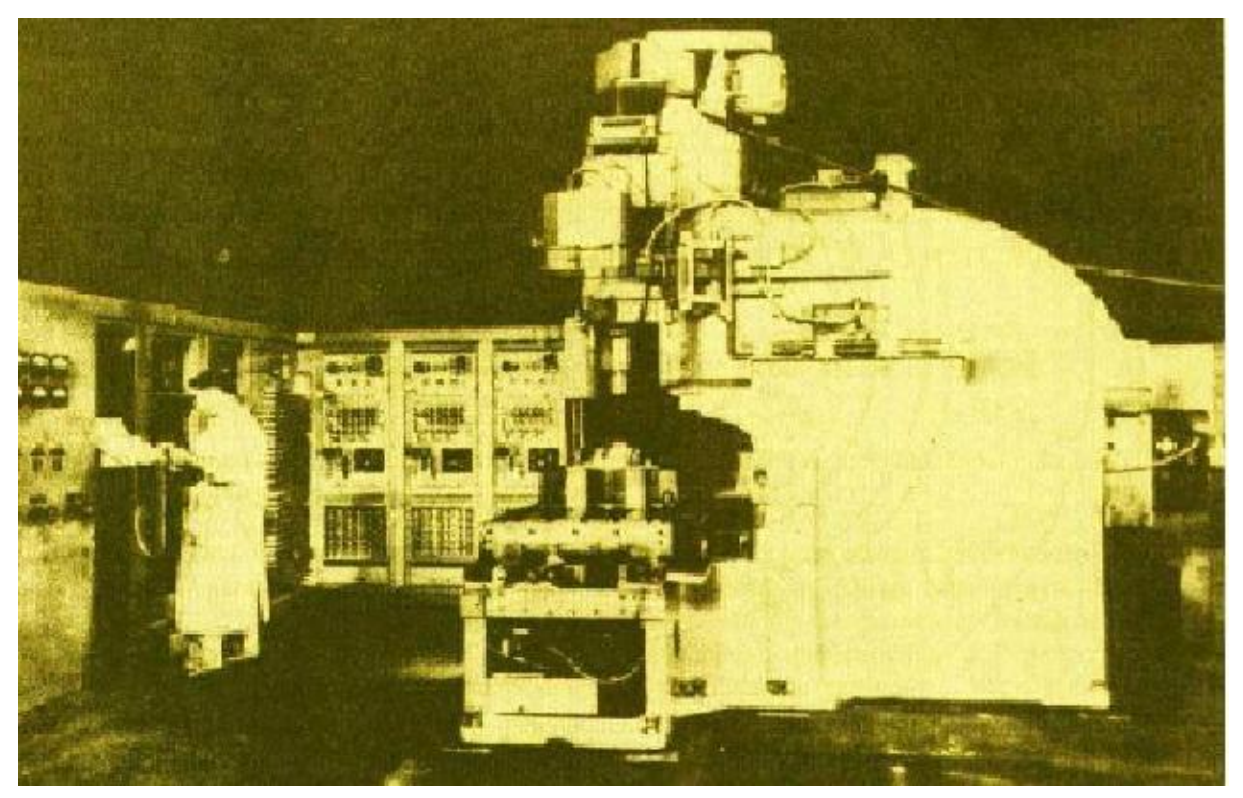

Slika 1.1 – Prvi NC stroj

Razvoj numeriĉki upravljanih strojeva u uskoj je vezi s razvojem elektronike i raĉunala. Prema [1], 1960. godine pojavljuje se direktno numeriĉko upravljanje, gdje je omogućeno izravno slanje programa u upravljačku jedinicu stroja. 1968. godine izrađen je prvi obradni centar (*Kearney & Tracker*). Sedamdesetih godina prošlog stoljeća pojavljuju se prvi CNC strojevi (*CNC = Computer Numerical Control*). Prema [2], nekoliko godina kasnije javljaju se i prvi *CAD-CAM* (*CAD=Computer Aided Design*; *CAM=Computer Aided Manufacturing*) sustavi koji rade pod operativnim sustavom Unix. 1997. godine nakon pojave upravljaĉkih

raĉunala koji su bazirani na operativnom sustavu Windows i pada cijena CNC strojeva, poĉinje masovno korištenje istih. U zadnje vrijeme je industrija otišla korak naprijed, te se javljaju tzv. obradni centri, [1] (Slika 1.2), koji su u mogućnosti vršiti obradu predmeta vrlo kompleksne i složene geometrije, s velikom preciznošću i visokim stupnjem točnosti. Karakterizira ih to što su u mogućnosti vršiti kompletnu izradu i obradu proizvoda: koriste alate za bušenje, glodanje, tokarenje, izradu navoja, razvrtanje, automatski vrše izmjenu alata, vrše automatsku promjenu posmaka i broja okretaja, automatsku promjenu radnih predmeta pomoću uređaja za izmjenu paleta, obrađuju prizmatične radne predmete pri jednom stezanju sa 4 ili 5 strana, itd. Povezivanje više CNC strojeva ĉini tzv. fleksibilni obradni centar i on sadži nekoliko obradnih centara povezanih sistemom transporta [1]. U kombinaciji s robotima koji poslužuju transportnu vezu između obradnih centara, stvorene su potpuno automatizirane tvornice bez ljudi, ali sa velikom produktivnosti.

Jedni od poznatijih proizvođača CNC strojeva i obradnih centara u današnje vrijeme su, prema [3], *Spinner* iz Njemaĉke, *Okuma* i *Makino* iz Japana, te *Fadal* i *Cincinnati Milacron* iz SAD-a. Vodeći proizvođači upravljačkih jedinica i programskih podrška su *Siemens* iz Njemaĉke, te *Fanuc* iz Japana.

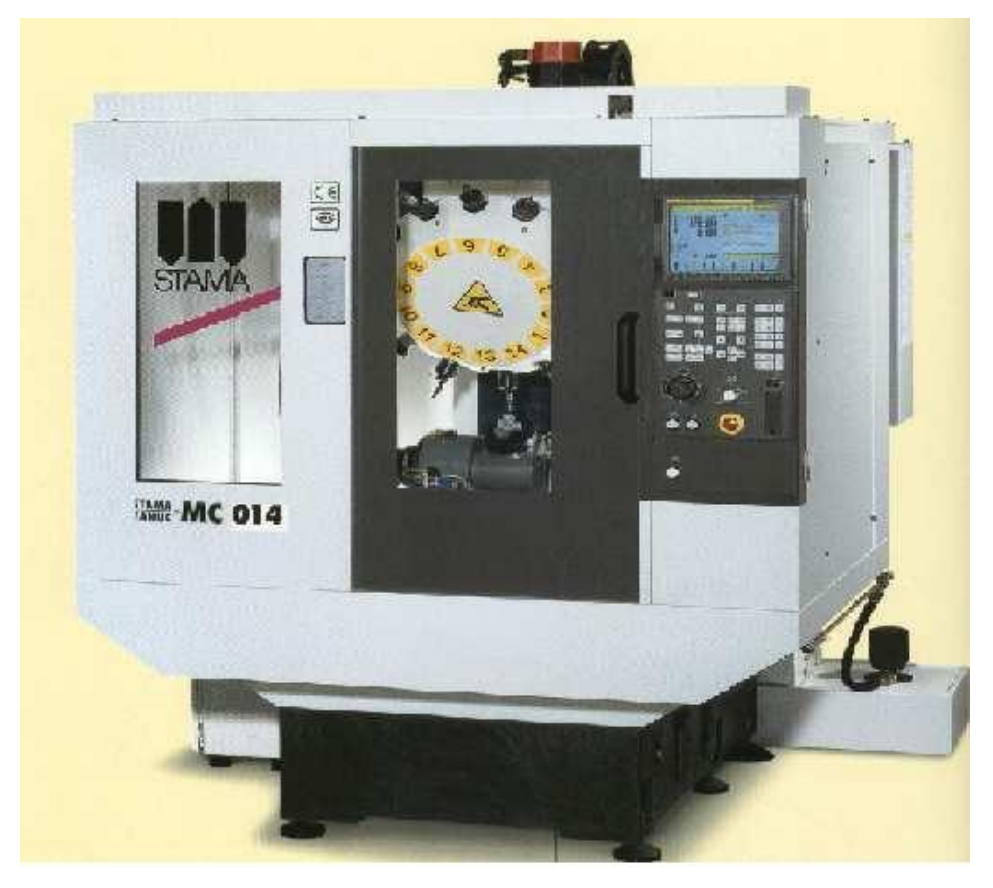

Slika 1.2 – Moderni obradni centar

#### **1.2. PROGRAMIRANJE CNC STROJEVA**

Programiranju prethodi odgovarajuća priprema koja se sastoji od izrade tehnološke dokumentacije u tehniĉkoj pripremi, prema [4]. Pri tome moramo prikupiti podatke o steznim i reznim alatima, stroju i režimima rada. Programiranje i sam ispis programa slijedi nakon što se izradi plan rezanja, koji je najvažnija tehnološka dokumentacija. Prije same izrade prvog komada na stroju vrši se simulacija programa. Nakon što se izradi prvi komad na stroju i nakon eventualnih korekcija programa pristupa se serijskoj proizvodnji. Veoma važnu ulogu ima služba pripreme alata koja prema tehnologiji postavlja odgovarajuće alate u revolversku glavu i vrši izmjere i podešavanje alata.

Slika 1.3 prikazuje shemu programiranja.

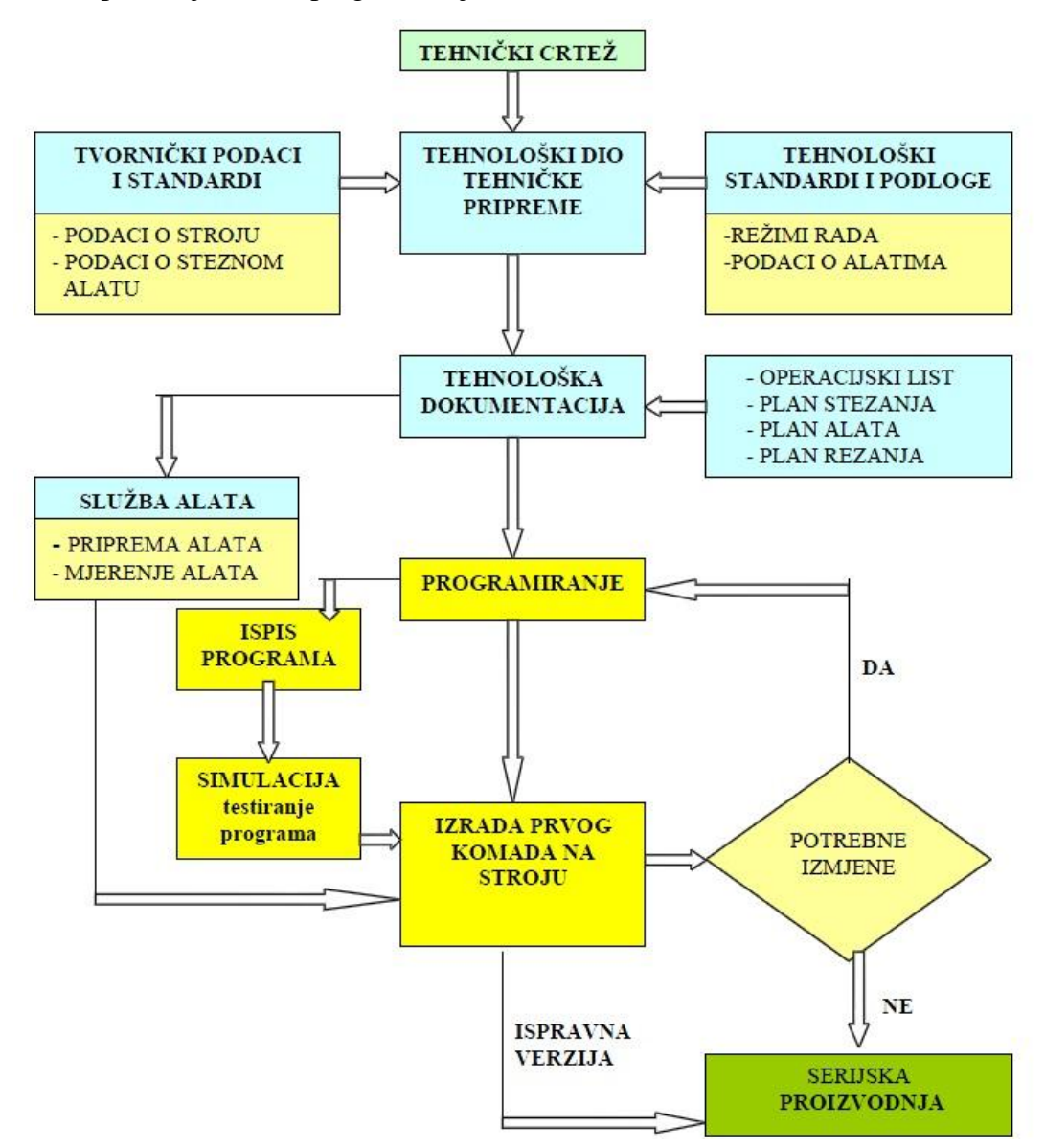

Slika 1.3 – Shematski prikaz programiranja

#### 1.2.1. **DEFINICIJA PROGRAMA**

Kako se vidi sa Slike 1.3, proces izrade dijelova na CNC stroju se sastoji od:

- Razrade tehnologije i utvrđivanje redoslijeda zahvata, alata i režima rada
- Pripreme alata
- Programiranja
- Pripreme stroja
- Izrade prvog komada u seriji
- Serijska proizvodnja

Upravo programiranje je ono što je svojstveno CNC strojevima. Programiranje je postupak pisanja programa prema unaprijed definiranoj tehnologiji, a može se obaviti ručno ili pomoću raĉunala:

RUĈNO – podrazumijeva ispisivanje programa od strane tehnologa ruĉno, tj. piše se svaki redak programa prema definiranoj tehnologiji.

POMOĆU RAĈUNALA – podrazumijeva automatsko programiranje samog raĉunala na osnovu izabranih parametara programera (kao što su dimenzije sirovca, put alata, izbor alata, reţima rada, itd.) u posebnim *software-ima* kao što su *CATIA*, *MASTERCAM*, *SOLIDCAM* i drugi. Također je moguća simulacija programa i ispis samog programa u izabranim upravljaĉkim jedinicama. Ovime se skraćuje vrijeme i smanjuju troškovi izrade programa, te je brža izrada prvog komada na stroju.

## **1.2.2. TEHNOLOŠKA DOKUMENTACIJA ZA CNC STROJEVE\_\_\_\_\_\_\_\_\_\_\_**

Kod uspješnog pisanja NC programa bitno je prije samog pisanja programa napraviti tehnološku dokumentaciju.Tehnološka dokumentacija za CNC strojeve sastoji se od:

- 1. Tehničkog crteža izratka tehnička dokumentacija koja u svom dvodimenzionalnom prikazu pokazuje kako izgleda proizvod, na koji ga način obrađivati, te koje materijale koristiti.
- 2. Plana alata za radni predmet sadrži popis svih korištenih alata za obradu prema redoslijedu korištenja, potrebne mjere, standardne režime i korekcije.
- 3. Plana stezanja obuhvaća osnovne gabarite radnog prostora, položaj radnog predmeta na stolu, točke oslanjanja predmeta i mjesta stezanja, te položaj nulte točke.
- 4. Plana rezanja to je glavni dokument za ispis programa u kojem su vidljive putanje kretanja alata za svaku operaciju. Prati se put kretanja vrha alata od poĉetka obrade pa do kraja obrade.
- 5. Redoslijeda operacija operacijski list koji sadrži redoslijed operacija radnog predmeta sa potrebnim režimima rada i vremenima izrade.
- 6. NC koda ispis programa je zadnji najvažniji dokument po kojem se unose naredbe za upravljanje strojem. Razrađeni program unosi se u programski list.

### **1.3. REFERENTNE TOČKE STROJA\_\_\_\_\_\_\_\_\_\_\_\_\_\_\_\_\_\_\_\_\_\_\_\_\_\_\_\_\_\_\_\_\_\_\_\_\_\_\_**

Kod CNC strojeva bitno je poznavati referentne toĉke, tj. nul toĉke koje definiraju koordinatni sustav i položaj alata.

Referentne toĉke drukĉije su postavljene na tokarilici i glodalici, iako imaju isto znaĉenje. Referentne toĉke, prema [5], kod tokarilice prikazane su na Slici 1.4, dok Slika 1.5 prikazuje referentne toĉke na glodalici.

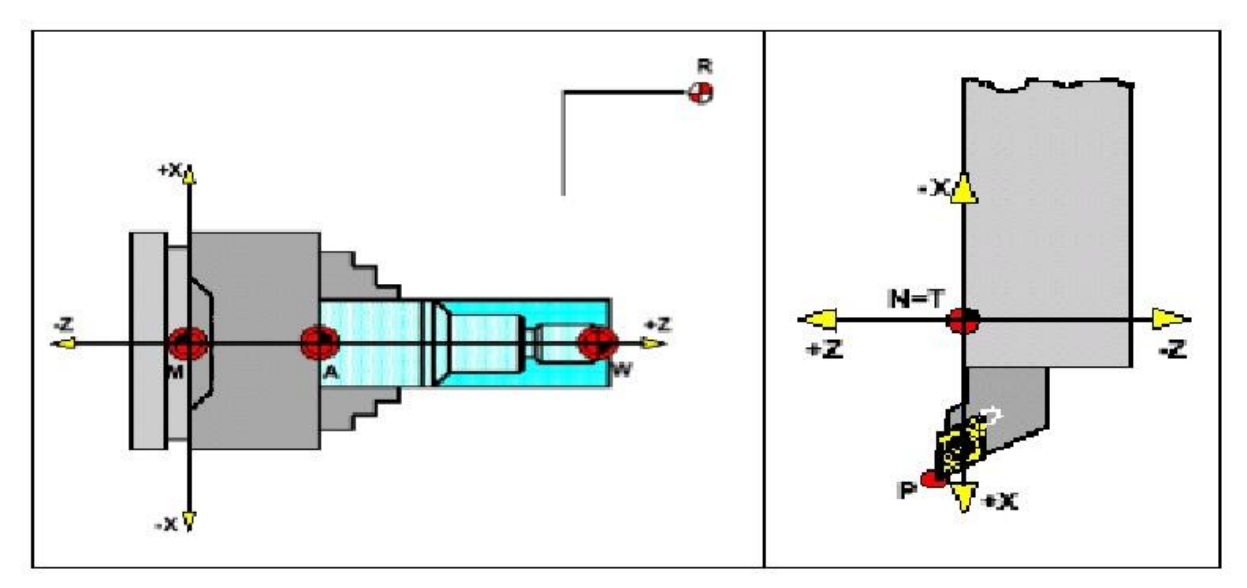

Slika 1.4 – Referentne toĉke na tokarilici

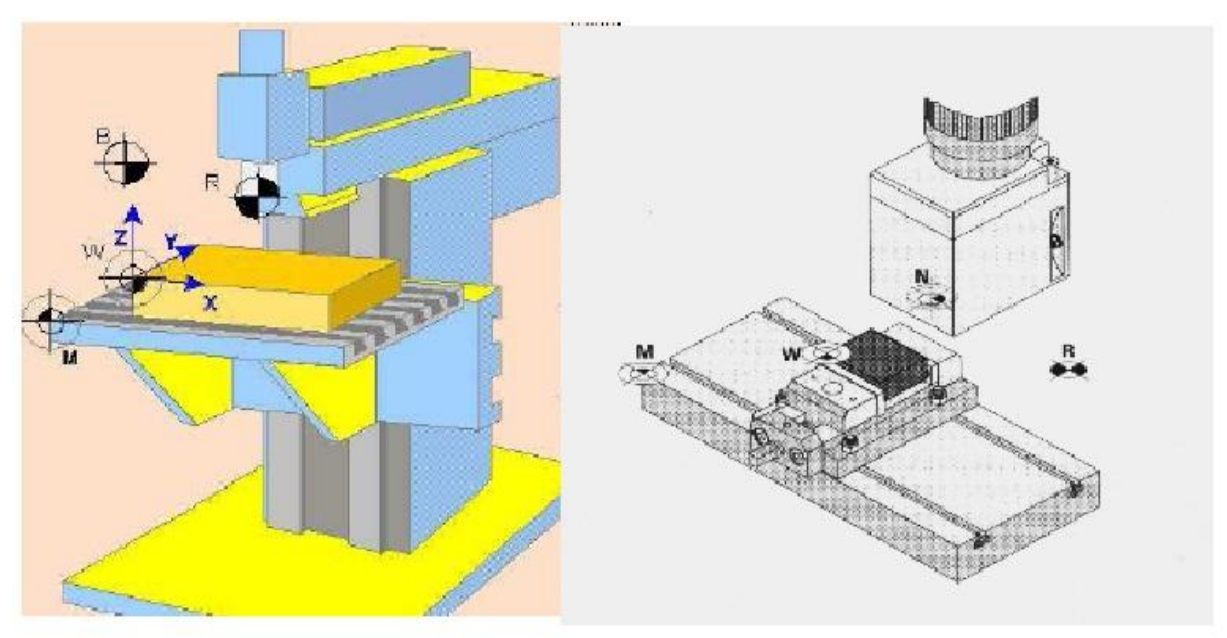

Slika 1.5 – Referentne toĉke na glodalici

Kao što je vidljivo na Slici 1.4 i Slici 1.5, postoji 5 razliĉitih, referentnih toĉaka.

Slijedeća tablica (Tablica 1.1) nudi opis i simbol pojedine referentne toĉke [5].

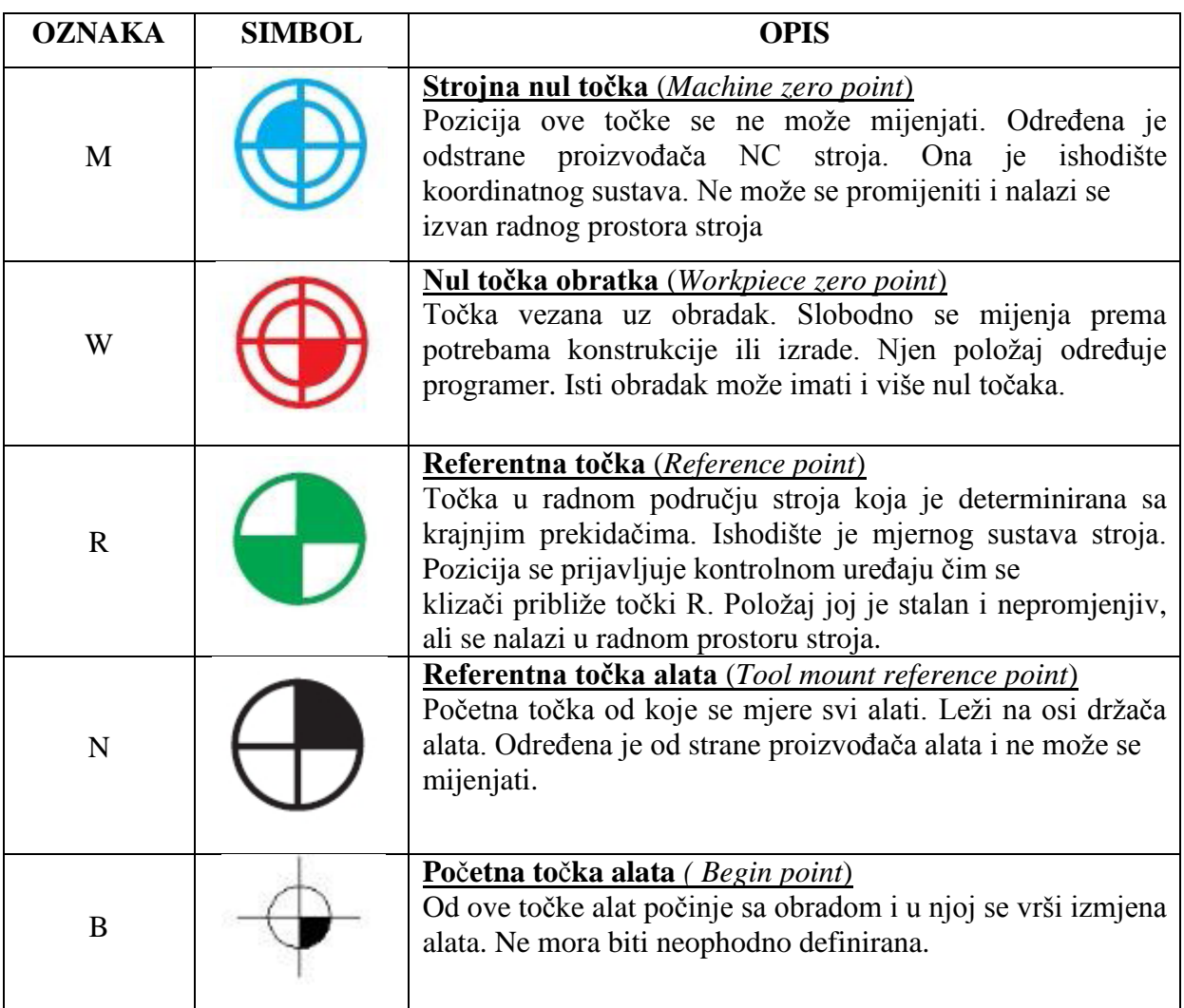

Tablica 1.1 – Simboli i opis referentnih toĉaka

#### **1.4. KORDINATNI SUSTAV CNC STROJA\_\_\_\_\_\_\_\_\_\_\_\_\_\_\_\_\_\_\_\_\_\_\_\_\_\_\_\_\_\_\_\_\_\_**

Postavljanje koordinatnog sustava vrši se po pravilu desne ruke kako pokazuje Slika 1.6, prema [6].

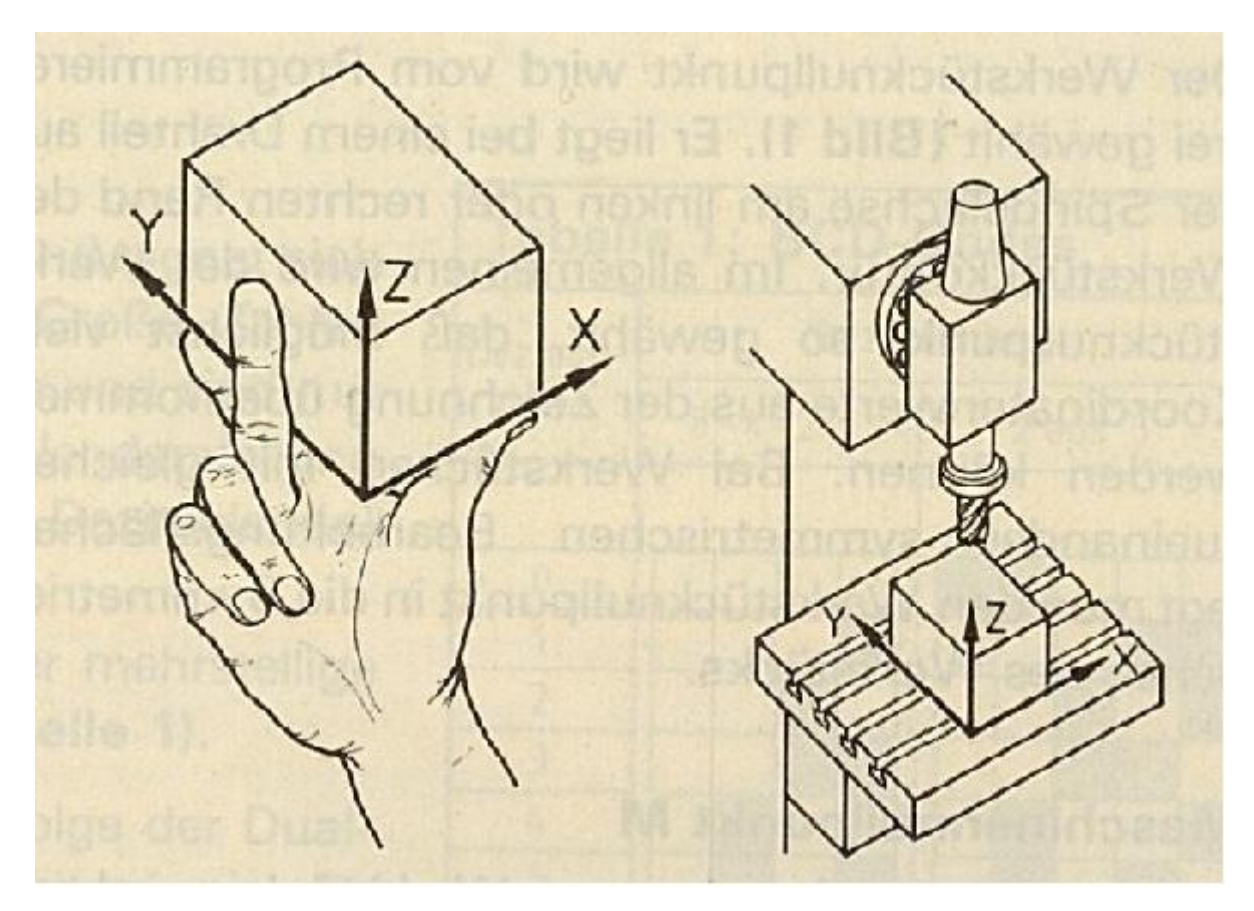

Slika 1.6 – Koordinatni sustav po pravilu desne ruke

Dakle, pozitivni pravci koordinatnih osi slijede položaj prstiju desne ruke. Palac pokazuje u pozitivnom smjeru osi X, kažiprst pokazuje u pozitivnom smjeru osi Y, dok srednji prst pokazuje u pozitivnom smjeru osi Z.

Kod CNC tokarilica koordinatni sustav je dvoosni (Slika 1.7), tj. u osi izratka nalazi se os Z, a okomito na os izratka os X. Pozitivna os X može biti postavljena u jednom ili drugom smjeru što ovisi o položaju alata, odnosno revolverske glave u odnosu na izradak. Koordinate sa negativnim predznakom (-x, -y ) oznaĉuju kretanje alata prema radnom predmetu, a pozitivni predznak znaĉi odmicanje alata od radnog predmeta.

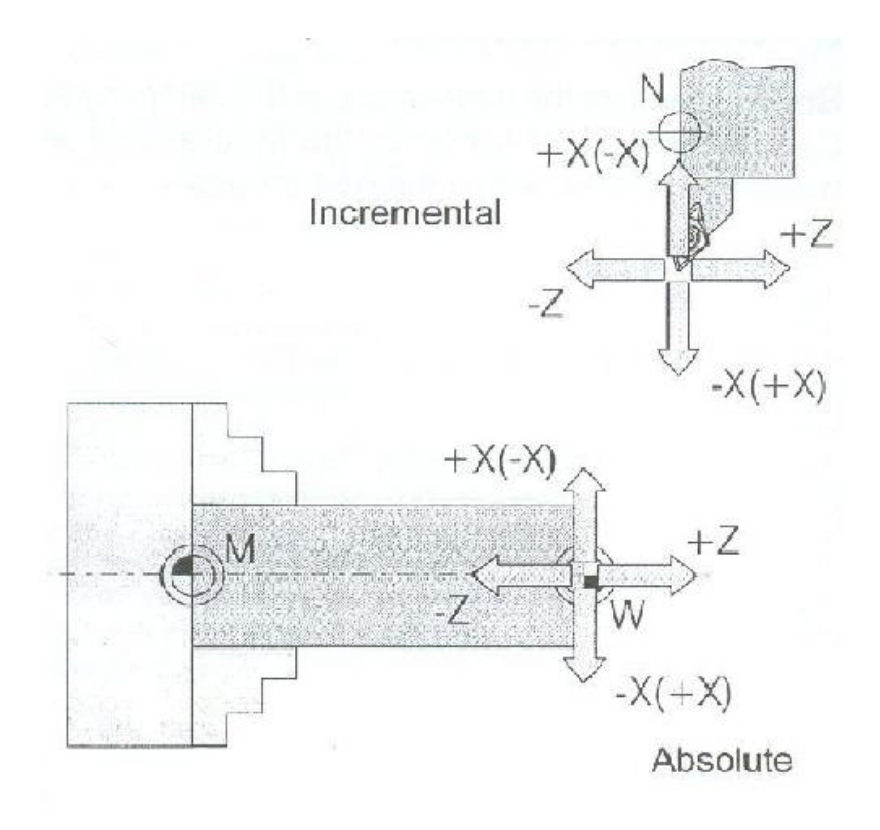

Slika 1.7 – Koordinatni sustav kod tokarilice

Kod CNC glodalica koordinatni sustav je troosni X,Y,Z (Slika 1.8), a pravila o predznacima vrijede kao i kod CNC tokarilice.

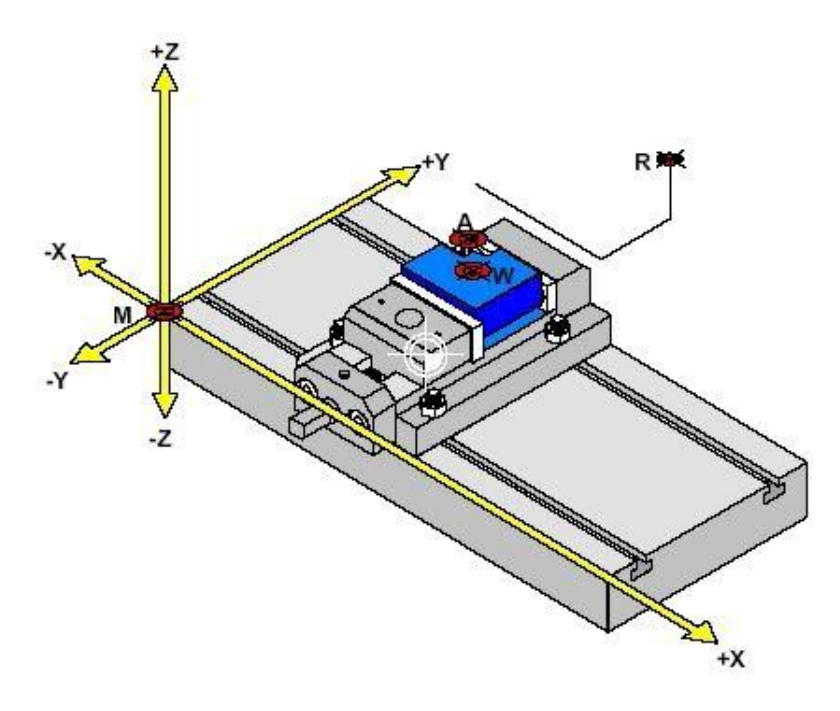

Slika 1.8 – Koordinatni sustav kod glodalice

Treba napomenuti da se alat uvijek giba u predmet ili u smjeru predmeta ako je koordinata negativna. Razlog zašto je to tako leži u činjenici da ako se pri programiranju zaboravi negativan predznak, neće doći do sudara alata i predmeta, nego će se alat odmaknuti od predmeta.

U procesu programiranja, prema [6], upotrebljavaju se dva sustava mjerenja: APSOLUTNI i INKREMENTALNI.

APSOLUTNI KOORDINATNI SUSTAV MJERENJA – ima jednu fiksnu nul toĉku u ishodištu (W), a koordinate pojedinih toĉaka znaĉe udaljenost tih toĉaka od ishodišta po vrijednosti i predznaku.

INKREMENTALNOG KOORDINATNI SUSTAV MJERENJA – koordinate iduće toĉke se izražavaju u odnosu na prethodnu točku (inkrement – pomak) gdje se nalazi koordinatni sustav. Koordinatni sustav je dakle promjenjiv i nalazi se u poĉetnoj toĉki odakle kreće gibanje. Na Slici 1.9 prikazan je proizvoljni plan gibanja, tj. proizvoljno su zadane toĉke, dok u Tablici 1.2 je prikazana razlika između apsolutnog i inkrementalnog koordinatnog sustava.

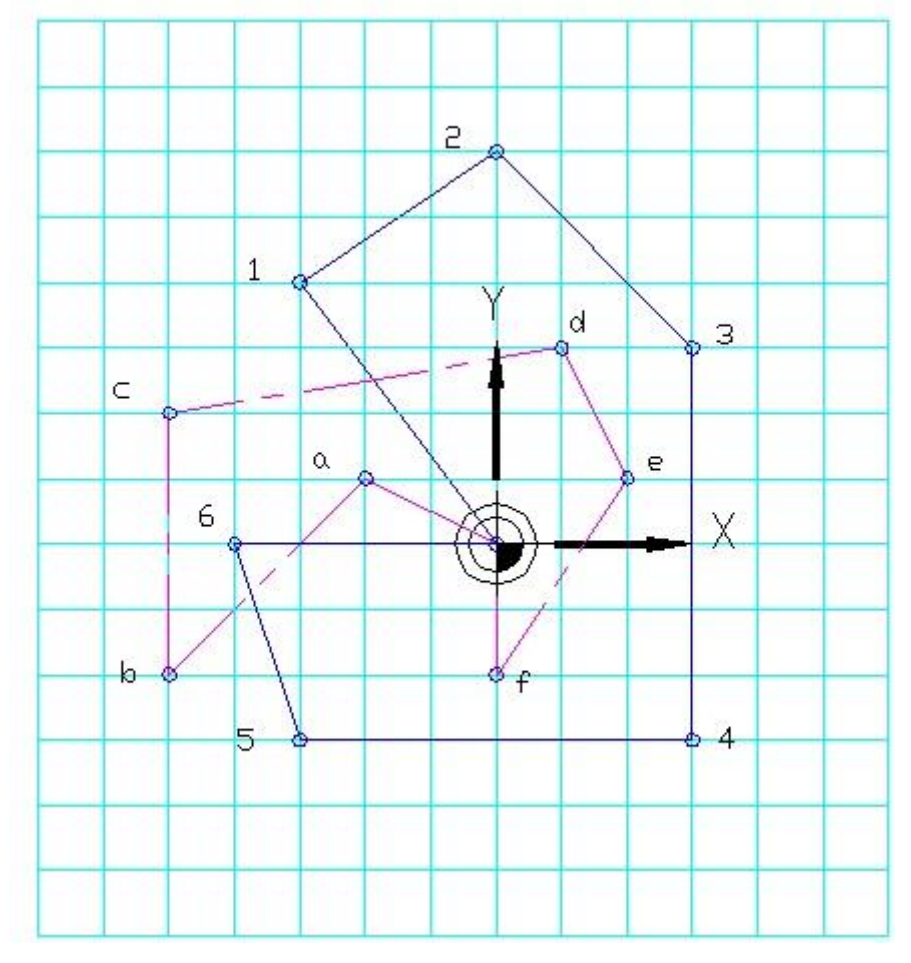

Slika 1.9 – Proizvoljni plan gibanja i toĉaka

| APSOLUTNI KOORDINATNI |                |                | <b>INKREMENTALNI KOORDINATNI</b> |                |                |
|-----------------------|----------------|----------------|----------------------------------|----------------|----------------|
| <b>SUSTAV</b>         |                |                | <b>SUSTAV</b>                    |                |                |
| <b>TOČKA</b>          | X              | Y              | <b>TOČKA</b>                     | X              | Y              |
| 1                     | $-3$           | $\overline{4}$ | 1                                | $-3$           | $\overline{4}$ |
| $\overline{2}$        | $\overline{0}$ | 6              | $\overline{2}$                   | 3              | $\overline{2}$ |
| 3                     | $\overline{3}$ | 3              | 3                                | 3              | $-3$           |
| $\overline{4}$        | $\overline{3}$ | $-3$           | $\overline{4}$                   | $\overline{0}$ | $-6$           |
| 5                     | $-3$           | $-3$           | 5                                | $-6$           | $\theta$       |
| 6                     | $-4$           | $\Omega$       | 6                                | $-1$           | 3              |
| a                     | $-2$           |                | a                                | $-2$           | 1              |
| $\mathbf b$           | $-5$           | $-2$           | $\mathbf b$                      | $-3$           | $-3$           |
| $\mathbf{c}$          | $-5$           | $\overline{2}$ | $\mathbf{C}$                     | $\theta$       | $\overline{4}$ |
| $\mathbf d$           | 1              | 3              | d                                | 6              | 1              |
| e                     | $\overline{2}$ |                | e                                | 1              | $-2$           |
| f                     | $\overline{0}$ | $-2$           | f                                | $-2$           | $-3$           |

Tablica 1.2 – Usporedba apsolutnog i inkrementalnog koordinatnog sustava

Uoĉimo da kod inkrementalnog sustava mjerenja zbroj koordinata toĉaka u jednom zatvorenom ciklusu jednak je nuli. Oba prethodno navedena sustava mjerenja imaju svoje prednosti i nedostatke. Ĉešće se koristi programiranje u apsolutnom koordinatnom sustavu, jer je lakše za shvatiti i manja je mogućnost pogrešaka. Ipak u nekim sluĉajevima se koristi i inkrementalni sustav kao npr. kod izrade potprograma.

#### **1.5. OSNOVE TEHNIČKIH MATERIJALA\_\_\_\_\_\_\_\_\_\_\_\_\_\_\_\_\_\_\_\_\_\_\_\_\_\_\_\_\_\_\_\_\_\_**

Vrstu materijala koja se obrađuje određuje konstruktor. Zadatak tehnologa – programera je da odredi na osnovu vrste materijala tehnologiju, tj. režime rada pod kojima će se vršiti obrada. Najčešći materijali koji se obrađuju su čelici [7]. Čelici su slitine željeza s ugljikom do 2,06% ili s drugim elementima. Pri većem sadržaju dodanih elemenata za legiranje može sadržaj ugljika biti i nešto veći od 2,06%. Sve vrste čelika sadrže iz procesa proizvodnje još i manje količine Mn, Si, P, S. Čelike koji sadrže Mn do 0,8% i Si do 0,6% još ne smatramo legiranim. U obojene metale i njihove legure možemo ubrojiti sve neželjezne metale. To su u prvom redu bakar, aluminij, nikal, kobalt, titan, magnezij, cink, olovo, kositar [7]. Sa stanovišta obrade odvajanjem ĉestica zanimljiv je jedino alumij i njegove legure. Sam aluminij je relativno mekan pa se za tehniĉku primjenu obiĉno upotrebljava legiran. Legiranjem se poboljšavaju mehaniĉka svojstva ponajprije vlaĉna ĉvrstoća i tvrdoća, rezljivost, obiĉno žilavost, te livljivost. Najvažniji legirajući elementi su bakar Cu, magnezij Mg, silicij Si, cink Zn, mangan Mn [7]. Kao dodaci ili primjese prisutni su u manjoj količini željezo Fe, krom Cr i titan Ti. Aluminijske legure primjenuju se u graditeljstvu, elektrotehnici, vozilima, tlaĉnim posudama, izradi kalupa, matalnoj robi, brodogradnji za vijke i zakovice itd.

Nemetali su važna skupina suvremenih materijala od kojih se prave najrazličitiji proizvodi. U nemetale spadaju drvo, polimeri, keramika, papir, koža, itd [7]. Ovdje ćemo se osvrnuti samo na polimere. Osnovna podjela polimera može se napraviti na prirodne i sintetske [7]. U prirodne polimerne materijale mogu biti nemodificirani i modificirani. Najvažniji nemodificirani prirodni polimerni materijali su celuloza, svila, vuna, pamuk kazein i dr. Najvažniji modificirani prirodni materijal je guma. Najvažniji sintetski polimeri su duromeri, plastomeri i elastomeri. Prednosti polimernih materijala su dobra kemijska postojanost, dobra otpornost trošenju, niski faktor trenja, dobra deformacijska obradivost, dobro prigušivanje vibracija, dobra elektroizolacijska svojstva, cijena i ekonomska konkurentnost. Glavni nedostaci su visoka toplionska rastezljivost, niski modul elastiĉnosti, niska površinska tvrdoća, podloţnost starenju, puzanju i relaksaciji, neekonomiĉnost proizvodnje malih serija [7]. Neki primjeri upotrebe u strojarstvu: zupĉanici, lanĉanici (poliamidi, polietilen visoke gustoće), klizni ležaji, klizne staze (ultravisokomolekularni polietilen, poliamid), cijevi, elementi cjevovoda (polietilen, polipropilen, poliamidi), obloge tarenica koĉnica i tarnih spojki (kompoziti na osnovi fenol-formaldehidne smole).

Sinterirani materijali nazivaju se "tvrdim metalima". Razvijene su u Njemačkoj (*Krupp*) s nazivom *Widia* i znaĉajno su utjecali na razvoj tehnika obrade. Sastoje se od metalnih karbida kao nosioca tvrdoće (volframov karbid, titanov karbid, tantalov karbid, kobaltov karbid i dr.) sa niklom i/ili molidbenom kao vezivima [7]. Prema [7], tvrdoća im dostiže vrijednost 1300 – 1800 HV, čak i pri temperaturi od 1000° C. Sinterirane kovine titan karbida i pri 700° C tvrđe su od brzoreznog ĉelika na sobnoj temperaturi. Glavne su prednosti sinteriranih tvrdih metala strukturna jednoliĉnost, visoka tvrdoća, visoka tlaĉna ĉvrstoća i otpornost na trošenje. Glavni nedostaci su niska žilavost, neoblikovljivost u sinteriranom stanju i visoki troškovi sirovina i proizvodnje [7]. Sinterirani tvrdi metali podijeljeni su na osnovi udjela pojedinih vrsta karbida, odnosno, još važnije – na osnovi njihove primjenjivosti u skupine M, P i K [7]. Glavne primjene su izrade reznih ploĉica za tokarenje, blanjanje, glodanje, bušenje, obrubljivanje, provlaĉenje i dr.

Skupina M (M10, M20, M40) razmjerno je visokootporna na trošenje pri povišenim temperaturama, a posebno je prikladna za obradu vatrootpornih ĉelika, te legiranih ili tvrdih željeznih ljevova.

Skupina P (P02, P10, P20, P30, P40) sadrži Wc, TiC i TaC (NbC), a odlikuje se visokom toplinskom postojanošću pa služi za obradu materijala duge strugotine.

Skupina K (K03, K10, K20, K30, K40) slabije je toplinski postojana, no pri nižim temperaturama obrade ima razmjerno visoku otpornost na trošenje. Zbog toga je prikladna za obradu materijala kratke strugotine, kao sivog lijeva, neželjeznih metala, nemetala, kamena i dr.

## **2. FUNKCIONALNI OPIS ALATNOG STROJA\_\_\_\_\_\_\_\_\_\_\_\_\_\_\_\_\_\_\_\_\_\_**

Jednoznaĉnu definiciju CNC stroja je teško napisati. Kada bismo morali svesti pojam na jednu reĉenicu, mogli bismo reći da CNC strojevi ili numeriĉki upravljani strojevi su strojevi koji rade sa numeriĉkim zadavanjem geometrijskih i tehnoloških naredbi. Princip rada numeriĉki upravljanog stroja ukratko bi se mogao opisati na slijedeći naĉin:

na temelju crteža vrši se izrada programa (koja može biti ručna i automatska). Program je niz instrukcija koje sadrže tehnološke i geometrijske informacije o putanji alata. Program se snima na neki nosioc informacija. Nosioc informacija prenosi program u upravljaĉku jedinicu u kojoj se program pretvara u odgovarajuće elektriĉne signale. Ti elektriĉni signali upravljaju radom klizača. Stvarna pozicija klizača registira se pomoću mjernog sistema. Razlika između tražene i stvarne vrijednosti predstavlja upravljački signal za servo-motor kojim se vrši pomicanje klizača u određenom smjeru. To je upravljanje sa povratnom vezom. Osim tog postoje i upravljanja bez povratne veze kod kojih se informacija iz memorije preko upravljačke jedinice dovodi kao tražena vrijednost u obliku impulsa na koračni motor. Numeriĉki upravljani strojevi izvode se sa tri vrste upravljanja [5]:

**1. Upravljanje točka po točka (***point-to-point***)** - ili pozicioniranje (Slika 2.1) omogućuje samo točno postizanje određene pozicije. Ne postoji mogućnost upravljanja posmiĉnim gibanjem. Zadano gibanje se ostvaruje najvećom mogućom posmiĉnom brzinom i za vrijeme gibanja ne smije se dozvoliti dodir alata i obratka. Gibanje se izvodi pravocrtno iz trenutnog u zadani položaj. Ne postoji funkcionalna zavisnost između osi. Upravljanje ima primjenu u masovnoj proizvodnji, a može se naći na strojevima za bušenje, zakivanje, toĉkasto zavarivanje, probijanje i sl. Kod novih strojeva se uglavnom ne primjenjuje.

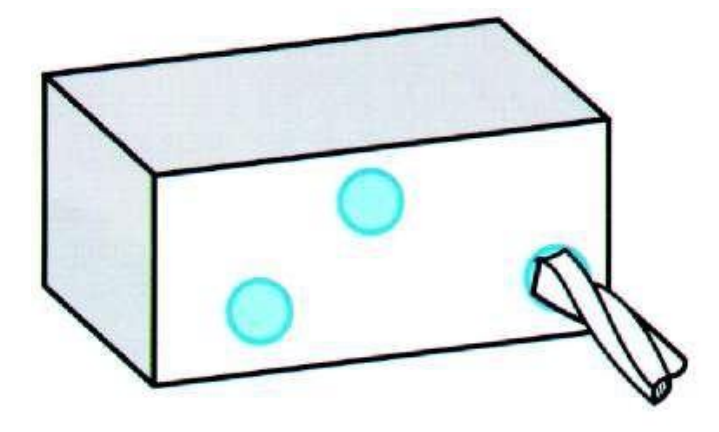

Slika 2.1 – Upravljanje *point-to-point*

**2. Upravljanje po pravcu** - Kod upravljanja po pravcu (Slika 2.2) postoji mogućnost upravljanja posmiĉnim gibanjem, ali pod uvjetom da se posmiĉno gibanje obavlja paralelno s jednom od osi. Ne postoji mogućnost istodobnog, sinkroniziranog, radnog gibanja između dvije osi, ali postoji mogućnost istodobnog, sinkroniziranog, pozicijskog gibanja izmedju dvije osi. Ova vrsta upravljanja ima primjenu kod bušilica, jednostavnih bušilica glodalica, jednostavnih strojeva za plameno rezanje, zavarivanje i sl.

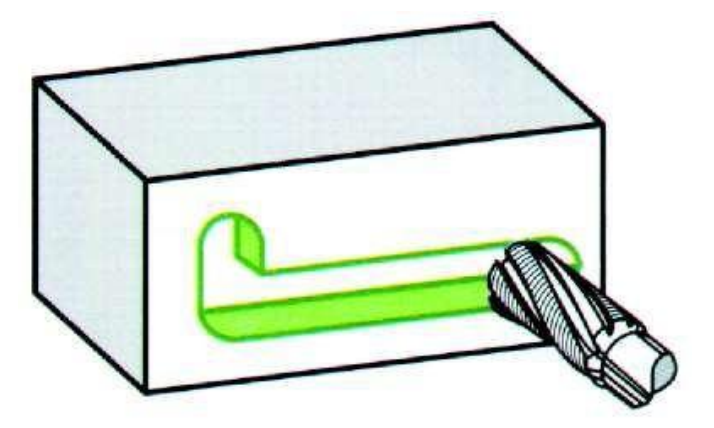

Slika 2.2 – Upravljanje po pravcu

**3. Upravljanje po konturi** - Konturno upravljanje (Slika 2.3) omogućuje kontrolirano posmiĉno gibanje, istodobno i sinkronizirano izmedju dvije ili više numeriĉki upravljanih osi. Ono omogućuje stoga obradu krivolinijskih kontura koja se vrši relativnim kretanjem alata i predmeta obrade. Pri ovom kretanju postoji funkcionalna ovisnost između kretanja po pojedinim osima.

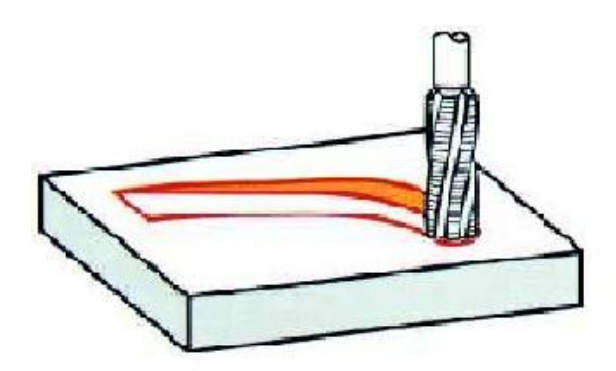

Slika 2.3 – Upravljanje po konturi

S obzirom na broj osi koje se mogu upravljati istodobno i sinkrono, konturno upravljanje se dijeli i oznaĉava, prema [8], kao u Tablici 2.1. Kod tokarilica je najrasprostranjenije 2D konturno upravljanje, premda su danas vrlo ĉesti tokarski centri s većim brojem osi

 $(X, Z, C, ...)$  i sa složenijim konturnim upravljanjima. Kod glodalica i obradnih centara koriste se 3D i složenija konturna upravljanja. Sve više su zastupljeni strojevi s 5D konturnim upravljanjem, a posebno u industriji alata. Strojevi s više od 5D konturnim upravljanjem su vrlo rijetki.

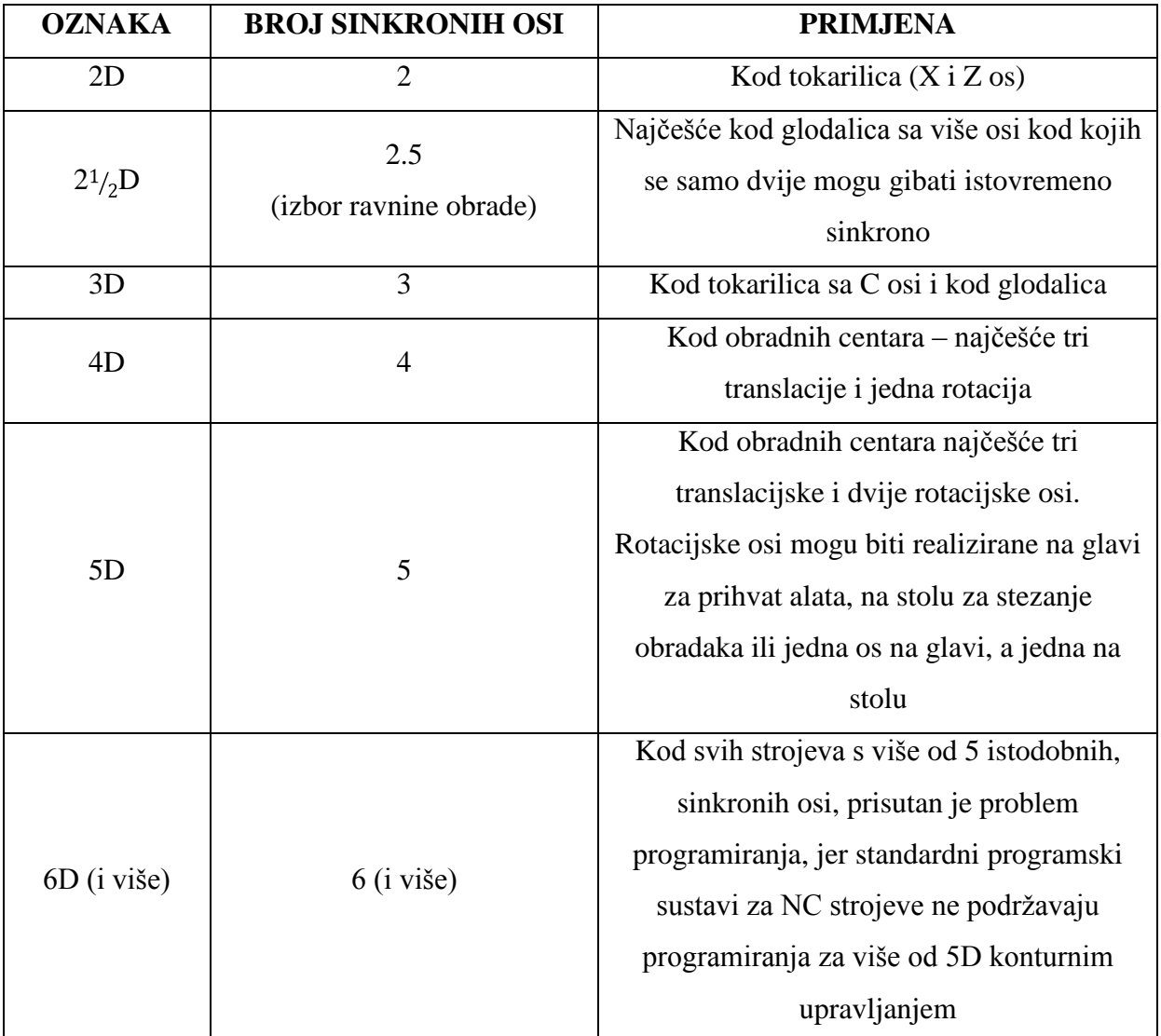

Tablica 2.1 – Prikaz podjele upravljanja po konturi s obzirom na broj sinkronih osi

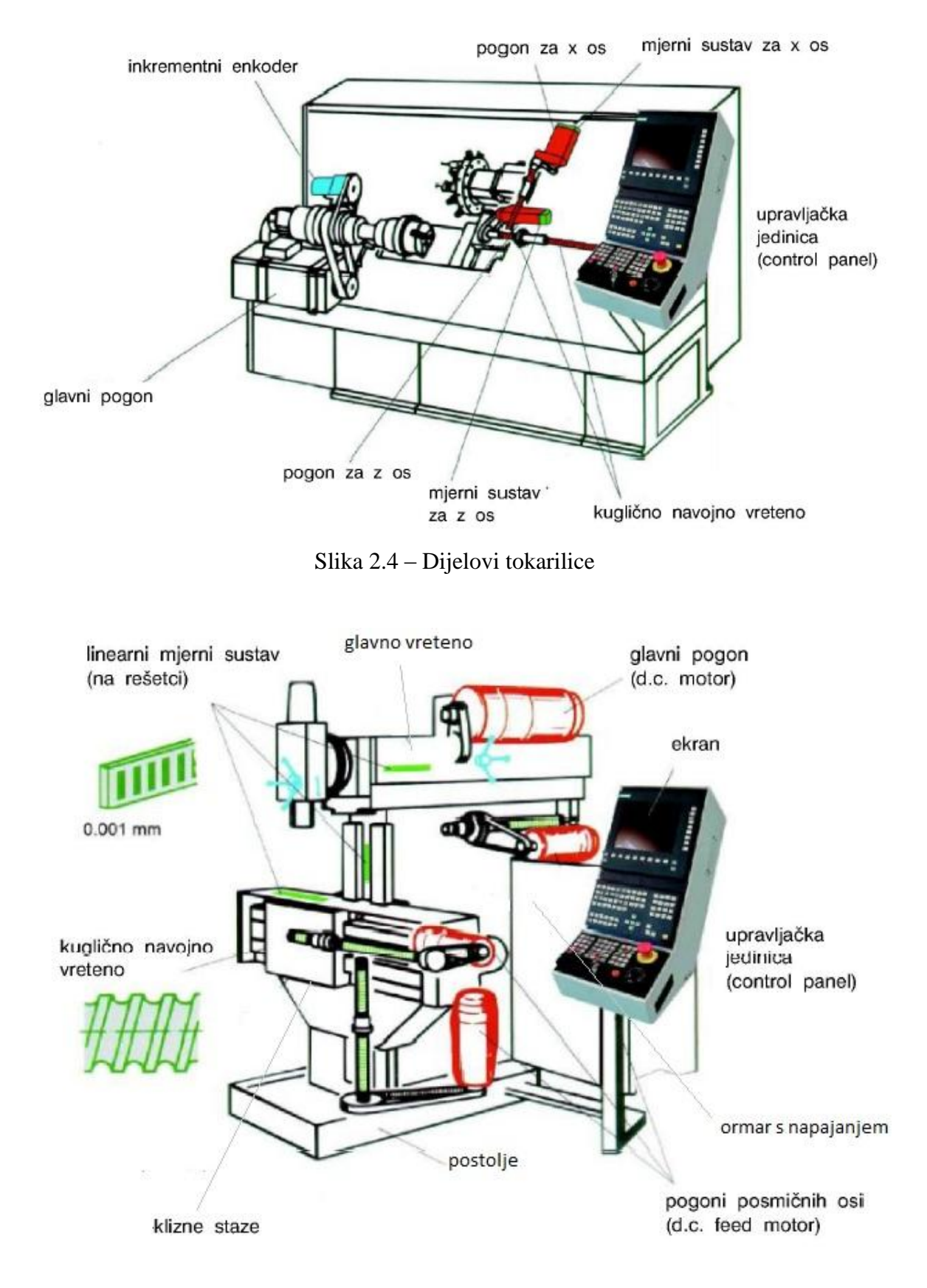

Slika 2.4 i Slika 2.5 pokazuju dijelove stroja [5].

Slika 2.5 – Dijelovi glodalice

### **2.1. TOKARILICA\_\_\_\_\_\_\_\_\_\_\_\_\_\_\_\_\_\_\_\_\_\_\_\_\_\_\_\_\_\_\_\_\_\_\_\_\_\_\_\_\_\_\_\_\_\_\_\_\_\_\_\_\_\_\_**

### **2.1.1. OSNOVNI DIJELOVI TOKARILICE\_\_\_\_\_\_\_\_\_\_\_\_\_\_\_\_\_\_\_\_\_\_\_\_\_\_\_\_\_\_**

Budući da sam imao priliku vidjeti i raditi konkretno na strojevima u slijedećim, opširnijim opisima usredotoĉiti ću se na konkretne modele stojeva s kojima sam radio. Tako će se pomoću primjera tokarilice *EMCO PC TURN 55* (Slika 2.6), preciznije opisati njeni dijelovi i uređaji.

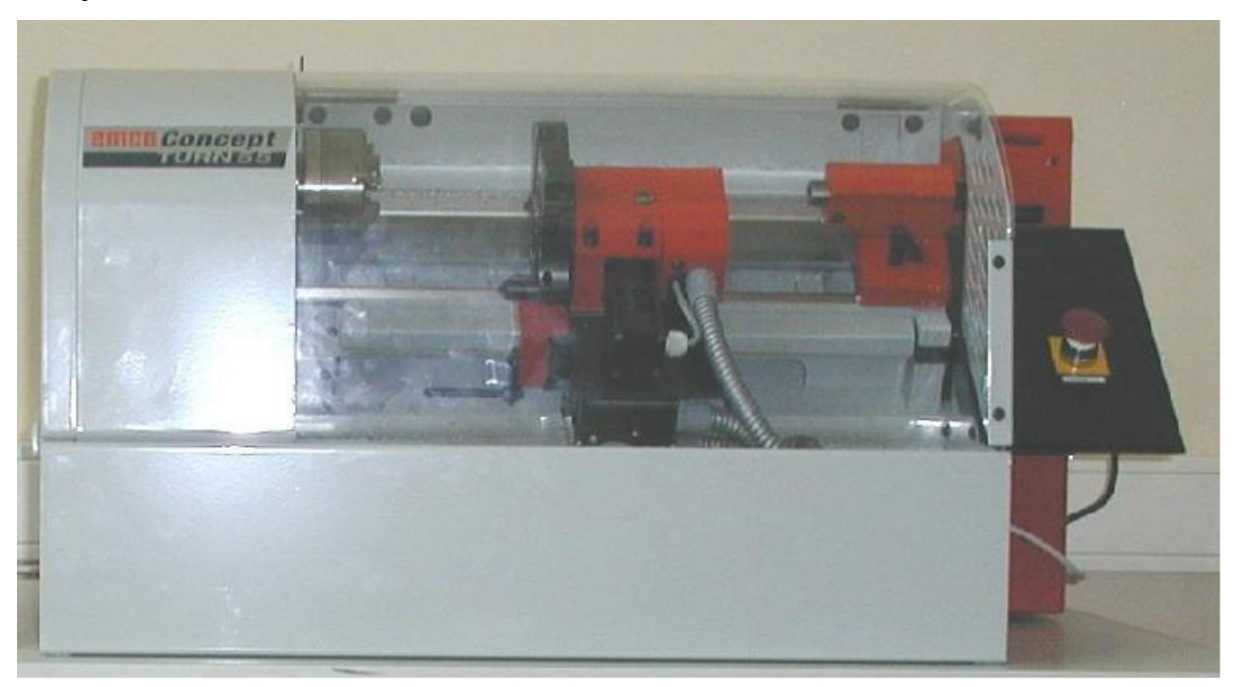

Slika 2.6 – Stroj *EMCO PC TURN 55*

Razmatrani stroj ostvaruje gibanja po X i Z osima, te u revolverskoj glavi ima 8 mjesta za pohranjivanje alata. U nastavku su dane karakteristike stroja:

Tehniĉki podaci:

Broj okretaja: 120 – 4000 *okr/min*

Finoća pomaka: 0.5 *µm*

Broj alata u revolverskoj glavi: 8

Radno podruĉje: ϕ48 x 236

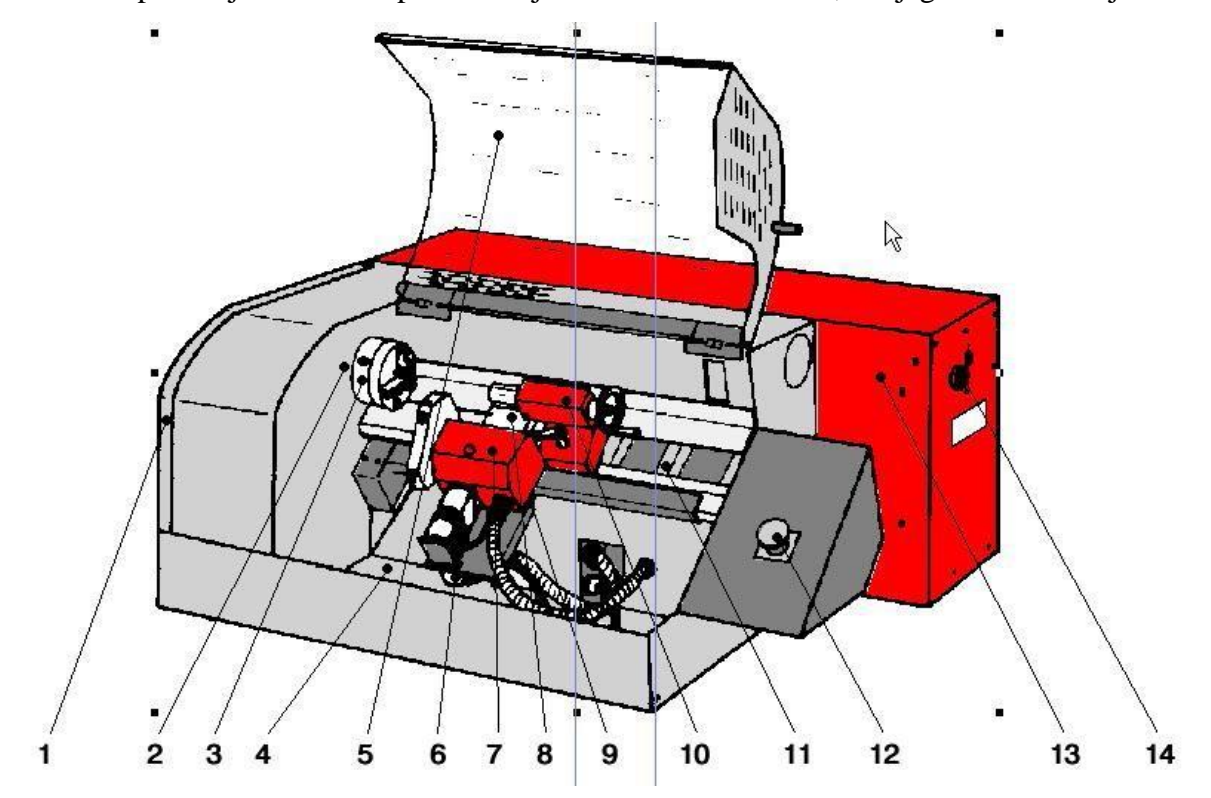

Slika 2.7 pokazuje shematski prikaz stroja *EMCO PC TURN 55*, te njegove vitalne dijelove:

Slika 2.7 – Shematski prikaz stroja *EMCO PC TURN 55*

- 1 kućište
- 2 radno vreteno
- 3 stezna glava
- 4 postolje stroja
- 5 zaštitni poklopac
- 6 koraĉni motor
- 7 nosaĉ alata
- 8 popreĉni suport
- 9 uzdužni suport
- 10 konjić
- 11 vodilica
- 12 sigurnosni prekidaĉ
- 13 razvodna kutija
- 14 prekidaĉ

Slika 2.8 prikazuje steznu glavu, ĉija je snaga na glavnom radnom vratilu 0.7 *kW*.

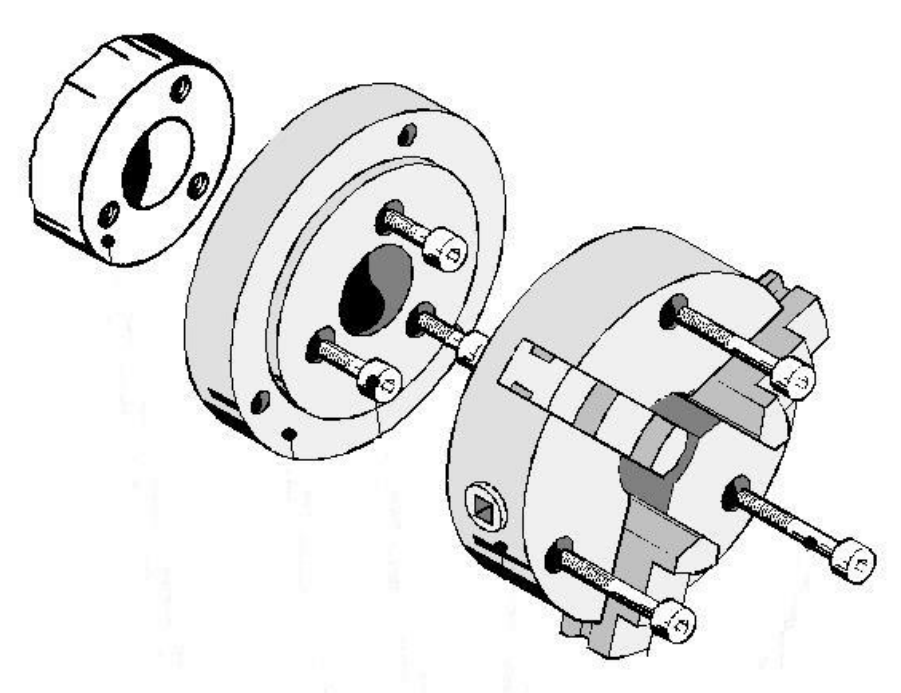

Slika 2.8 – Stezna glava

Slika 2.9 prikazuje ruĉni konjić koji se isporuĉuje kao sastavni dio numeriĉki upravljanog stroja.

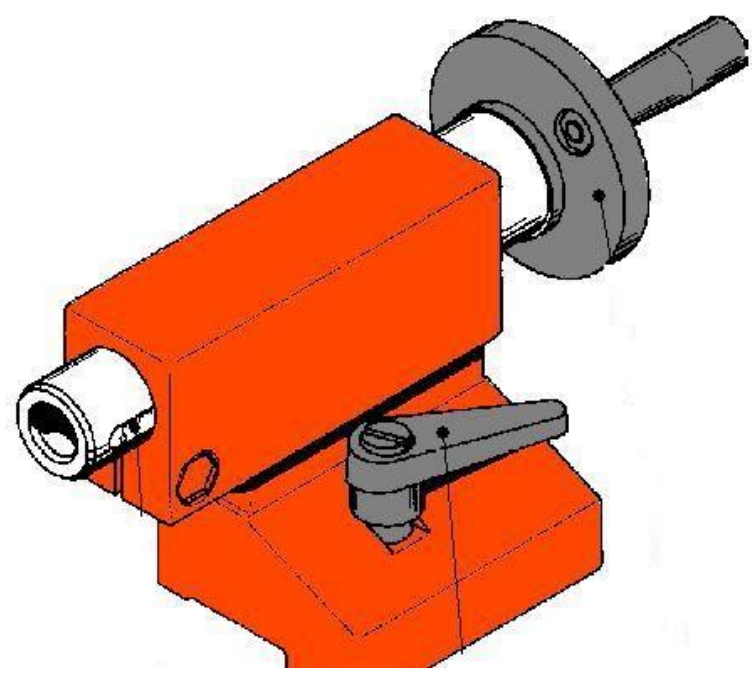

Slika 2.9 – Konjić

Kao jedan od vitalnih dijelova, treba spomenuti i koraĉni motor [9]. U našem sluĉaju rijeĉ je o koračnom motoru koji može postići do 2000 okr/min. Minimalni korak mu je 0.5  $\mu$ m, poprečni pomak 48 mm, dok mu je uzdužni pomak 236 mm (Slika 2.10).

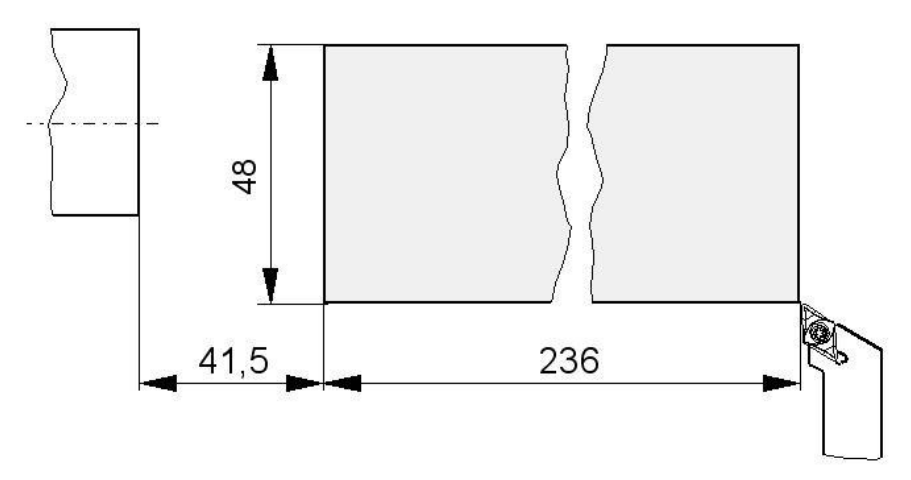

Slika 2.10 – Pomaci koraĉnog motora

Slika 2.11 prikazuje revolversku glavu, koja ima kapacitet da pohrani 8 alata (4 za vanjsku obradu i 4 za unutrašnju obradu).

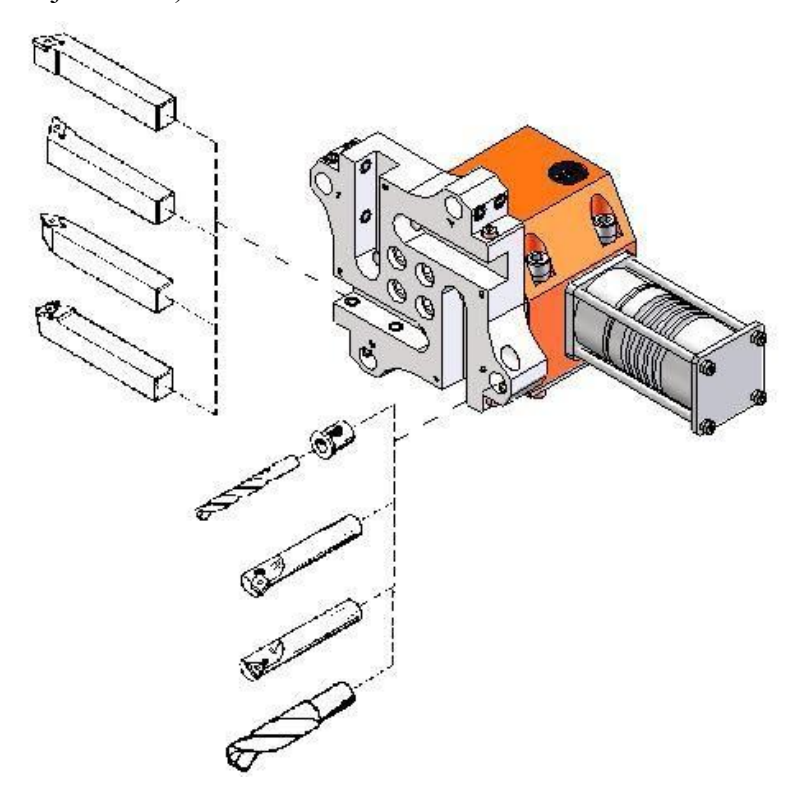

Slika 2.11 – Revolverska glava

Budući da smo upoznali vitalne dijelove tokarilice, u nastavku će se objasniti režim rada na tokarilici, kao i sam pojam tokarenja.

#### **2.1.2. NAČIN RADA TOKARILICE\_\_\_\_\_\_\_\_\_\_\_\_\_\_\_\_\_\_\_\_\_\_\_\_\_\_\_\_\_\_\_\_\_\_\_\_\_**

Tokarenje je postupak obrade odvajanjem čestica (rezanjem) pretežno rotacijskih (simetričnih i nesimetriĉnih, okruglih i neokruglih) površina [8]. Izvodi se na alatnim strojevima, tokarilicama, pri čemu je glavno (G) (rezno) gibanje kružno kontinuirano i pridruženo je obradku. Posmiĉno gibanje (P) je pravolinijsko kontinuirano u ravnini koja je okomita na pravac brzine glavnog gibanja i pridruženo je alatu. Os okretanja glavnog gibanja zadržava svoj položaj prema obradku bez obzira na smjer brzine posmičnog gibanja. Dostavno gibanje (D) prilikom postavljanja alata na potrebnu dubinu rezanja također je pridruženo alatu [5]. Slika 2.12 pokazuje G,P i D gibanja.

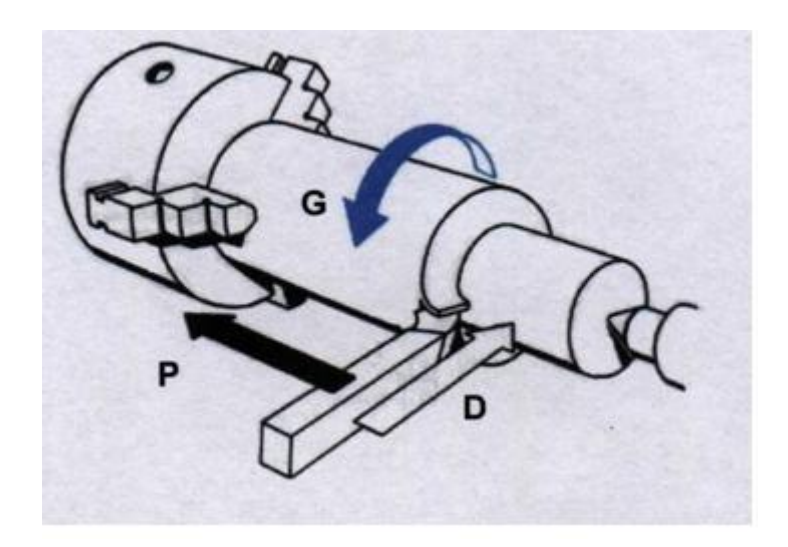

Slika 2.12 – Prikaz glavnog (G), posmiĉnog (P) i dostavnog (D) gibanja

Tokarenje se dijeli po više kriterija, prema [8]:

- 1. Prema proizvedenoj kvaliteti obrađene površine grubo, završno i fino tokarenje
- 2. Prema kinematici postupka uzdužno i poprečno
- 3. Prema položaju obrađene površine vanjsko i unutarnje
- 4. Prema obliku obrađene površine (elementarne površine) okruglo, plansko (popreĉno), konusno, profilno, oblikovno, tokarenje navoja, neokruglo

Da bi došlo do odvajanja čestice materijala pri tokarenju, potrebna je sila koja djeluje na nožu i savladava otpore materijala. Otpor materijala je izazvan deformacijama sloja materijala, trenjem materijala na oštrici kao i savijanjem odvojene ĉestice [5].

Na Slici 2.13 je dan raspored sila kod tokarenja. Rezultirajuća sila može se rastaviti na tri komponente:

- *F<sup>c</sup>* glavna sila rezanja, djeluje u smjeru brzine rezanja
- *F<sup>f</sup>* posmiĉna sila rezanja, ima smjer suprotan posmaku
- $\mathcal{F}_p$  natražna sila, djeluje u pravcu tijela noža.

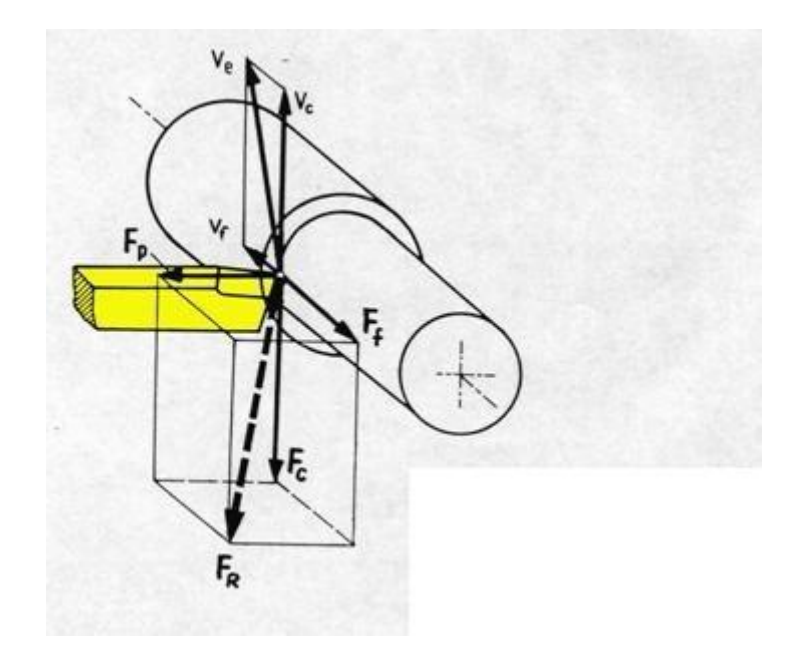

Slika 2.13 – Raspored sila kod tokarenja

Najveća je glavna sila rezanja. Otpori pri rezanju proizlaze iz ĉvrstoće i tvrdoće kao i sklonosti materijala otvrdnjavanju zbog obrade. Iz ovih karakteristika proizlazi tzv. obradivost materijala, tj. njegova prikladnost za obradu rezanjem. Za definiranje obradivosti materijala usvojen je pojam specifiĉna sila rezanja – *k<sup>s</sup>* – to je dio komponente glavne sile rezanja koji otpada na 1 *mm 2* odvojene ĉestice. U struĉnoj literaturi ima niz koeficijenata i formula pomoću kojih se izraĉunava vrijednost specifiĉne sile rezanja. Opći izraz za glavnu silu rezanja glasi:

$$
F_C = A \cdot k_s \text{ [N]} \text{ (1)}
$$
  

$$
A = f \cdot a_p \text{ [mm}^2 \text{] (2)}
$$
  

$$
P_n = F_C \cdot v \text{ [W]} \text{ (3)}
$$
  

$$
P_b = \frac{P_n}{\eta} \text{ (4)}
$$

Ostali parametri iz formula prikazani su na Slici 2.14.

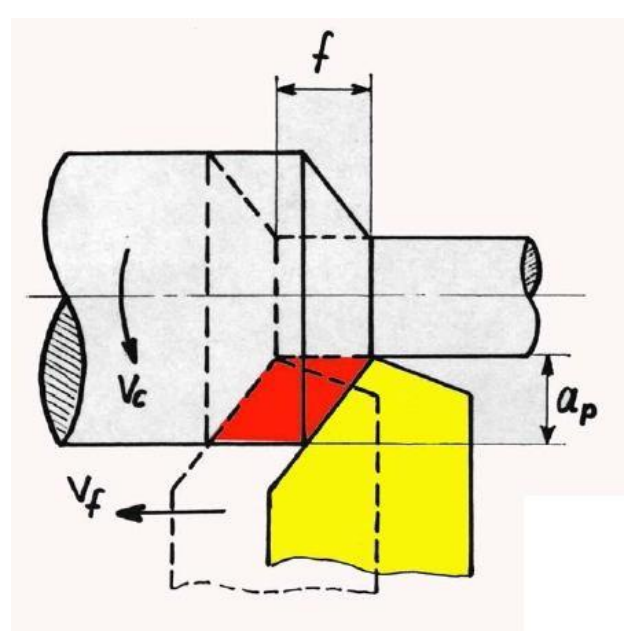

Slika 2.14 – Prikaz ostalih parametara pri raĉunanju sile

**Napomena:** Oznake i znaĉenje parametara iz izraza (1), (2), (3), (4) se nalaze u popisu oznaka

Na temelju glavne sile rezanja možemo odrediti poprečni presjek noža i odrediti snagu pogonskog stroja.
### **2.2. GLODALICA\_\_\_\_\_\_\_\_\_\_\_\_\_\_\_\_\_\_\_\_\_\_\_\_\_\_\_\_\_\_\_\_\_\_\_\_\_\_\_\_\_\_\_\_\_\_\_\_\_\_\_\_\_\_\_\_**

#### **2.2.1. OSNOVNI DIJELOVI GLODALICE\_\_\_\_\_\_\_\_\_\_\_\_\_\_\_\_\_\_\_\_\_\_\_\_\_\_\_\_\_\_\_**

Kao i uslučaju tokarilice, također sam imao priliku raditi i s određenim modelom glodalice. Stoga će glodalica *EMCO PC MILL 55* poslužiti kao primjer preko kojega će se objasniti dijelovi i komponente stroja. Na Slici 2.15 je shematski prikaz glodalice *EMCO PC MILL 55*.

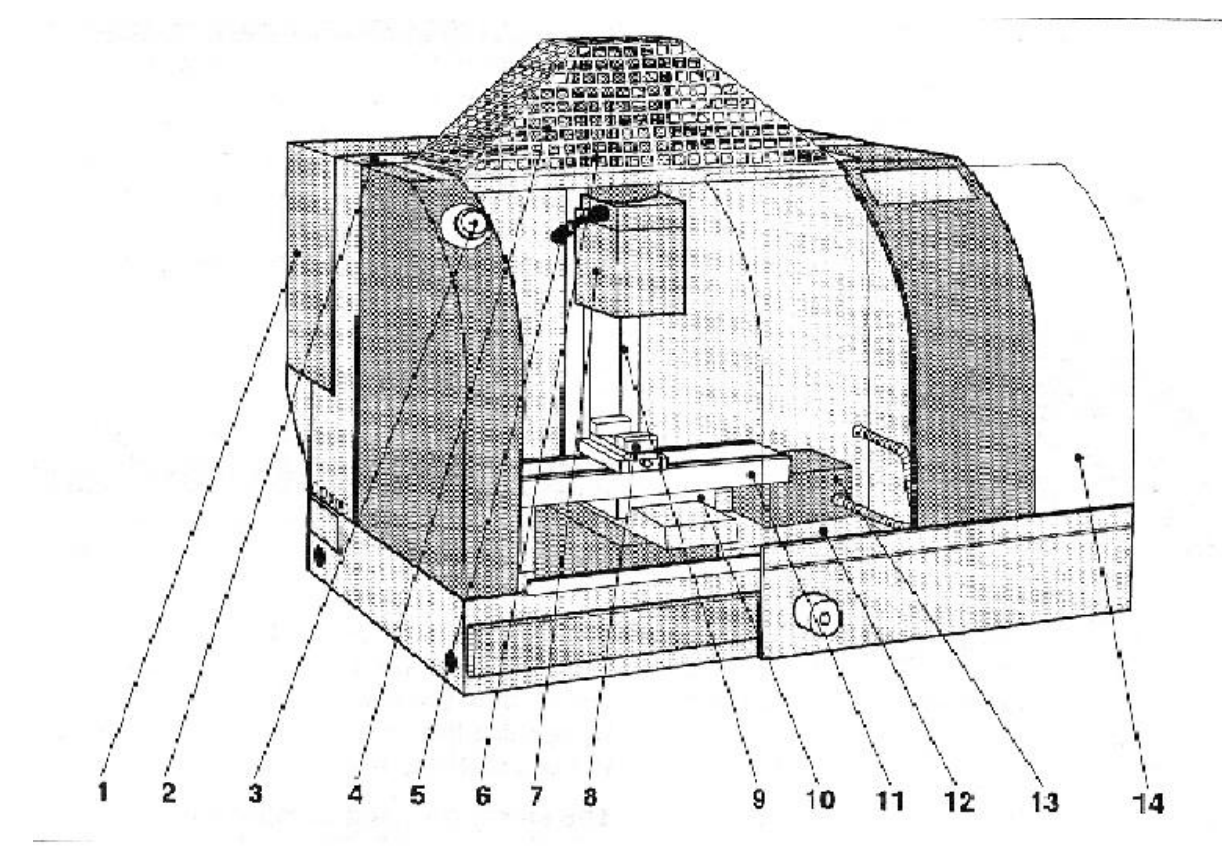

Slika 2.15 – Shematski prikaz stroja *EMCO PC MILL 55*

- 1 razvodna kutija
- $2 dr$ žač alata
- 3 sigurnosni prekidaĉ
- $4 -$ sigurnosna mreža
- 5 ruĉica za stezanje alata
- 6 pogonski motor za glavno vreteno
- 7 glava za glodanje s vretenom za glodanje
- 8 strojni škripac
- 9 Z-os vodilica
- 10 Y-os vodilica
- 11 stol za glodanje
- 12 postolje stola
- 13 koraĉni motor (X-os)
- 14 zaštitni poklopac

Tehniĉki podaci:

Brzina okretanja: 100 – 4000 *okr/min* Snaga na glavnom radnom vratilu: 0.7 *kW* Finoća pomaka; korak motora: 0.5 *µm* Sila posmaka X i Y osi: max 800 *N* Sila posmaka Z osi: max 1000 *N*

Radni prostor stroja – hod po X osi: 190 *mm*; hod po Y osi: 125 *mm*; hod po Z osi: 190 *mm*

Glava za glodanje (Slika 2.16) predstavlja kompleksniju komponentu stroja.

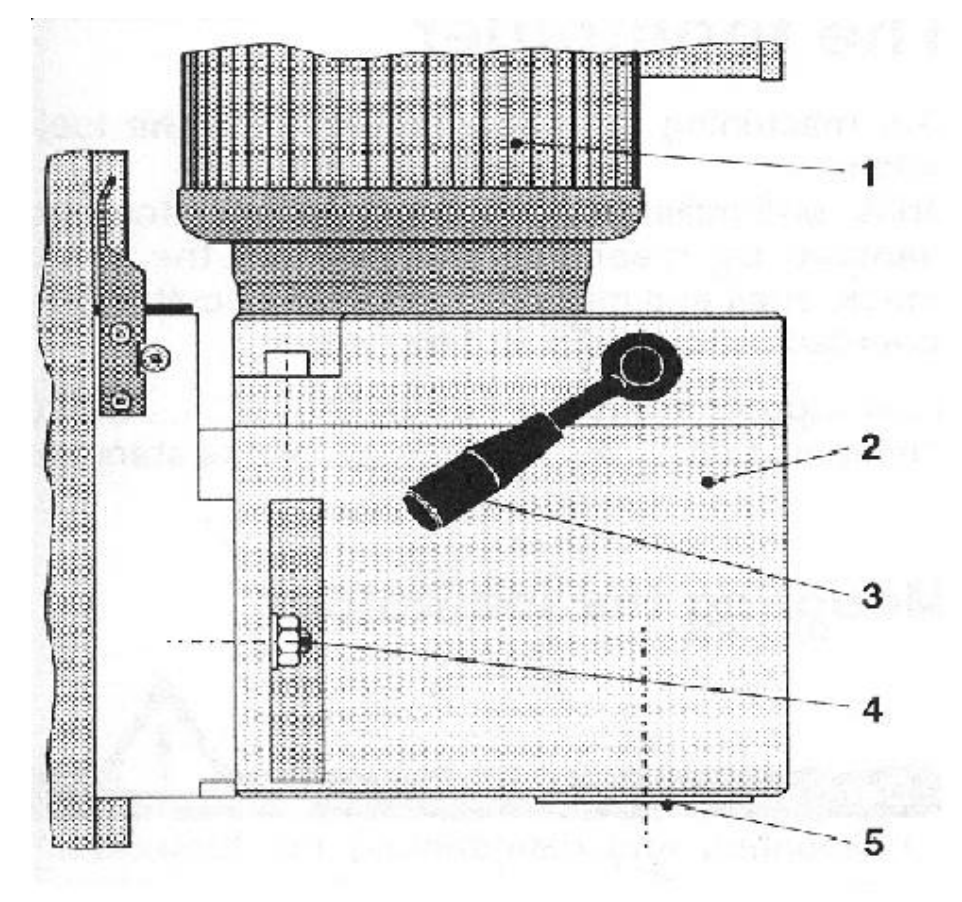

Slika 2.16 – Shematski prikaz glave za glodanje

U glavi za glodanje (2) nalazi se navojno vreteno za glodanje (5) s unutrašnjim konusom i alatom za stezanje (3) alata. Za horizontalno glodanje, glava za glodanje i pogonski motor mogu se zakrenuti za 90°. Zakretanje glave (Slika 2.17) potrebno je na primjer za glodanje ţlijebova, glodanje otvora – provrta pomoću glodala za provrte itd. Zakretanje stezne glave vrši se iskljuĉivo kada je stroj u stanju mirovanja. Prilikom zakretanja glave treba paziti da glava ne udara prejako u graniĉnik da bi se izbjeglo oštećivanje glave i graniĉnika. Paziti na promjenu smjera osi koordinatnog sustava. Paziti da glava za glodanje ne udara u zaštitni poklopac u sluĉaju zaokreta glave (prevelik hod po osi Z).

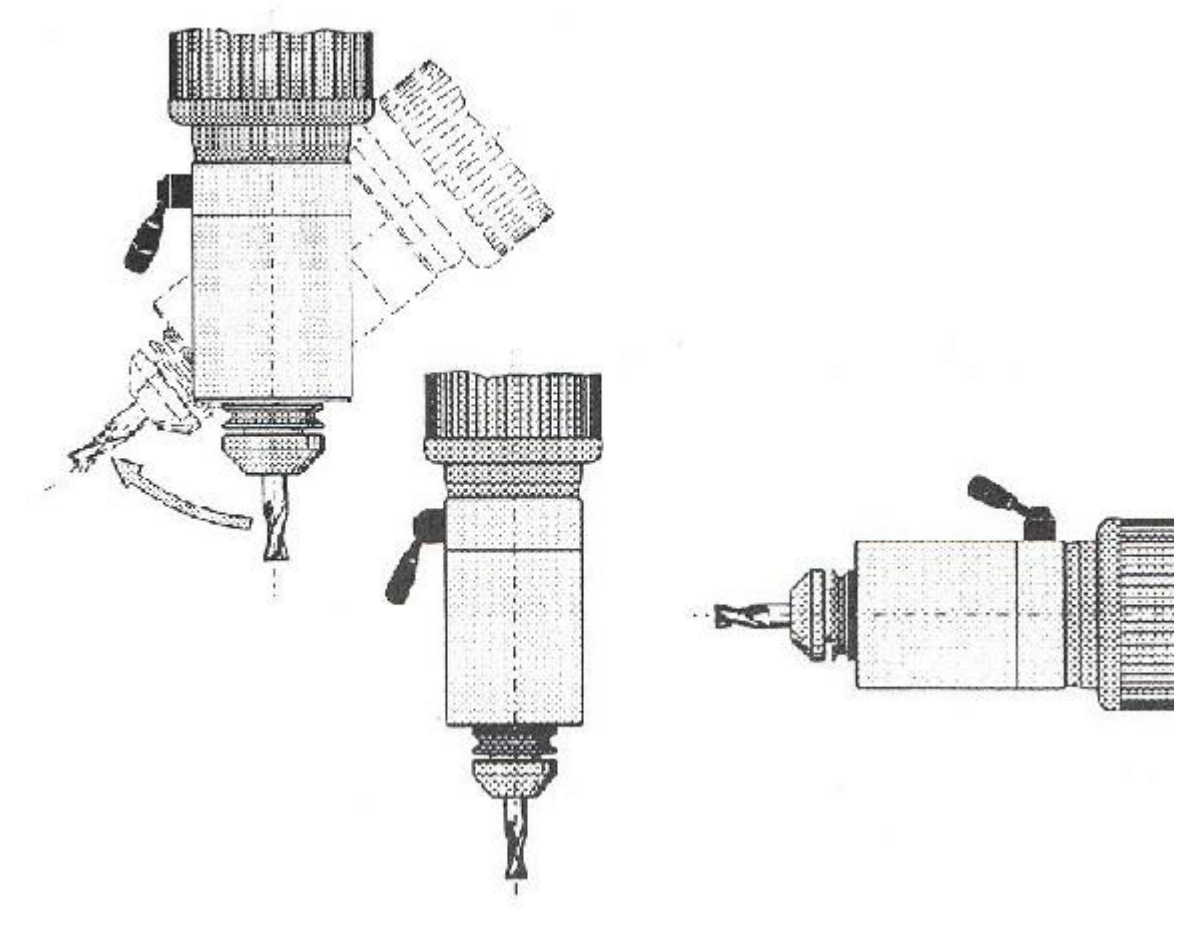

Slika 2.17 – Prikaz zakretanja glave za glodanje

U nastavku će biti objašnjen naĉin rada glodalice, kao i opći pojam glodanja.

## **2.2.2. NAČIN RADA GLODALICE\_\_\_\_\_\_\_\_\_\_\_\_\_\_\_\_\_\_\_\_\_\_\_\_\_\_\_\_\_\_\_\_\_\_\_\_\_\_**

Glodanje (Slika 2.18) je postupak obrade odvajanjem ĉestica (rezanjem) obradnih površina proizvoljnih oblika. Izvodi se na alatnim strojevima, glodalicama, pri ĉemu je glavno (rezno) gibanje kružno kontinuirano i pridruženo je alatu. Posmično gibanje je kontinuirano, proizvoljnog oblika i smijera i pridruženo je obradku. Os okretanja glavnog gibanja zadržava svoj položaj prema alatu bez obzira na smjer brzine posmičnog gibanja [8].

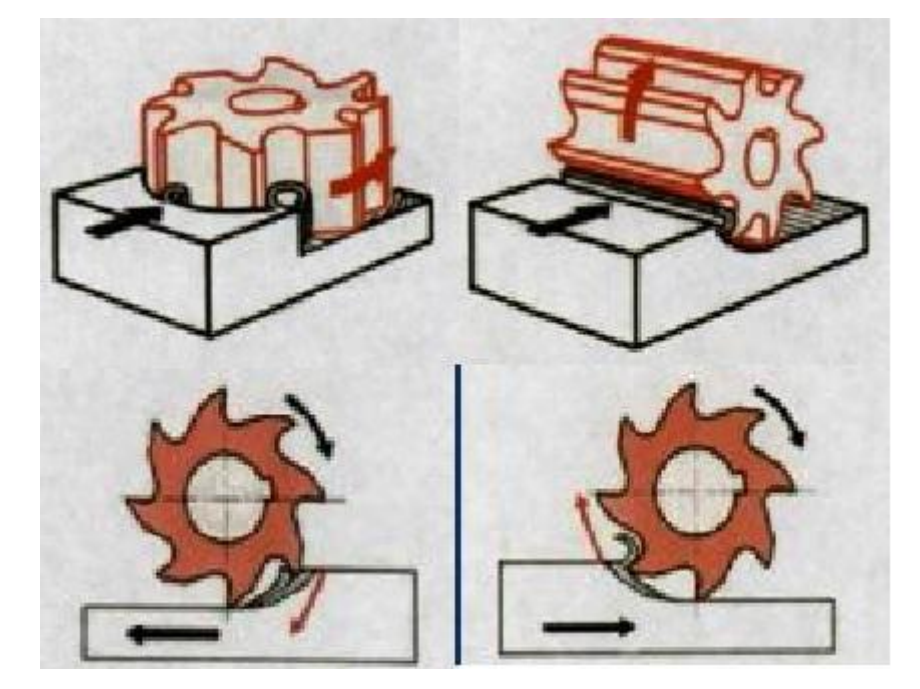

Slika 2.18 – Shematski prikaz glodanja

Glodanje se također (poput tokarenja) dijeli na više kriterija, prema [8]:

- 1. Prema proizvedenoj kvaliteti obrađene površine: grubo, završno i fino glodanje
- 2. Prema kinematici postupka: istosmjerno i protusmjerno
- 3. Prema položaju reznih oštrica na glodalu: obodno i čeono
- 4. Prema obliku obrađene površine (elementarne površine): ravno (plansko), okretno (okruglo i neokruglo), profilno (glodanje utora raznih profila), odvalno i oblikovno

Kao i kod tokarenja, prilikom glodanja treba poznavati određene sile i parametre (Slika 2.19) [5].

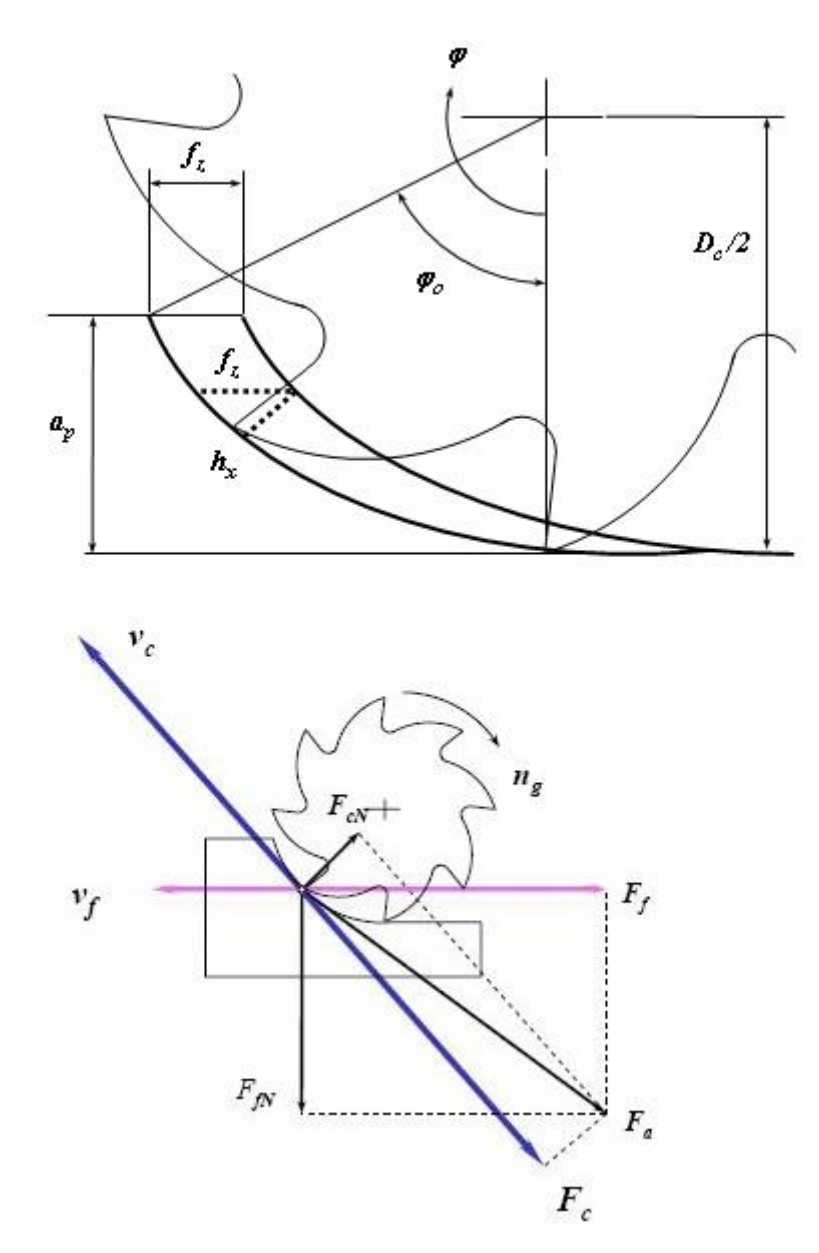

Slika 2.19 – Sile i parametri zahvata kod glodanja

**Napomena:** Oznake sa Slike 2.19 nalaze se u popisu oznaka

Kada smo se upoznali sa dijelovima strojeva, te njihovim naĉinom rada, u nastavku će se osvrnuti na režime rada kojih se treba pridržavati da bi uopće došlo do odvajanja čestica.

### **2.3. REŽIMI OBRADE**

Da bi došlo do odvajanja ĉestica moraju se postići takvi uvjeti u kojima će doći do gibanja alata ili istovremeno alata i obratka. Pri tome treba razlikovati glavna, pomoćna i dostavna gibanja, a prema putanji alata ili obratka razlikuju se pravocrtno i kružno gibanje. Najpovoljniji uvjeti gibanja alata i obratka proizlaze iz režima obrade, od kojih su najvažniji: **brzina rezanja, posmak i dubina rezanja** [5].

**Brzina rezanja** je ona brzina kojom oštrica alata odvaja ĉestice. Budući je pri tokarenju i glodanju glavno/rezno gibanje kružno brzinu rezanja možemo izračunati prema slijedećem izrazu:

$$
v = d \cdot \pi \cdot n \left[\frac{m}{s}\right] \tag{5}
$$

**Napomena:** Oznake i znaĉenja parametara iz izraza (5) se nalaze u popisu oznaka

Pri obradi odvajanjem ĉestica uvijek se postavlja pitanje proizvodnosti kvalitete obrade i točnosti mjera. Temeljem ovih činjenica utvrđuju se i kriteriji za pravilan izbor brzine rezanja. Najvažniji su kriteriji: materijal obratka, materijal oštrice alata, presjek odvojene čestice kvaliteti obrađene površine obratka, hlađenju i podmazivanju.

**Posmak** je ona veličina za koju se nož pomakne uzduž osi obratka u smjeru rezanja dok istovremeno obradak, zajedno s radnim vretenom, napravi jedan okretaj (kod tokarenja) ili pomak obratka suprotno ili u smjeru rezanja kad alat napravi jedan okretaj (kod glodanja). Mjeri se u *mm/okr*. Veličina posmaka isključivo ovisi o vrsti obrade ili kvaliteti obrađene površine. Za grubu obradu posmak je veći, a za finu posmak je manji.

**Dubina rezanja** je ona vrijednost za koje se alat pomakne okomito na os obratka (kod tokarenja) ili na ravninu obrade (kod glodanja). Mjeri se u milimetrima. Naziva se još i dostavnim gibanjem, a ovisi o snazi pogonskog stroja, krutosti stroja, vrsti materijala i obratka, kao i kvaliteti obrađene površine.

## **2.4. ALATI KOD CNC STROJEVA\_\_\_\_\_\_\_\_\_\_\_\_\_\_\_\_\_\_\_\_\_\_\_\_\_\_\_\_\_\_\_\_\_\_\_\_\_\_\_\_\_**

## **2.4.1. ALATI KOD CNC TOKARILICE\_\_\_\_\_\_\_\_\_\_\_\_\_\_\_\_\_\_\_\_\_\_\_\_\_\_\_\_\_\_\_\_\_\_**

Kod CNC tokarilica opremanje stroja sa različitim alatima je od bitne važnosti za kvalitetnu izradu. Alati su smješteni u revolversku glavu prema redoslijedu izrade (Slika 2.20) [5]. Alati su postavljeni tako da je svaki drugi alat (od ukupno 8) naizmjeniĉno alat za vanjsko tokarenje ili za obradu unutarnjih ploha, ĉime su jedni alati s parnim a drugi sa neparnim brojevima. Svakom se alatu mogu dodijeliti odgovarajući brojevi korekcija alata koji se nalaze u memorijskom mjestu stroja za korekciju dimenzija alata. Pod korekcijom podrazumijeva se vrijednost razlike koordinata vrha oštrice promatranog alata u odnosu na prvi alat (desni nož za vanjsko tokarenje) [5].

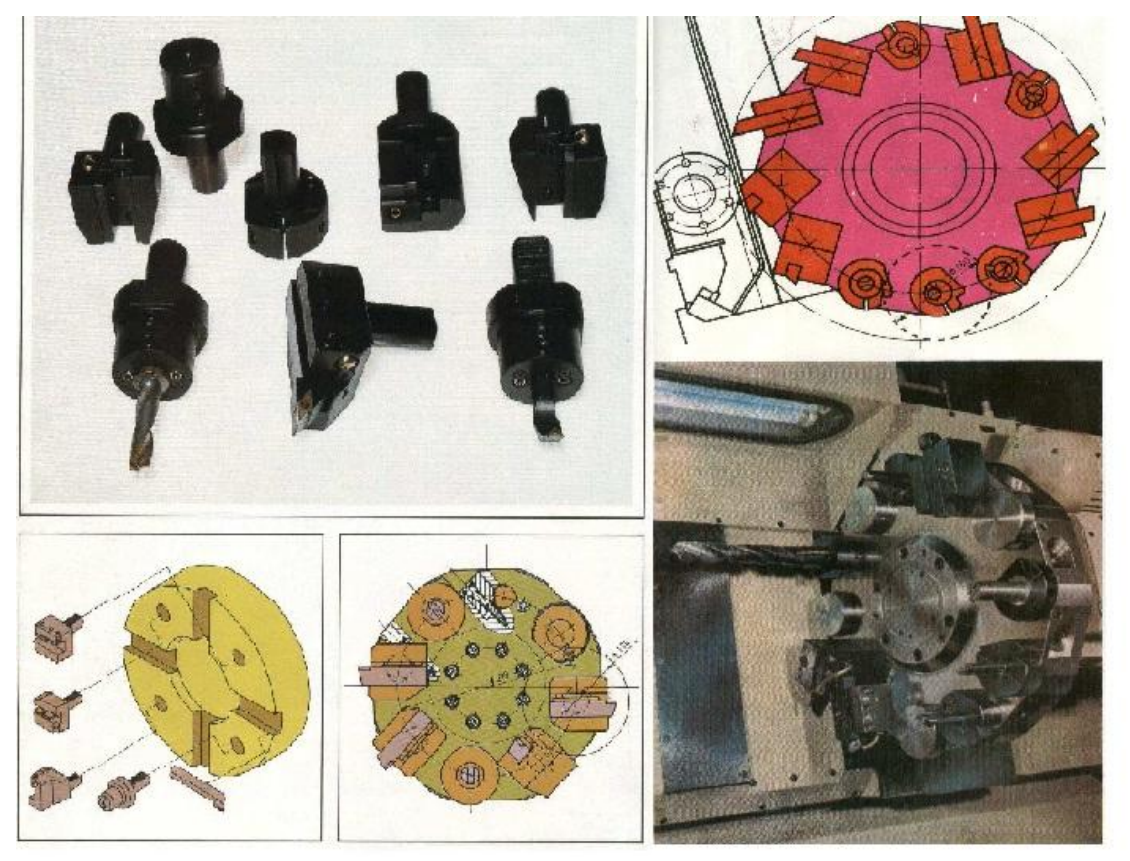

Slika 2.20 – Alati u revolverskoj glavi kod tokarilica

Postupak uklanjanja odstupanja dimenzija alata naziva se korekcija alata (kod tokarskog noža mora se izvršiti korekcija po osi X i Z.). Istrošenost alata također djeluje na netočnost dimenzija pa moramo uzeti i te korekcije u obzir. Netoĉnost se ustanovljava mjerenjem izratka [5].

| <b>SKICA ALATA</b> | <b>OPIS ALATA</b>              |  |  |  |
|--------------------|--------------------------------|--|--|--|
|                    | Nož za fino tokarenje - desni  |  |  |  |
|                    | Nož za fino tokarenje - lijevi |  |  |  |
|                    | Neutralni nož                  |  |  |  |
|                    | Nož za narezivanje navoja      |  |  |  |
|                    | (max korak 1.5 mm)             |  |  |  |
|                    | Nož za unutarnje navoje        |  |  |  |
|                    | (max korak 1.5 mm)             |  |  |  |
|                    | Bušna motka                    |  |  |  |
| 図                  | Nož za odsijecanje             |  |  |  |
|                    | Centralno svrdlo               |  |  |  |
|                    | (zabušivač)                    |  |  |  |
| 117                | Komplet svrdla                 |  |  |  |
|                    | Spiralno svrdlo                |  |  |  |

U Tablici 2.2 nalaze se skice i opis alata za tokarenje.

Tablica 2.2 – Skica i opis alata kod tokarilica

### **2.4.2. ALATI KOD CNC GLODALICE\_\_\_\_\_\_\_\_\_\_\_\_\_\_\_\_\_\_\_\_\_\_\_\_\_\_\_\_\_\_\_\_\_\_**

Alat za glodanje je glodalo definirane geometrije reznog dijela, s više glavnih reznih oštrica koje se nalaze na zubima glodala i mogu biti smještene ili na obodnoj ili na obodnoj i ĉeonoj plohi glodala [5]. Rezne oštrice periodiĉno ulaze u zahvat s obratkom i izlaze iz njega tako da im je dinamičko opterećenje jedno od osnovnih obilježja. Istodobno je u zahvatu s obratkom samo nekoliko reznih oštrica; više reznih oštrica u zahvatu osigurava mirniji rad glodala. Rezni dio glodala izrađuje se od materijala znatno veće tvrdoće od obrađivanog materijala, a najĉešće se koriste brzorezni ĉelici, tvrdi metali, cermet, keramika te kubni nitrid bora. Od brzoreznog čelika izrađuje se cijelo glodalo [5].

Tablica 2.3 daje nam skicu i opis alata za glodanje.

| <b>SKICA ALATA</b> | <b>OPIS ALATA</b>              |  |  |
|--------------------|--------------------------------|--|--|
|                    | Glodalo za poravnanje          |  |  |
|                    | Čeono glodalo - utorno glodalo |  |  |
|                    | Kutno rezno glodalo            |  |  |
|                    | Kutno rezno glodalo            |  |  |
| ◉                  | Alat za provrte                |  |  |
|                    | Spiralna svrdla                |  |  |
|                    | Set nareznica                  |  |  |

Tablica 2.3 – Skica i opis alata kod glodalica

Kod glodalice postoje držači alata na koje se montiraju alati. Zabušivači, završna glodala i profilna glodala stežu se steznom glavom u čahuri, a glodala za završnu obradu i za žlijebove stežu se na posebni držač [5].

Glodalica je opremljena slijedećim držačima alata, prema [5]:

- 1. Držač alata za zabušivače, završna glodala i profilna glodala. Raspon stezanja je od 1.5 do 16 *mm*. (Slika 2.21)
- 2. Stezaĉ glodala za glodala za završnu obradu (glodalo za poravnavanje). (Slika 2.22)
- 3. Držač nareznice za nareznice  $M3 M8$  sa integriranom kompenzacijom duljine. (Slika 2.23)

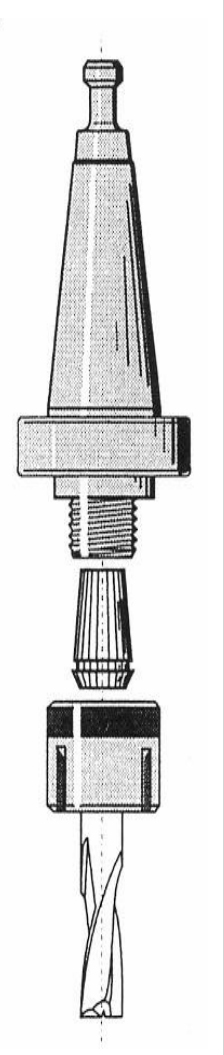

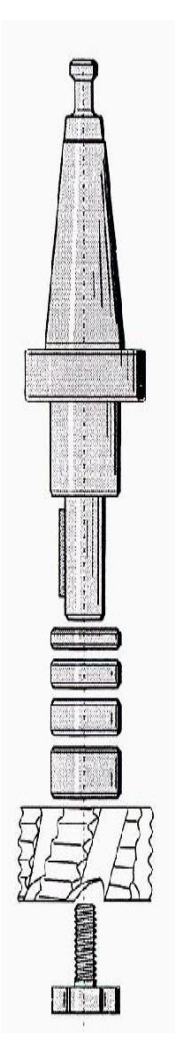

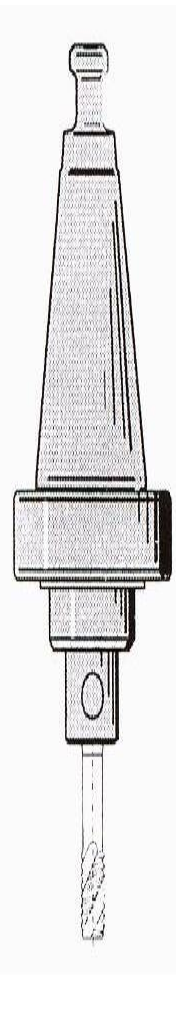

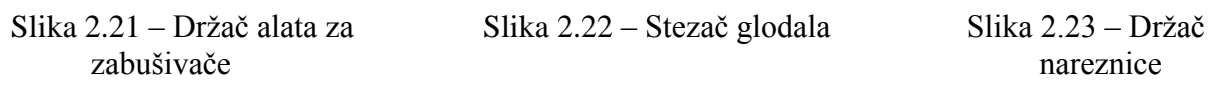

Uz montažu alata, treba se osvrnuti i na montažu izratka na radni stol glodalice. Za stezanje radnog predmeta koristi se, prema [5]:

- 1. Strojni škripac isporuĉuje se s izmjenjivim steznim ĉeljustima i graniĉnikom. (Slika 2.24)
- 2. Stezni pribor set steznih traĉnica (Slika 2.25)
- 3. Stupnjeviti stezni uređaj koristi se za stezanje nepravilnih i visokih radnih predmeta. Potrebna su minimalno dva stupnjevita stezna uređaja za stezanje radnog predmeta. (Slika 2.26)
- 4. Stezne glave koriste se za stezanje okruglih, šesterokutnih i dvanaesterokutnih radnih predmeta (stezna glava s tri ĉeljusti) i okruglih, ĉetvrtastih i osmerokutih radnih predmeta (stezna glava s ĉetiri ĉeljusti). (Slika 2.27)

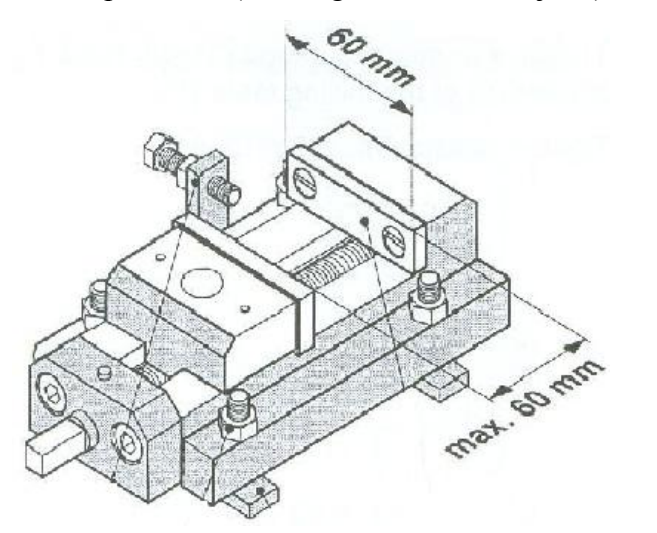

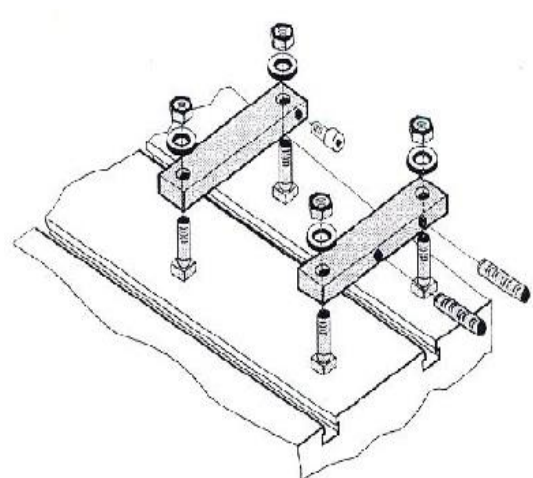

Slika 2.24 – Strojni škripac Slika 2.25 – Stezni pribor

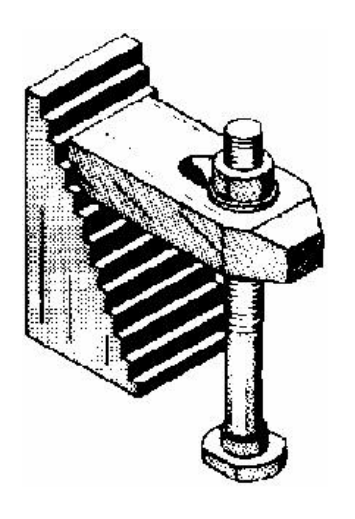

Slika 2.26 – Stupnjeviti stezni uređaj Slika 2.27 – Stezne glave

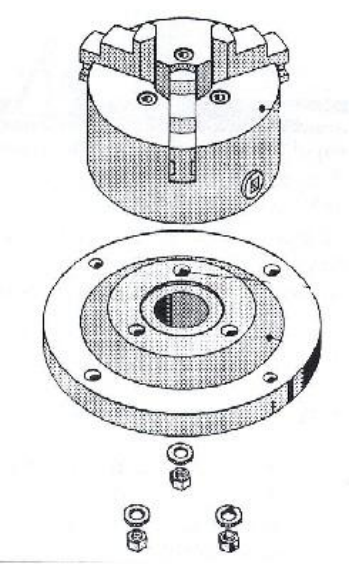

# **3. UPRAVLJAČKI UREĐAJI I PROGRAMSKA PODRŠKA\_\_\_\_\_\_\_\_\_\_\_**

Tipkovnica numeriĉki upravljanog stroja podijeljena je na više funkcionalnih cjelina, prema [10], [11]. Osnovna podjela je na adresno – numeriĉku tipkovnicu i na strojno upravljaĉku tipkovnicu. U nastavku će se detaljnije prouĉiti obje tipkovnice. Slika 3.1 prikazuje adresno – numeriĉku tipkovnicu, a Slika 3.2 prikazuje strojnu tipkovnicu.

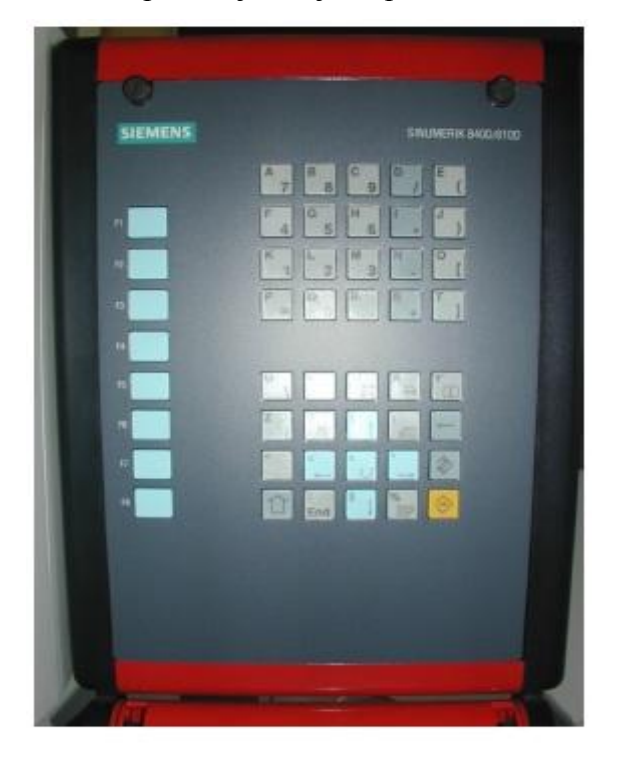

Slika 3.1 – Adresno – numeriĉka tipkovnica

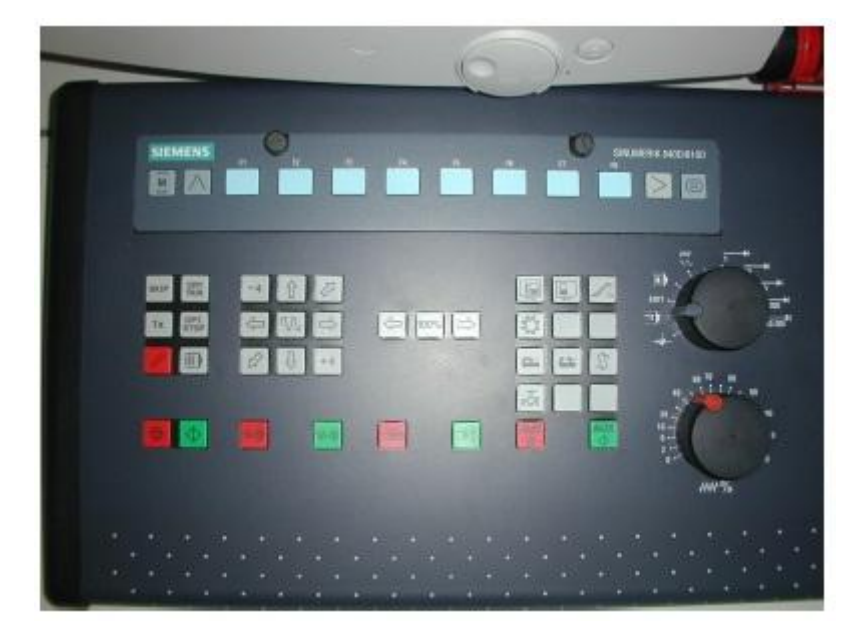

Slika 3.2 – Strojna tipkovnica

## **3.1. ADRESNO – NUMERIČKA JEDINICA\_\_\_\_\_\_\_\_\_\_\_\_\_\_\_\_\_\_\_\_\_\_\_\_\_\_\_\_\_\_\_\_\_\_**

Adresno – numeriĉka tipkovnica i horizontalna funkcijska tipkovnica mogu se mijenjati i ovise o upravljaĉkoj jedinici mumeriĉki upravljanog stroja (Emco, Siemens, Fanuc ili Heidenhann). Adresno – numeriĉka tipkovnica – sastoji se od alfa numeriĉkih znakova. Veći karakter na tipki se unosi direktno, dok se manji unosi koristeći tipku SHIFT. U Tablici 3.1 nalazi se popis tipki adresno – numeriĉke tipkovnica i njihov opis, prema [10], [11].

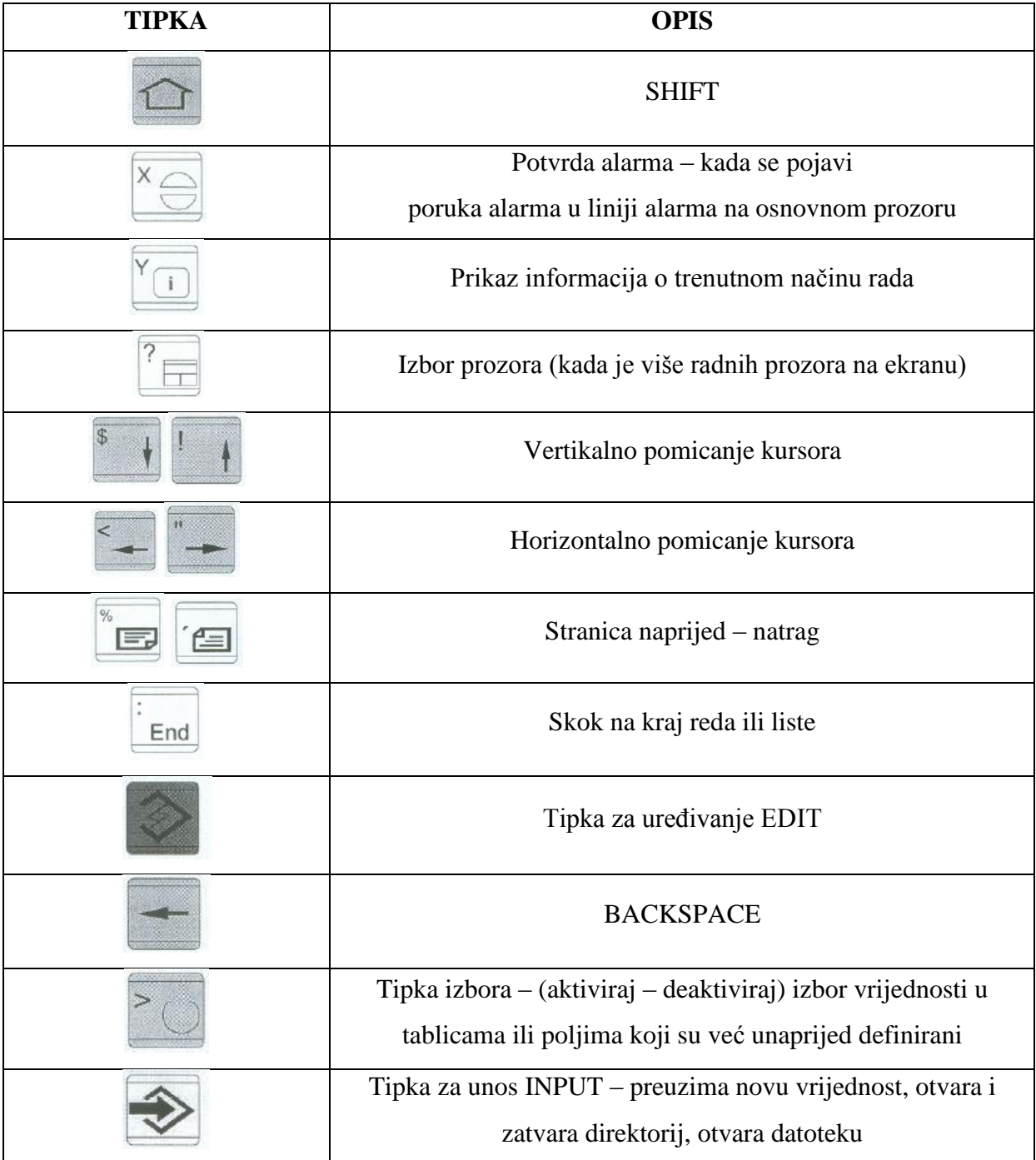

Tablica 3.1 – Popis tipki na adresno – numeriĉkoj tipkovnici i njihov opis

## **3.2. STROJNO UPRAVLJAČKA TIPKOVNICA\_\_\_\_\_\_\_\_\_\_\_\_\_\_\_\_\_\_\_\_\_\_\_\_\_\_\_\_\_\_**

Strojno upravljaĉka tipkovnica sastoji se od više podgrupa upravljaĉkih funkcija. Tablica 3.2 nam pokazuje popis tipki i njihov pripadajući opis za strojno upravljaĉku tipkovnicu, prema [10], [11].

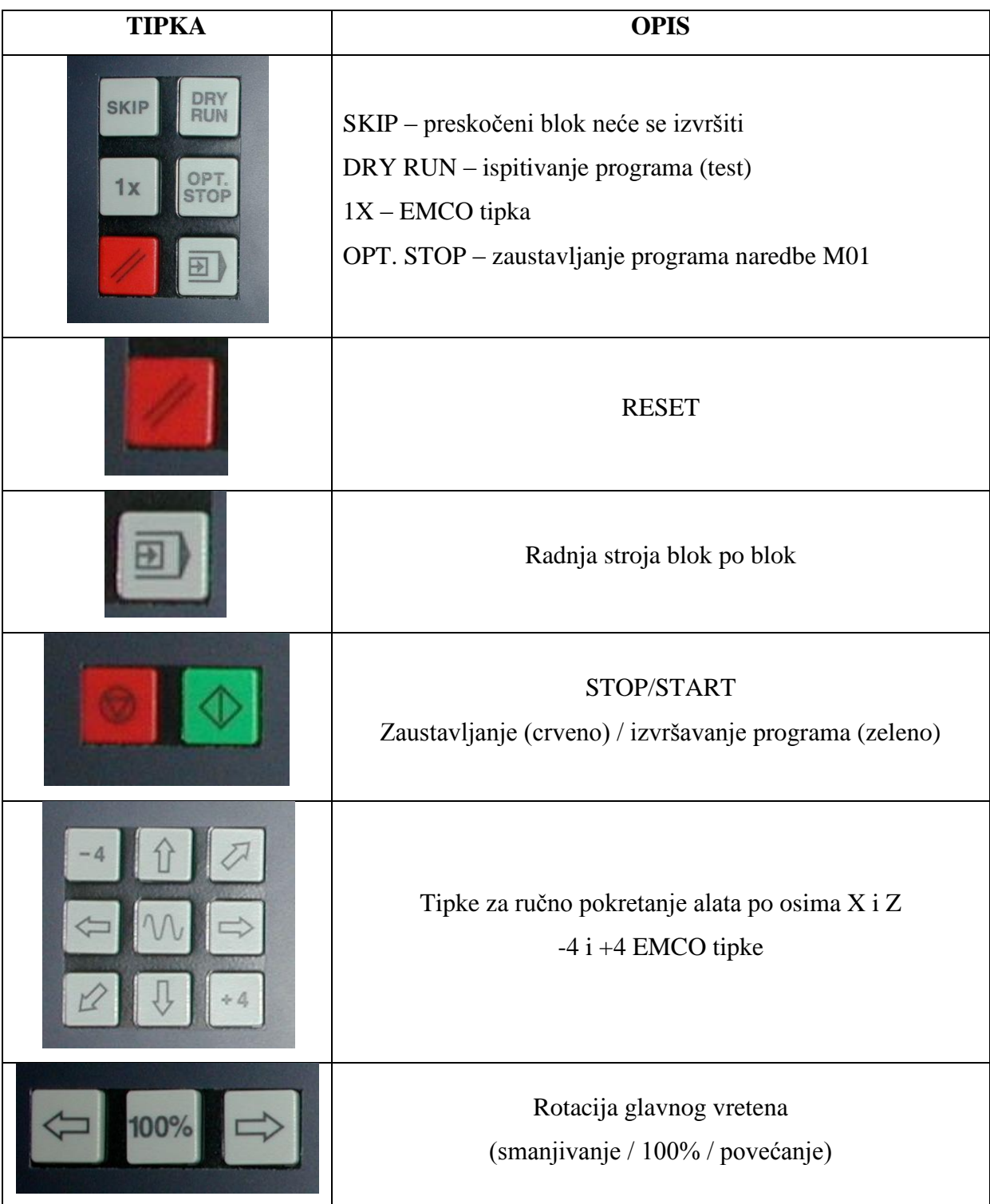

|                                                                                                    | SPINDEL STOP / START                                                                                                    |
|----------------------------------------------------------------------------------------------------|----------------------------------------------------------------------------------------------------|
|                                                                                                    | Zaustavljanje(crveno) / pokretanje (zeleno) glavnog radnog                                                                                        |
|                                                                                                    | vretena                                                                                                    |
| AU)                                                                                                    | Tipke koje su aktivne sa napravama koje se mogu pridodati<br>NC stroju.<br>Tipka za pomak revolverske glave suporta tokarilice<br>za jedno mjesto |
| M٧<br>$\boxed{0}$<br>EDIT<br>n nnn                                                                                  | Preklopnik načina rada                                                                                                    |
| 60 70<br>80<br>$\mathbf{i}$ $\mathbf{i}$ $\mathbf{r}$ $\mathbf{r}$ $\mathbf{s}$ 90<br>20,<br>10 <sup>°</sup><br>ww% | Regulator brzine posmaka $(0 - 120\%)$                                                                                                    |
|                                                                                                    | Direktni skok u radno područje stroja (Machine)                                                                                                   |
|                                                                                                    | Povratak u Menu                                                                                                    |
|                                                                                                    | Proširenje funkcijskih tipki                                                                                                    |
|                                                                                                    | Poziv glavnog izbornika                                                                                                    |

Tablica 3.2 – Popis tipki na strojno upravljaĉkoj tipkovnici i njihov opis

### **3.3. PC TIPKOVNICA NC STROJA\_\_\_\_\_\_\_\_\_\_\_\_\_\_\_\_\_\_\_\_\_\_\_\_\_\_\_\_\_\_\_\_\_\_\_\_\_\_\_\_\_**

Osim tipkovnice EMCO NC stroja moguće je korištenje standardne tipkovnice za osobno raĉunalo (Slika 3.3). Za vrijeme rada sa *WIN NC32* programom moguće je koristiti i **miša**. Po pozicioniranju miša jednostrukim ili dvostrukim klikom **lijeve tipke** miša pozove se potrebna naredba. *Jedan klik* znaĉi: prozor u izborniku je aktivan, postavljanje kursora u odabrano polje, promjena direktorija, pritisak na horizontalne ili vertikalne funkcijske tipke, otvaranje odabrane liste, aktiviranje ili deaktiviranje prekidaĉa. *Dva klika* znaĉe: otvaranje direktorija, izbor lista, unos vrijednosti. Klik **desnom tipkom** znaĉi prikaz radnih podruĉja.

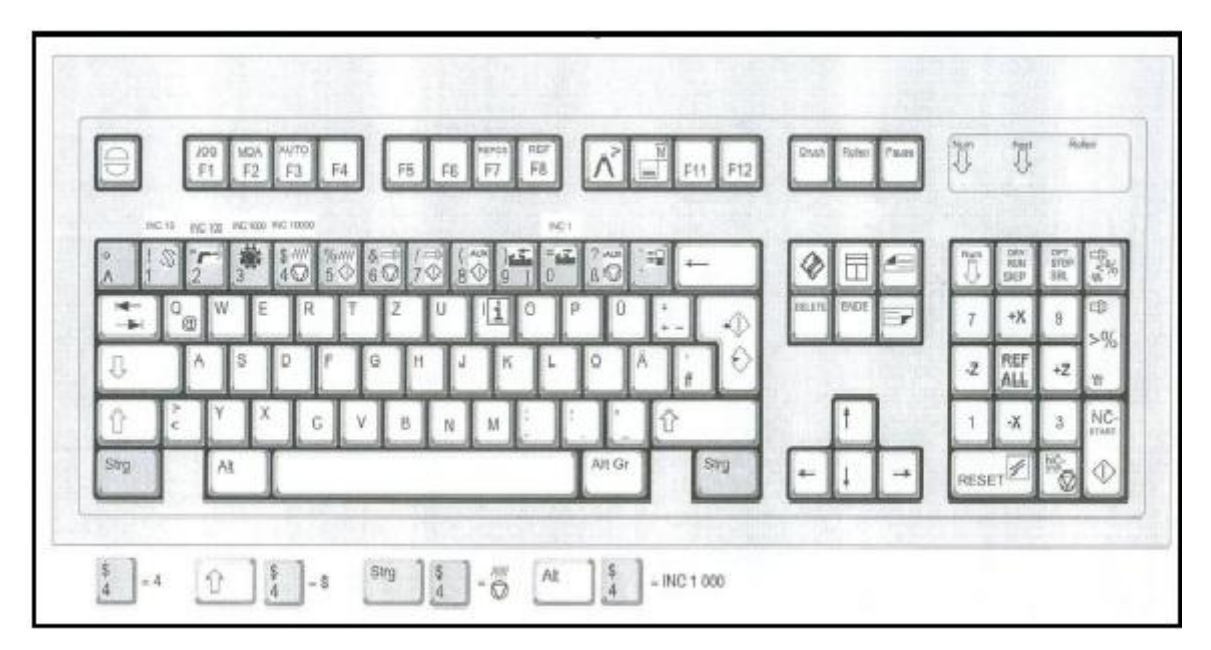

Slika 3.3 – PC tipkovnica za upravljanje NC strojem

Budući da su uređaji kojima se upravljaju NC strojevi prikazani i objašnjeni, u nastavku ćemo se osvrnuti na programske podrške koje se koriste u upravljanju NC strojeva.

### **3.4. PROGRAMSKA PODRŠKA\_\_\_\_\_\_\_\_\_\_\_\_\_\_\_\_\_\_\_\_\_\_\_\_\_\_\_\_\_\_\_\_\_\_\_\_\_\_\_\_\_\_\_\_**

Za poĉetak će se ustvrditi pravila po kojima se pišu programske reĉenice (blokovi, sintaksa), prema [10], [11]:

- Svaka programska rijeĉ ostaje pravovaljana sve dok ju ne zamjenimo novom
- Svaka programska reĉenica mora biti u svojem redu
- Nakon izabrane glavne funkcije slijede, po potrebi, rijeĉi dopunskih parametara upravljanja, jedna iza druge, uvijek odvojene najmanje jednim praznim mjestom
- Dopušteno je pisanje komentara koji se odvajaju od programskog koda znakom ''; (toĉka-zarez)''
- Program se uvijek izvršava blok po blok, pa jedno gibanje alata mora biti opisano u jednom bloku

Programiranje se vrši na osnovi standarda DIN 66025. Svaki program sastoji se od programskih blokova koji se sastoje od NC rijeĉi. Kod NC programiranja uvijek se kombinira rijeĉ koja ima slovo (adresu) i brojĉani iznos:

- Primjer NC rijeĉi: **G90**
- Primjer NC bloka: **G01 X50 Y30 Z10**

Kodna slova (adresa) kazuju nam naĉin kodiranja i dijele se na, prema [10], [11]:

### **Glavne funkcije:**

- $G$  određuje putanju alata
- M strojne funkcije

### **Dopunske funkcije:**

- F brzina kretanja alata pomak, posmak
- $I kružna funkcija paralelna s osi X$
- J kružna funkcija paralelna s osi Y
- $K kružna funkcija paralelna s osi Z$
- N redni broj naredbe
- T broj alata
- X gibanje po osi X
- Y gibanje po osi Y
- Z gibanje po osi Z

Programske podrške koje će poslužiti kao primjer su *WinNC SINUMERIK 840D TURN* 

(za tokarilicu) i *WinNC SINUMERIK 840D MILL* (za glodalicu) iz razloga što su dotiĉni programi bili na raspolaganju kada sam konkretno radio na CNC strojevima. Proizvođač prije navedenih programskih podrški je *EMCO Maier GmbH*.

Osnovna struktura programa *SINUMERIK 840D* sastoji se od slijedećeg:

- **1. Početak programa**:
- Broj programa glavni program može imati broj npr. %100. Svrha je da se identični programi, koji se ĉesto koriste, mogu pohraniti kao podrutine (potprogrami). Kao takvi mogu biti pozivani i izvršavani koliko je potrebno. Ovim se pojednostavljuje programiranje.
- Poziv alata
- Uvodne funkcije naredbe koje vrijede za cijelo vrijeme programa (**G71** – mjerni sustav u milimetrima)
- Pokretanje glavnog vretena
- **2. Početna gibanja** ukljuĉivanje korekcije alata, pozicioniranje alata (najčešće se izvodi u ravnini, a zatim u trećoj osi), dovođenje alata u startnu toĉku
- **3. Glavni dio programa –** sastoji se od programskih cjelina (naredbe koje su potrebne da se s nekim alatom obradi određeni dio obratka)
- **4. Završetak programa** povlačenje alata u siguran položaj (položaj koji omogućuje rukovanje alatom i obratkom, mjerenja na alatu i obratku, ili neku drugu predviđenu aktivnost), završetak programa naredbom M30 ili M02

U nastavku će biti detaljnijeg opisa o radu sa programskim podrškama *WinNC SINUMERIK 840D TURN* (za tokarilicu) i *WinNC SINUMERIK 840D MILL* (za glodalicu).

### **3.4.1. SINUMERIK 840D TURN**

Programska podrška *WinNC SINUMERIK 840D TURN* koristi se za programiranje tokarilica. Kao što je spomenuto, program je razvijen od strane poduzeća *EMCO Maier GmbH*. Slika 3.4 prikazuje osnovno suĉelje programa *WinNC SINUMERIK 840D TURN* i dijeli se na nekoliko cjelina.

| - WINNE SINUMERIK B40D TURN [c] Emco. |                                              |                                       |                                           |                            | EDX |
|---------------------------------------|----------------------------------------------|---------------------------------------|-------------------------------------------|----------------------------|-----|
| Machine                               | Channel 1 $\circled{2}$                      | $\overline{\mathbf{3}}$<br><b>JOG</b> | $\overline{4}$                            |                            |     |
| <b>Channel reset</b>                  | $\left(5\right)$                             |                                       | $\vert 6 \rangle$                         | <b>AUTO</b>                | OF1 |
| Program aborted                       |                                              | $\left( 7\right)$                     | ROV 8                                     |                            |     |
|                                       |                                              | 9                                     |                                           |                            |     |
|                                       |                                              |                                       |                                           | MDI                        | 0F2 |
| <b>WCS</b><br>×                       | <b>Position</b>                              | Dist-to-go                            | <b>S1</b><br><b>Master spindle</b>        |                            |     |
| χ                                     | 82.000<br>mm                                 | 0.000                                 | $0.000$ rpm<br>Act.                       |                            |     |
|                                       |                                              |                                       |                                           | <b>JOG</b>                 | OF3 |
| z                                     | 81.000<br>mm                                 | 0.000                                 | <b>Set</b><br>0.000<br>rpm                |                            |     |
|                                       |                                              |                                       | (10)<br>Pos<br>0.000<br>deg               |                            |     |
|                                       |                                              |                                       |                                           |                            | OF4 |
|                                       |                                              | 10                                    | 100.000<br>$\frac{9}{6}$                  | $\circled{\scriptstyle 1}$ |     |
|                                       |                                              |                                       | Power [%]                                 |                            |     |
|                                       |                                              |                                       |                                           | <b>REF</b>                 | OF5 |
|                                       |                                              |                                       | Feedrate<br>mm/min                        |                            |     |
|                                       |                                              |                                       | $\frac{9}{6}$<br>100.000<br>Act.<br>0.000 |                            |     |
|                                       |                                              |                                       | <b>Set</b><br>0.000                       |                            | 0F6 |
|                                       |                                              |                                       |                                           |                            |     |
|                                       |                                              | 10                                    | Tool                                      |                            |     |
|                                       |                                              |                                       | ▶<br>$_{\tiny (10)}$                      |                            |     |
|                                       |                                              |                                       | <b>Preselected tool:</b>                  |                            | OF7 |
|                                       |                                              |                                       | $FT-1$                                    |                            |     |
|                                       |                                              |                                       | G40<br>G00                                |                            |     |
|                                       |                                              |                                       |                                           | <b>Single</b>              | QF6 |
|                                       |                                              |                                       |                                           | block                      | FB  |
| <b>Machine</b>                        | $F1$ Parameter $F2$ Program $\odot$ Services |                                       | F6<br>F4 Diagnosis<br>F5                  | F7                         |     |
|                                       |                                              |                                       |                                           |                            |     |

Slika 3.4 – Osnovno suĉelje programa *WinNC SINUMERIK 840D TURN*

Kako bi bolje objasnili glavno suĉelje, pojasniti ćemo numerirane dijelove sa Slike 3.4:

- 1 prikaz aktivnog radnog podruĉja 8 *Display* statusa kanala
- 2 prikaz aktivnog kanala 9 alarm s kodom poruke
- 3 prikaz naĉina rada 10 radni prozori
- 4 ime i direktorij odabranog programa 11 vertikalne funkcijske tipke
- 
- 6 poruke kanala
- 7 status programa
- 
- 
- 
- 
- 5 status kanala 12 horizontalne funkcijske tipke

Rad u samom programu organiziran je kroz pet podizbornika osnovnog izbornika, a dotiĉni podizbornici se nazivaju radna područja. Tablica 3.3 nam pokazuje određena radna područja, njihove aktivacijske tipke, te izvršne funkcije određenog radnog područja.

| <b>RADNO PODRUČJE</b> | <b>TIPKA</b>   | IZVRŠNA FUNKCIJA                |  |
|-----------------------|----------------|---------------------------------|--|
| Machine               | F1             | Ručno upravljanje strojem       |  |
|                       |                | Izvršavanje programa na obratku |  |
|                       |                | Uređivanje podataka za          |  |
| Parametar             | F2             | programiranje i podataka o      |  |
|                       |                | alatima                         |  |
| Program               | F <sub>3</sub> | Pisanje i uređivanje programa   |  |
| <b>Services</b>       | F4             | Učitavanje programa i podataka  |  |
| Diagnosis             | F <sub>5</sub> | Prikaz alarma i poruka          |  |

Tablica 3.3 – Prikaz radnih podruĉja

U radnom podruĉju *Machine* biramo naĉin rada. Postoje tri naĉina rada: *JOG*, *MDI* i *AUTO*. *JOG* naĉin rada upotrebljava se za ruĉne operacije, te korekcije alata. *MDI* naĉin rada je poluautomatski naĉin rada i upotrebljava se za pisanje programa i testiranje programa blok po blok. *AUTO* je potpuno automatski naĉin rada u kojem se programi izvršavaju potpuno automatski. Preduvjeti za izvođenje programa u AUTO načinu rada su:

- program je uĉitan u kontrolnu jedinicu
- referentna točka je postavljena
- napravljene su potrebne korekcije alata
- postavljena je nul toĉka
- aktivirane su sigurnosne mjere (zatvorena su vrata)

U radnom području *Parametar* moguće je upisivati i uređivati podatke koji su potrebni za program te izvršiti korekciju alata. Radno podruĉje *Parametar* ima ĉetiri podizbornika ponuđena kao horizontalne funkcijske tipke:

- *Tool offset*  $\rightarrow$  F1
- $R$  *variables*  $\rightarrow$  F2
- *Setting data →* F3
- *Work offset*  $\rightarrow$  F4

Budući da je u više navrata spominjana korekcija alata, ovom prilikom bit će objašnjena. Korekcija duljine alata daje udaljenost vrha alata od referentne nul toĉke alata N. Korekcijom se mijenja nul toĉka alata sa toĉke N na sam vrh alata. Postavljanja nul toĉaka stroja obavlja se naredbama **G54 – G57**. Razlikujemo: grubo podešavanje (kod većine alatnih strojeva ova veliĉina je osigurana protiv neautoriziranih promjena kljuĉem) i fino podešavanje (upotrebljava se za fine korekcije i nije posebno osigurana protiv promjena). Ulazna veliĉina finog podešavanja limitirana je sa vrijednosti od 1 mm. Kod tokarskog noža mora se izvršiti korekcija po osi X i Z. Korekcija po osi X upisuje se u polje **Length 1**, a korekcija po osi Z upisuje se u polje **Length 2** (Slika 3.8). Osim toga upisuje se polumjer Radius alata (radijus je bitan samo ako se koristi kompenzacija G41 ili G42). Kompenzacija alata izvodi se pomoću optike (Slika 3.5) koja se montira na vodilice.

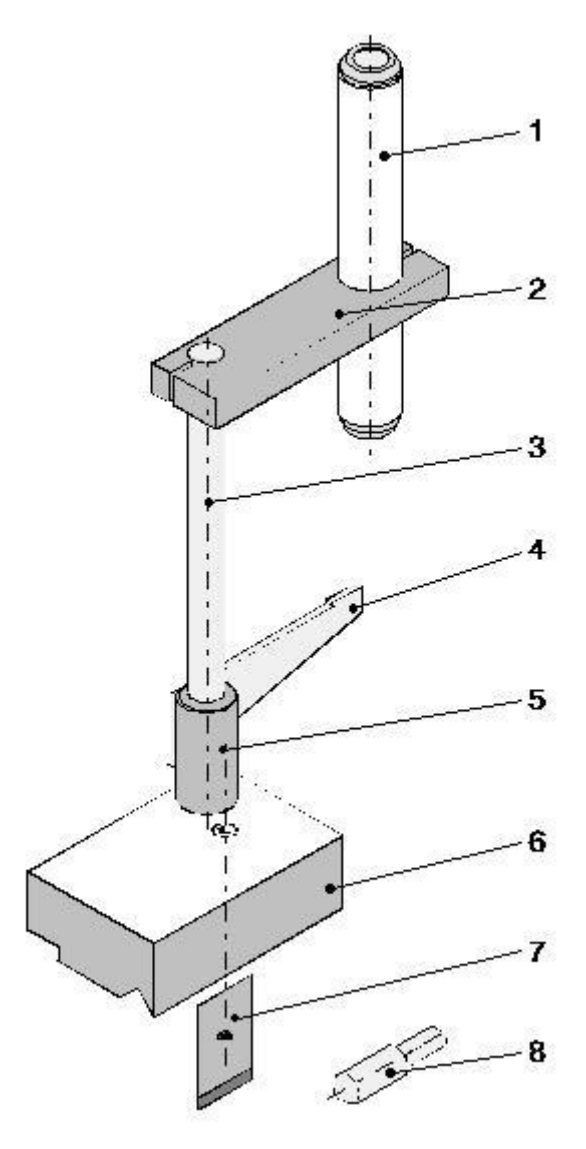

Slika 3.5 – Optika za korekciju alata

- 1 cijev s faktorom povećanja 10x
- $2 dr\check{z}a\check{c}$
- 3 vodilica
- 4 nivelacijska ploĉica
- 5 nosaĉ
- 6 baza
- 7 stezna ploĉica
- 8 etalon dužine 30 mm

Optika se postavlja na vodilice (Slika 3.6) tako da tražilo bude udaljeno otprilike 80 mm od etalona. Nakon toga potrebno je dovesti etalon u centar optičkog tražila.

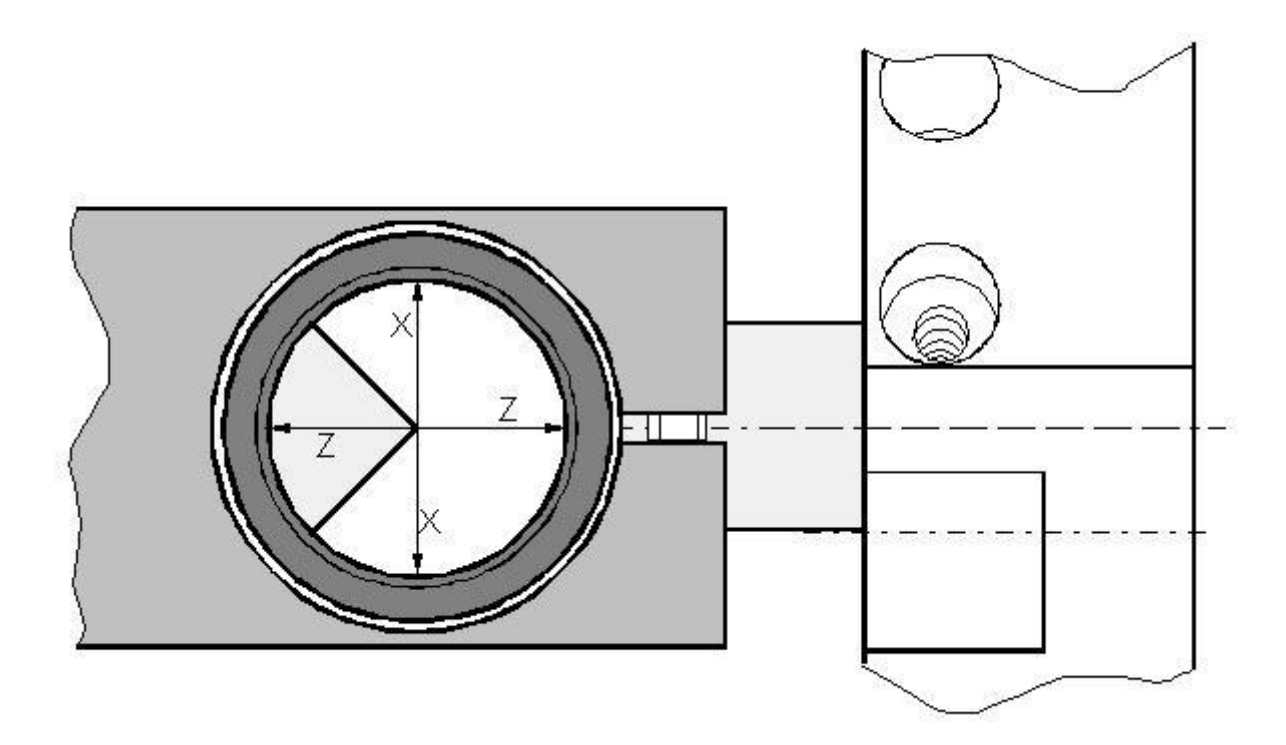

Slika 3.6 – Postavljanje optike

Trenutna pozicija vrha etalona služi nam za određivanje nul točke alata **N** (Slika 3.7). Vrijednost po osi X ostaje ista, a od vrijednosti po osi Z trebamo odbiti dužinu etalona (30 *mm*). Te vrijednosti treba zapamtiti ili upisati.

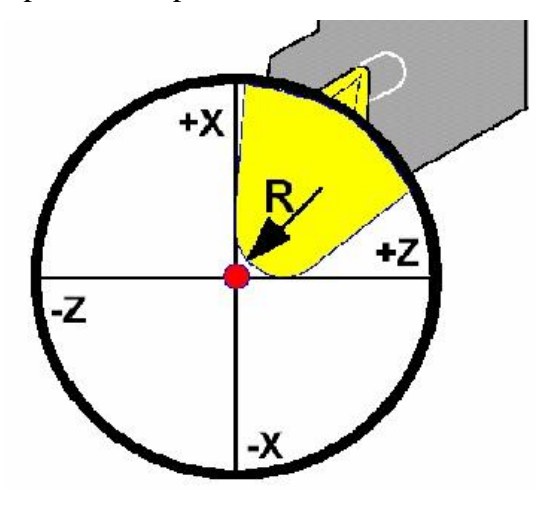

Slika 3.7 – Kompenzacija alata kod tokarilica

Nakon toga u centar tražila dovodimo jedan po jedan alat. Nakon što alat dovedemo u centar tražila dobijemo nove vrijednosti za osi X i Z. Da bi odredili udaljenost vrha alata od nul toĉke alata koja se nalazi na prednjoj površini revolverske glave moramo te vrijednosti oduzeti od nul toĉke alata.

Otvaramo *Parametar – Tool offset* (Slika 3.8) i biramo alat koji mjerimo. Korekciju alata po osi X upisujemo u polje **Length1**. Otvara nam se novi prozor. Za **Axis** mora biti os X. Pod **Ref. value** upisujemo vrijednost nul toĉke N alata po osi X. **Position** je trenutna pozicija alata koju je program zapamtio (uvijek pamti zadnju poziciju). Nakon toga stisnemo **Include** i **OK**. U polju **Length1** bit će upisana korekcija alata po osi X, tj. udaljenost vrha noža od nul točke po osi X.

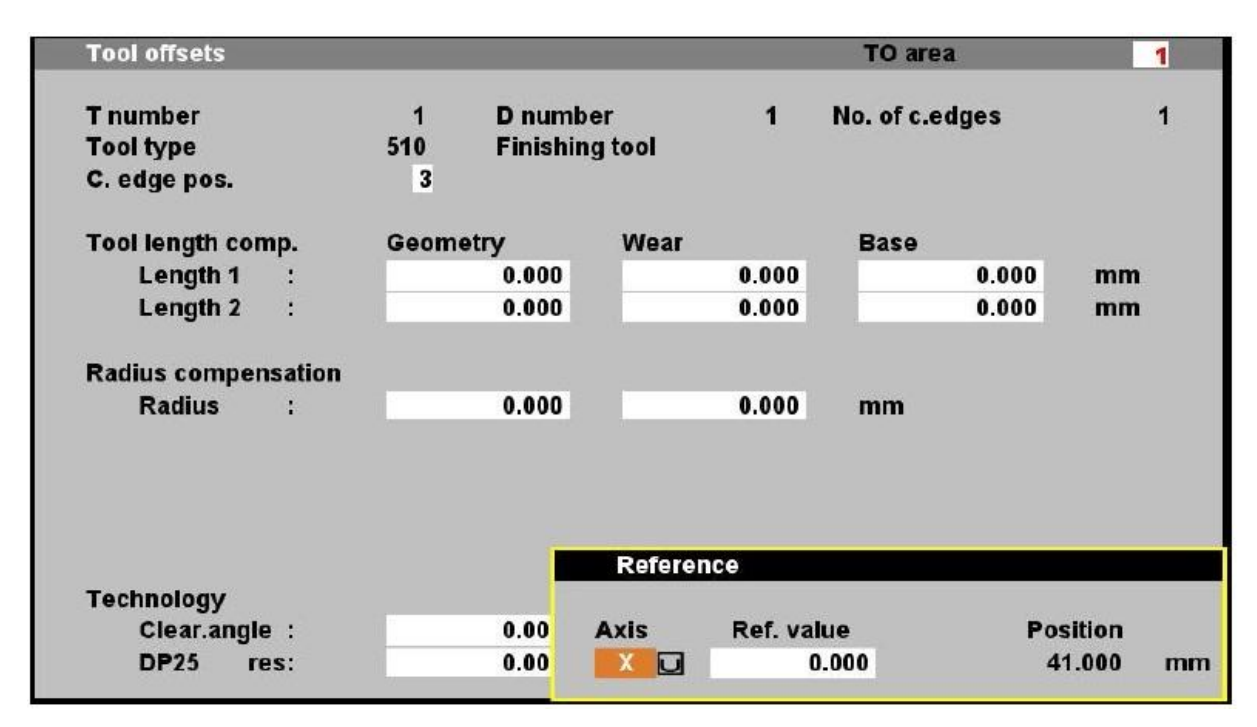

Slika 3.8 – Suĉelje *Tool offset* pri podešavanju X osi kod tokarilice

Isti je postupak za os Z (Slika 3.9). Pozicioniramo se na polje **Length2.** Pod **Axis** treba staviti os **Z**. Ostalo je isto kao za os X. U polju **Length2** dobivena je korekcija alata po osi Z.

| <b>Tool offsets</b>                                 |                           |                       |            | TO area        |       | 1               |
|-----------------------------------------------------|---------------------------|-----------------------|------------|----------------|-------|-----------------|
| <b>T</b> number<br><b>Tool type</b><br>C. edge pos. | D number<br>1<br>510<br>3 | <b>Finishing tool</b> | 1          | No. of c.edges |       | 1               |
| Tool length comp.                                   | <b>Geometry</b>           | Wear                  |            | <b>Base</b>    |       |                 |
| Length 1<br>÷                                       | 0.000                     |                       | 0.000      |                | 0.000 | mm              |
| Length 2<br>Ġ.                                      | 0.000                     |                       | 0.000      |                | 0.000 | mm              |
| <b>Radius compensation</b>                          |                           |                       |            |                |       |                 |
| <b>Radius</b><br>z                                  | 0.000                     |                       | 0.000      | mm             |       |                 |
|                                                     |                           | Reference             |            |                |       |                 |
| <b>Technology</b>                                   |                           |                       |            |                |       |                 |
| Clear.angle :                                       | 0.00                      | <b>Axis</b>           | Ref. value |                |       | <b>Position</b> |
| <b>DP25</b><br>res:                                 | 0.00                      | z<br>$\Box$           |            | 0.000          |       | 81.000<br>mm    |

Slika 3.9 – Suĉelje *Tool offset* pri podešavanju Z osi kod tokarilice

U radnom podruĉju *Program* pišu se programi, ispravljaju, provjeravaju u simulaciji i pohranjuju. Slika 3.10 prikazuje osnovno suĉelje radnog podruĉja *Program*.

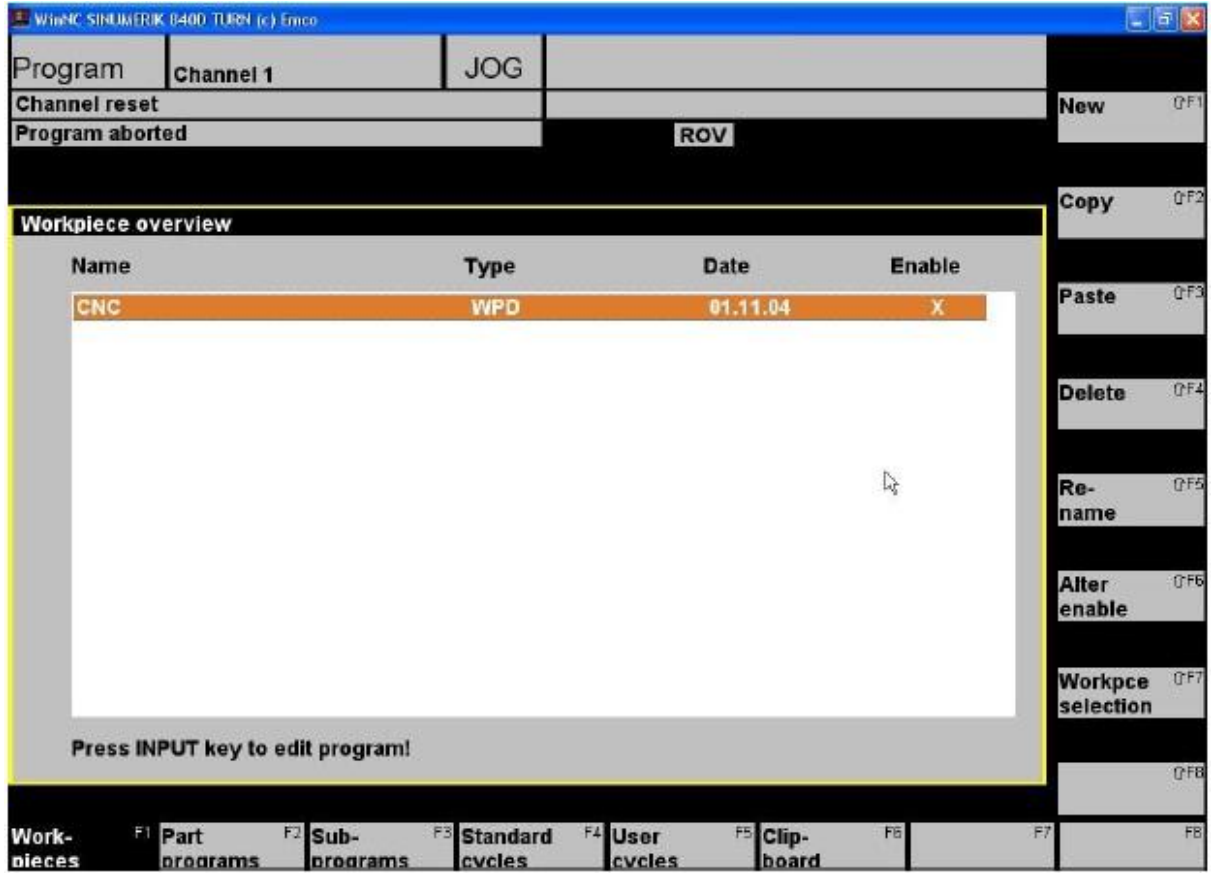

Slika 3.10 – Osnovno suĉelje radnog podruĉja *Program*

Znaĉenje horizontalnih funkcijskih tipki sa Slike 3.10:

*Workpieces* – u ovom kontekstu smatra se direktorijem (folderom) koji ukljuĉuje programe ili podatke (izradak)

*Part programs* – slijed naredbi za obradu izratka (glavni program)

*SubPrograms* – program koji može biti više puta pozvan iz glavnog programa (podprogram)

*Standard Cycles* – oznaĉava podprograme koji se ne mogu mijenjati.

Izvršavaju se povezivanjem glavnog programa i definiranjem određenih parametara

*User Cycles* – ciklusi koje korisnik može sam napisati prema svojim potrebama

*Clip-board* – označava međumemoriju

**Napomena:** popis naredbi i tipovi *file-ova* i direktorija za *WinNC SINUMERIK 840D TURN* nalazi se u PRILOGU I

U radnom području *Services* (Slika 3.11) možemo učitavati i spremati programe i podatke preko portova *COM1– COM4*, možemo printati podatke i programe, te učitavati ili spremati podatke na *flopy drive* ili hard disk sa naredbom *DRIVE*.

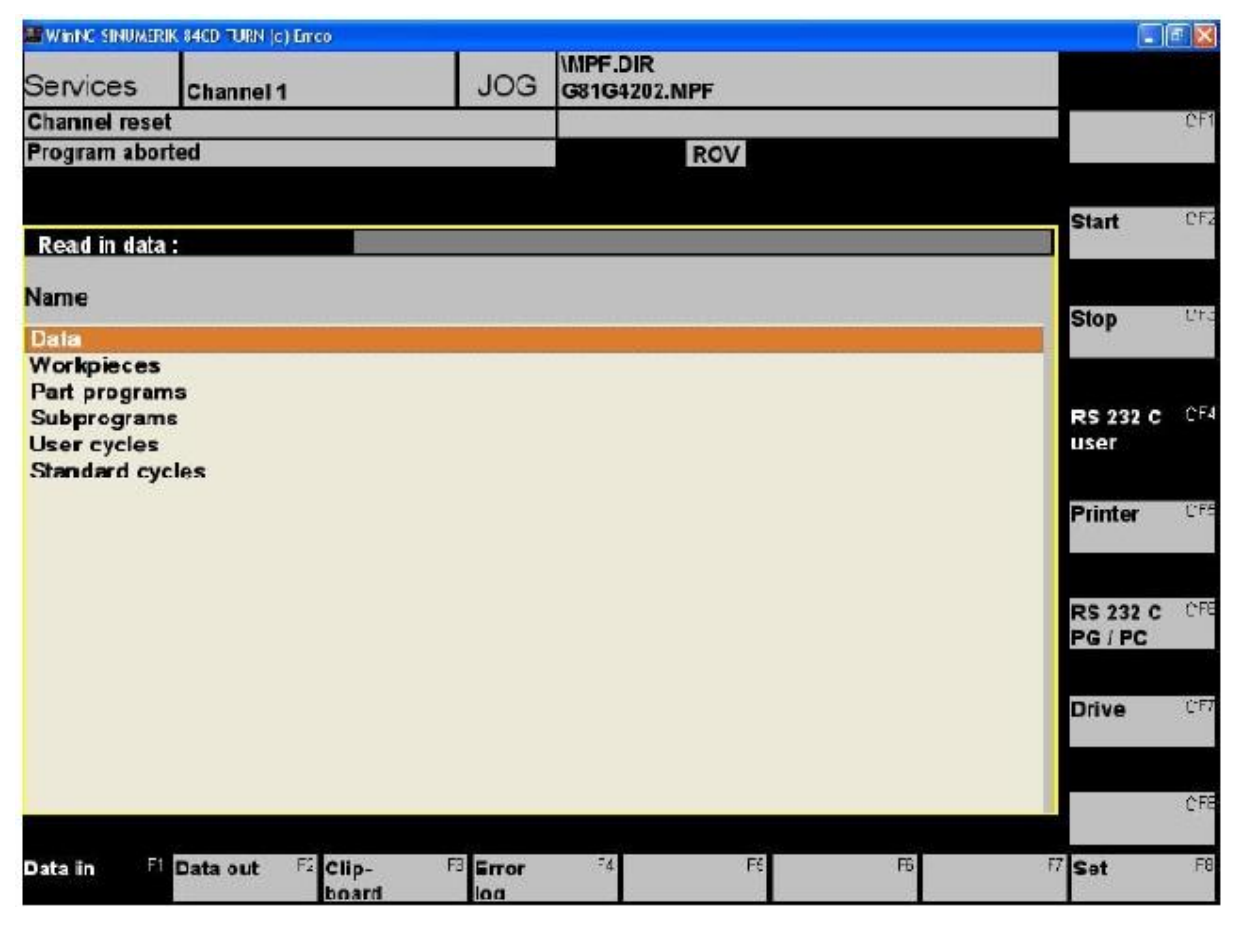

Slika 3.11 – Osnovno suĉelje radnog podruĉja *Services*

U radnom podruĉju *Diagnosis* (Slika 3.12) imamo prikaz alarma i poruka u punom obliku koje nam daje program i stroj, te naziv kupca i verziju programa.

| <b>E WINNC SINUMERIK 840D TURN (c) Enco</b> |             |         |            |                                 |           |                   | $\blacksquare$ ia $\mathsf{x}$ |
|---------------------------------------------|-------------|---------|------------|---------------------------------|-----------|-------------------|--------------------------------|
| Diagnosis                                   | Channel 1   |         | <b>JOG</b> | <b>IMPF.DIR</b><br>G81G4202.MPF |           |                   |                                |
| <b>Channel reset</b>                        |             |         |            |                                 |           |                   | OF1                            |
| <b>Program aborted</b>                      |             |         |            | <b>ROV</b>                      |           |                   |                                |
|                                             |             |         |            |                                 |           |                   |                                |
|                                             |             |         |            |                                 |           |                   | 0F2                            |
| <b>Number</b>                               | <b>Date</b> | Del cri |            | Text                            |           |                   |                                |
|                                             |             |         |            |                                 |           |                   |                                |
|                                             |             |         |            |                                 |           |                   | 0F3                            |
|                                             |             |         |            |                                 |           |                   |                                |
|                                             |             |         |            |                                 |           |                   |                                |
|                                             |             |         |            |                                 |           |                   | QFA                            |
|                                             |             |         |            |                                 |           |                   |                                |
|                                             |             |         |            |                                 |           |                   | OFB                            |
|                                             |             |         |            |                                 |           |                   |                                |
|                                             |             |         |            |                                 |           |                   |                                |
|                                             |             |         |            |                                 |           |                   | OF6                            |
|                                             |             |         |            |                                 |           |                   |                                |
|                                             |             |         |            |                                 |           |                   |                                |
|                                             |             |         |            |                                 |           |                   | QFT                            |
|                                             |             |         |            |                                 |           |                   |                                |
|                                             |             |         |            |                                 |           |                   |                                |
|                                             |             |         |            |                                 |           |                   | 079                            |
|                                             |             |         |            |                                 |           |                   |                                |
| F1<br><b>Alarms</b>                         | Messages F2 |         | F3         | F4<br>F5                        | F6 Cust.- | <b>F7</b> Version | F8                             |

Slika 3.12 – Osnovno suĉelje radnog podruĉja *Diagnosis*

U nastavku ćemo se osvrnuti na programsku podršku za tokarilicu, tj. ona na kojoj se radi kada se programira ili upravlja tokarilica – *WinNC SINUMERIK 840D MILL*

#### **3.4.2. SINUMERIK 840D MILL\_\_\_\_\_\_\_\_\_\_\_\_\_\_\_\_\_\_\_\_\_\_\_\_\_\_\_\_\_\_\_\_\_\_\_\_\_\_\_\_\_**

Budući da suĉelje radnih podruĉja *Machine, Program, Services* i *Diagnose* u programu *WinNC SINUMERIK 840D MILL* izgleda identiĉno kao kod programa *WinNC SINUMERIK 840D TURN*, osvrnuti ću se samo na razlike. Dakle, radna podruĉja, aktivacijske tipke, te izvršne funkcije jednake su kao i kod upravljanja tokarilicom na programu *WinNC SINUMERIK 840D MILL* (vidjeti Tablicu 3.3).

Segment koji je drugaĉiji u *WinNC SINUMERIK 840D MILL* u odnosu na *WinNC SINUMERIK 840D TURN* je mjerenje i korekcija alata. Kod alata za glodanje korekcija alata se vrši samo po osi Z. Kod većine glodalica nul toĉka alata je u osi rotacije na ĉelu alata.

Korekcija po osi Z upisuje se u polje **Length 1** (Slika 3.14). Osim toga upisuje se polumjer Radius alata (radijus je bitan ako se koristi kompenzacija G41 ili G42). Kompenzacija alata izvodi se tako da najprije stavimo u glavu prazan držač alata i njime dodirnemo čeljust škripca (Slika 3.13). Vrijednost koordinate Z zapamtimo jer će nam ona biti mjerodavna za mjerenje svih alata.

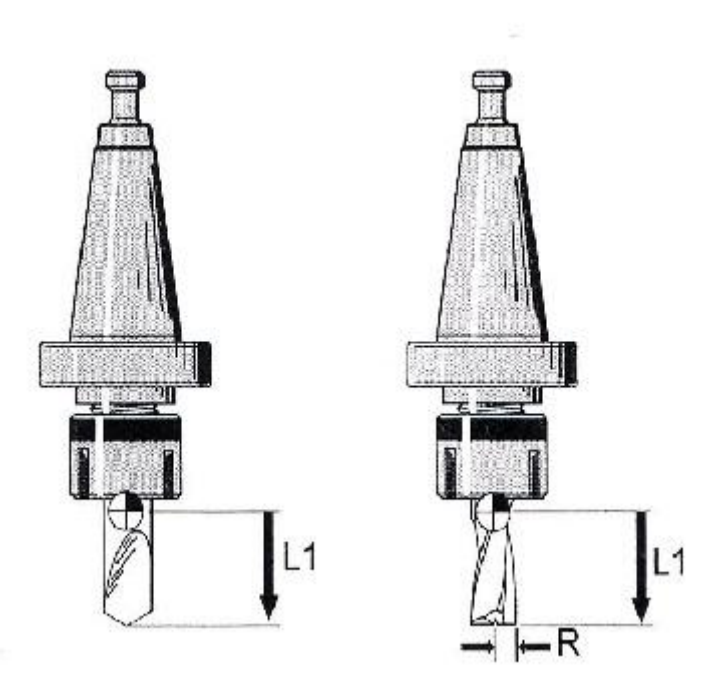

Slika 3.13 – Kompenzacija alata kod glodalica

Nakon toga u glavu stavimo alat koji želimo izmjeriti pa s njim isto dodirnemo čeljust škripca i oĉitamo vrijednost za os Z. Razliku vrijednosti upišemo u polje **Length1**. Kod glodala moraju se osim duljine u polje **Length1** upisati i radijus alata u polje **Radius**. Kod svrdla **Radius** alata mora biti 0, jer svrdlo ne reže po obodu. U polja **Length2** i Length3 upisuje se također 0. Korekciju alata za os **Z** unosimo tako da se pozicioniramo na polje **Length1** (Slika 3.14).

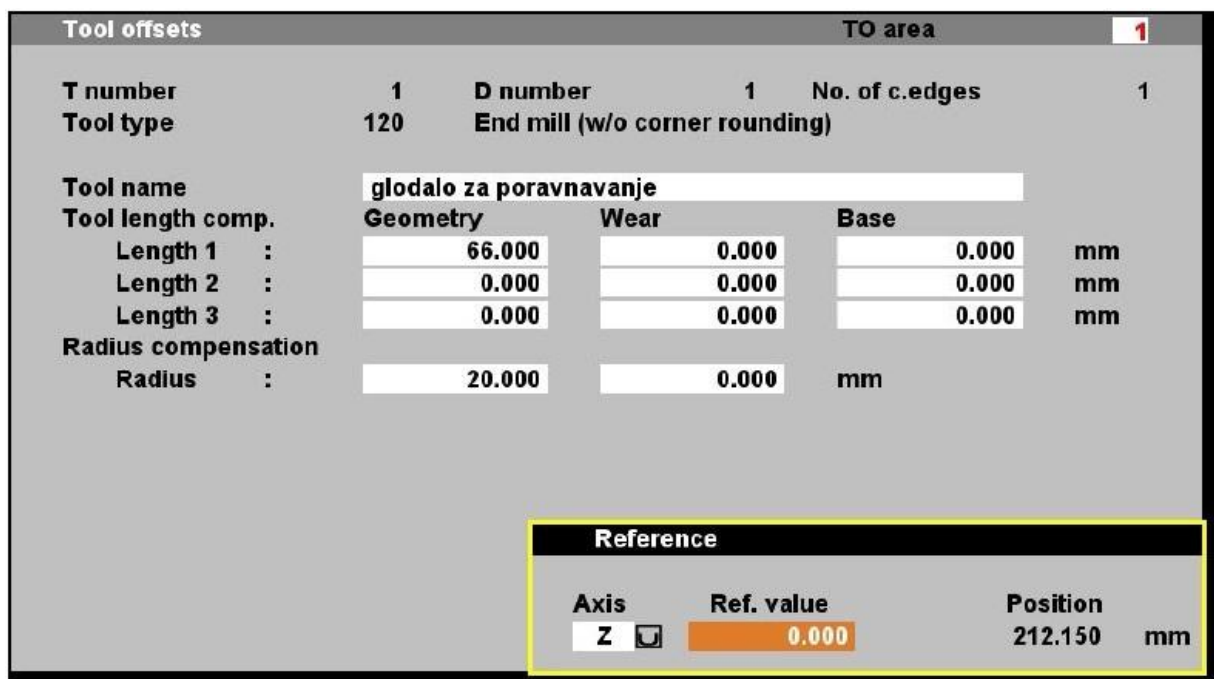

Slika 3.14 – Suĉelje *Tool offset* pri podešavanju Z osi kod glodalice Ostala radna podruĉja (*Machine, Program, Services* i *Diagnose*) strukturno i vizualno odgovaraju kao i kod programa *WinNC SINUMERIK 840D TURN*, stoga nema potrebe da se iznova objašnjavaju.

**Napomena:** popis naredbi i tipovi *file-ova* i direktorija za *WinNC SINUMERIK 840D MILL* nalazi se u PRILOGU II

Budući da se ne radi o istim strojevima, tj. glodalica i tokarilica imaju razliĉitu geometriju gibanja, postavlja se pitanje kako ćemo znati odabrati s kojim strojem radimo. Naime, odgovor je vrlo jednostavan i temelji se na jednostavnom korisničkom odabiru između *WinNC SINUMERIK 840D MILL* i *WinNC SINUMERIK 840D TURN*. Prilikom pokretanja programskog paketa *EMCO WinNC* imamo mogućnost odabira (Slika 3.15)

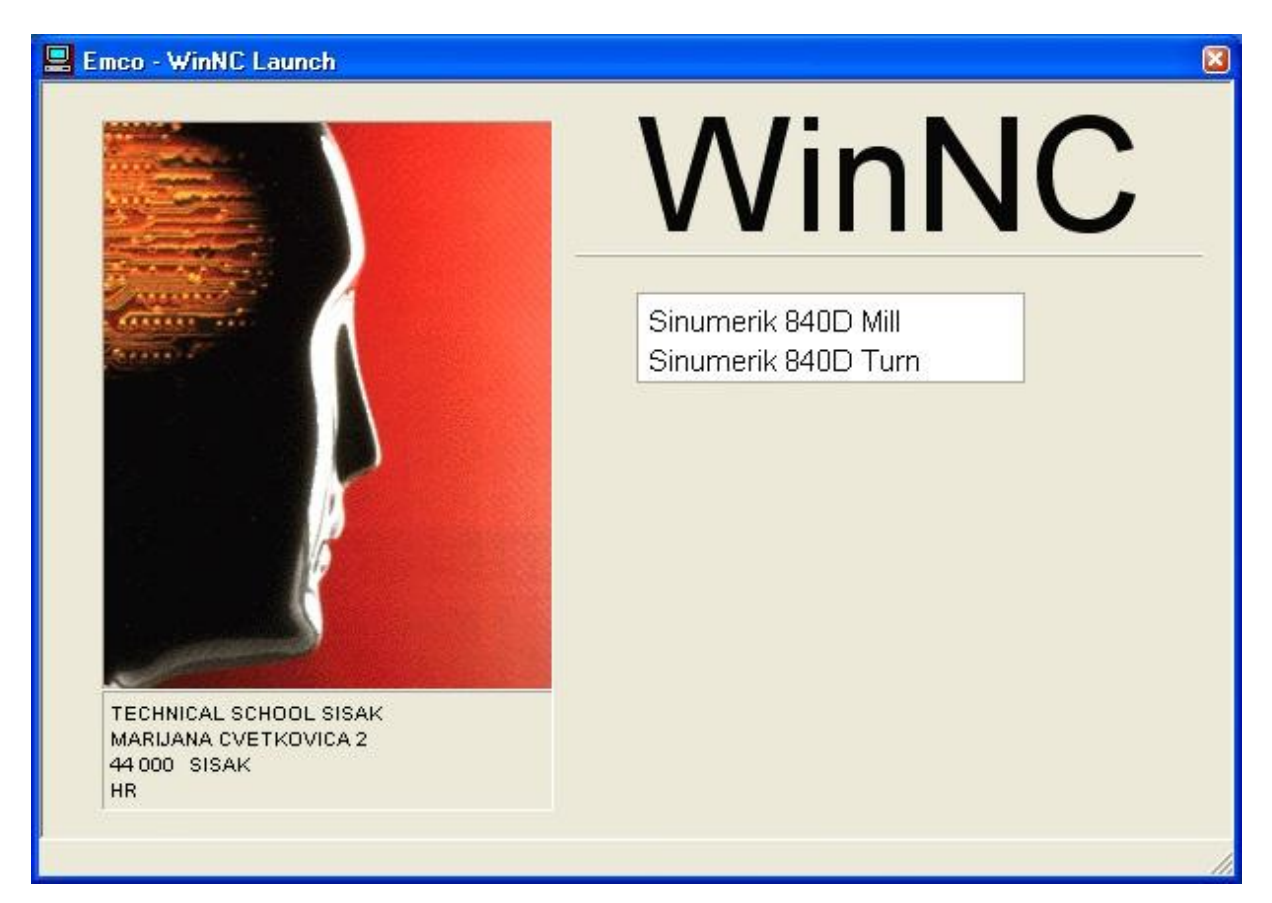

Slika 3.15 – Izbor programskog paketa pri otvaranju programa *EMCO WinNC*

## **4. URAVLJANJE PODREĐENOG SUSTAVA POMOĆU PLC-a\_\_\_\_\_\_\_\_**

Važan korak u planiranju proizvodnje na CNC strojevima čini pravilan odabir reznog alata, koji će se koristiti za obradu. Pri tome se moraju zadovoljiti strogi zahtjevi za kvalitetom proizvoda pri što manjim troškovima alata u ukupnoj cijeni proizvoda.U poglavlju je prikazan princip automatskog izbora alata kod strojeva s automatskom izmjenom alata za jednofaznu i višefaznu obradu, a sve operacije vrše se pomoću kontrolera ugrađenog u stroj. Za izbor najboljeg alata za obradu odvajanjem ĉestica nije odluĉujuća samo geometrija obratka i alata, već se uvažavaju još neki faktori, koji utječu na uspješnost obrade. Manji broj prilagodljivih i visokokvalitetnih alata je uvijek bolji izbor od specijalnih alata prilagođenih samo za pojedine faze obrade. Paralelno s razvojem obradnih centara povećavaju se i magazini alata do te mjere, da vrijednost alata nerijetko premašuje vrijednost stroja. Zbog povećanja kompleksnosti obradaka, raste broj operacija obrade i broj prohoda alata, pa je zbog smanjenja ukupnih troškova proizvodnje potrebno izabrati najbolji alat ili kombinaciju alata za obradu. Optimizacija automatskog izbora alata kod CNC obradnih centara je u novije doba dobila na važnosti, zbog smanjenja vremena izmjene alata i time skraćivanja ukupnog vremena obrade. U automatiziranom proizvodnom sustavu su opskrba i upravljanje alatima isto toliko važni kao i opskrba obradcima, zato alat mora biti pravilno izabran, centriran, toĉno stegnut i transportiran u automatski izmjenjivaĉ alata u pravo vrijeme. Općenito je izbor najučinkovitijeg alata ili kombinacije alata za obradu prilično složen, jer se stalno povećava broj dostupnih alata i materijala na tržištu.

Geometrija samog obratka dobije se iz crteža nekog *CAD* sistema i obrada se rastavi na pojedine operacije. Izbor alata ovisi o zahtjevima obrade, a pomoću algoritma za izbor alata uspoređuje se svaki dostupni alat za obradu i traži najbolji ili najbolja kombinacija alata. Svi podaci o alatu (geometrija i parametri više obrade) nalaze se u bazi podataka. Algoritam za izbor alata sastoji iz 4 osnovna koraka:

- 1. Provjera odgovarajućeg alata
- 2. Provjera poĉetnih parametara obrade
- 3. Optimizacija parametara obrade
- 4. Izbor najboljeg alata

Na Slici 4.1 vidi se jasnije na koji naĉin funkcionira odabir alata.

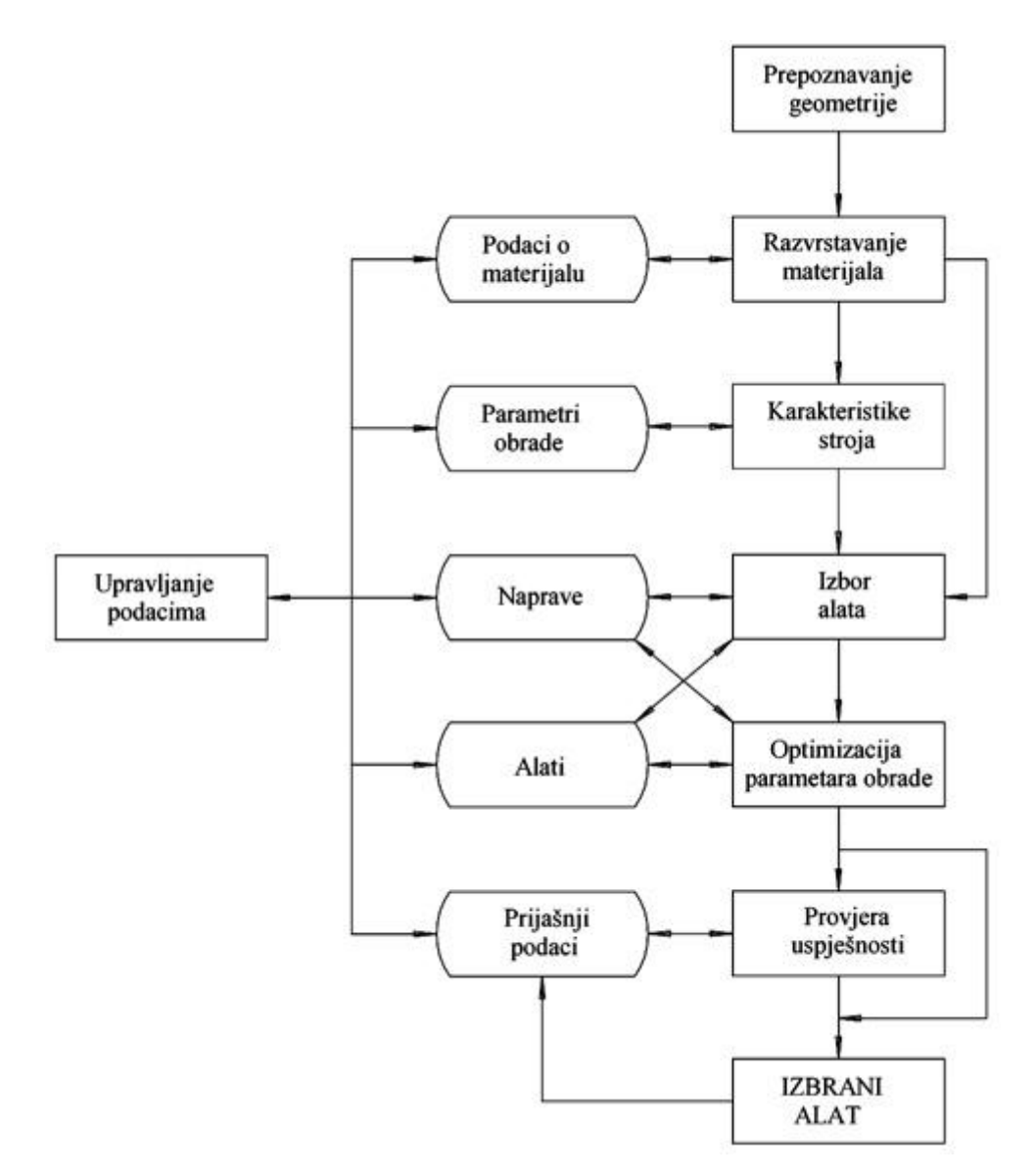

Slika 4.1 – Dijagram toka izbora alata

Postoje dva slučaja u kojima se može pojaviti automatski izbor alata:

- 1. Automatski izbor alata za jednu operaciju
- 2. Automatski izbor alata za više operacija

Kada je potrebno izvršiti samo jednu operaciju obrade, automatski izbor alata može se vršiti na više naĉina. Najjednostavniji naĉin je taj da se odmah u poĉetku izabere prvi alat koji zadovoljava obradu. U današnje vrijeme uvažavaju se još dodatni kriteriji za izbor najboljeg alata, a to su:

- Maksimalni volumen odrezanog materijala (odnašanje)
- Maksimalna postojanost alata
- Minimalni troškovi obrade
- Najkraće vrijeme obrade

Suvremeni sistemi daju korisniku na izbor da sam odredi kriterij ili kombinaciju kriterija za izbor. Svakom kriteriju doda se određena vrijednost i izračuna primjerenost alata za obradu (rang alata), prema slijedećem izrazu:

$$
w_{rang} = \left(\frac{m}{m_{sr}} \cdot w_m\right) + \left(\frac{T}{T_{sr}} \cdot w_T\right) - \left(\frac{c_{uk}}{c_{sr}} \cdot w_c\right) - \left(\frac{t_{uk}}{t_{sr}} \cdot w_{vr}\right) \tag{6}
$$

**Napomena:** Oznake iz izraza (6) se nalaze u popisu oznaka

Kako se vidi iz izraza (6), veličine koje traže maksimalne vrijednosti se zbrajaju, a veličine koje traže minimalne vrijednosti se oduzimaju. Alati se tada razvrstavaju po rangu – na vrhu liste alata je najbolji alat za obradu koji je predložio sustav. U proračunu pri rangiranju alata svi kriteriji (maksimalni volumen odrezanog materijala, maksimalna postojanost alata, minimalni troškovi obrade, najkraće vrijeme obrade), jednake su važnosti.

Međutim, u većini slučajeva, upotreba samo jednog alata nije ekonomski isplativa za obradu samo cijelog komada. Alati manjeg promjera kojima su dostupna sva mjesta na obratku, imaju malu brzinu odstranjivanja materijala u jedinici vremena, dok većim alatima nisu dostupna sva mjesta na konturi obratka, pa zanjima ostaje određena količina neodrezanog materijala. Izbor pravilne kombinacije alata, kojom se mogu obraditi teško dostupna mjesta na konturi, pri zadovoljavajućem volumnom odstranjivanju, je priliĉno zahtjevan. Dakle, sada se javlja

sluĉaj kada se treba odabrati više alata, koji bi se automatski izmjenjivali, te vršili više operacija. Moguće je precizno izraĉunati koliko materijala ostaje za naknadnu obradu , ako se u prvoj operaciji obrađuje alatom kome nisu dostupna sva mjesta na konturi obratka (prevelik promjer alata). Na Slici 4.2 je prikazan volumen materijala dostupan većem promjeru glodala, dok je na Slici 4.3 prikazan volumen materijala koji preostaje nakon obrade i koji se skida s glodalom promjera manjeg od prethodne obrade.

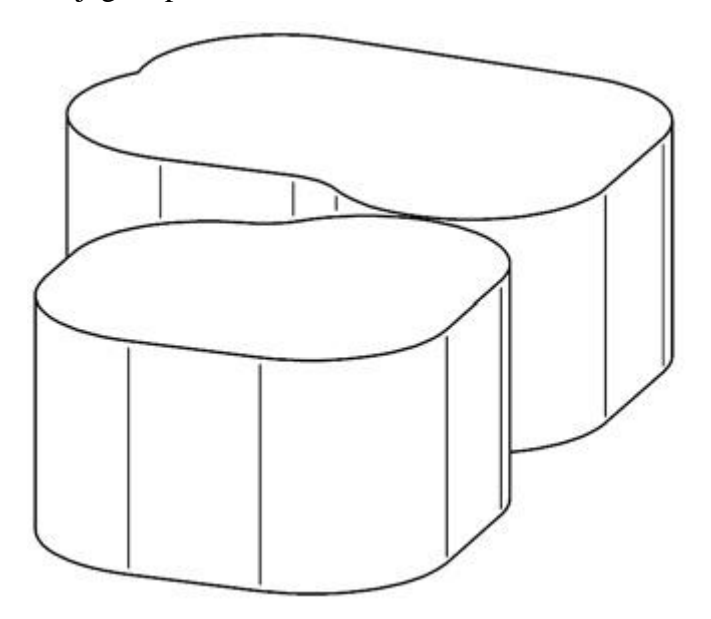

Slika 4.2 – Dostupni volumen za veće glodalo

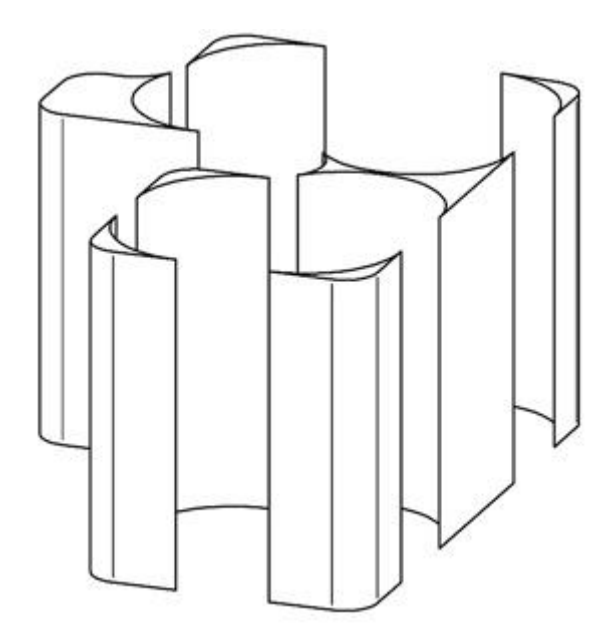

Slika 4.3 – Volumen materijala koji preostao nakon obrade većim glodalom

Pri samom računu za izbor optimalnog alata, pomažu nam TAD i DVC krivulje. TAD (*Tool Access Distribution*) (Slika 4.4) krivulja predstavlja volumen materijala koji je dostupan za obradu glodala određenog promjera.

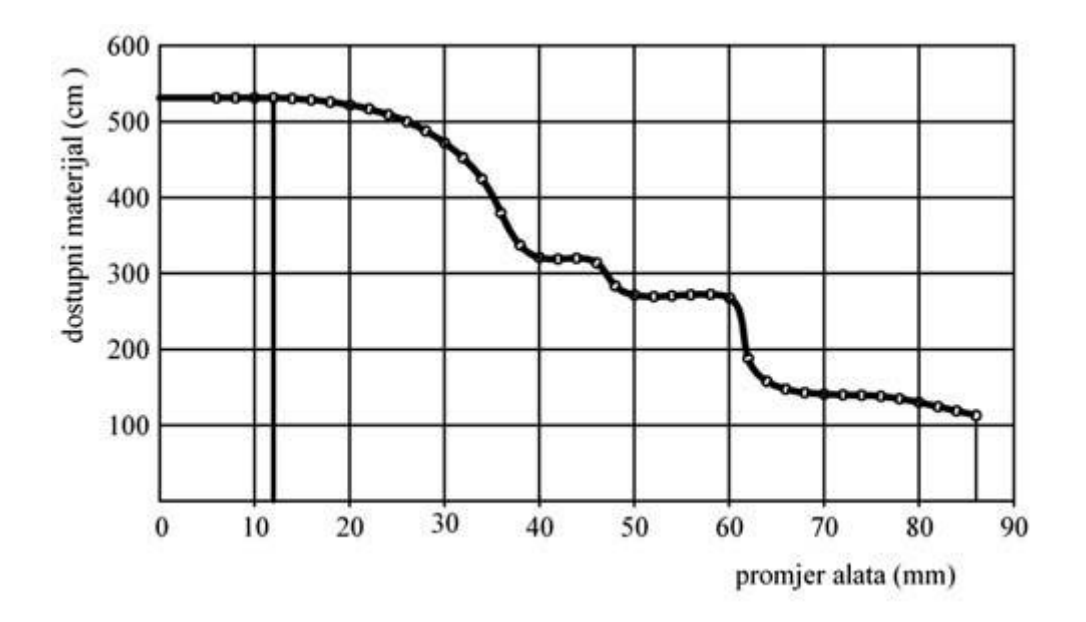

Slika 4.4 – TAD krivulja

Ako se koriste podaci iz TAD krivulje, prikazane na Slici 4.4, možemo uočiti da recimo glodalo promjera 12mm je u stanju obraditi cijeli volumen materijala. Iz krivulje se također vidi da povećanjem promjera alata dolazi do smanjenja dostupnog volumena za obradu (npr. glodalo promjera 86*mm*).

Za početni alat obrade izabire se najveći alat koji može odstraniti cijeli volumen materijala i traži se drugi veći, koji u kombinaciji s njim daje najkraće vrijeme izrade. Rezultate je moguće predstaviti krivuljom koja se naziva DVC (*Delta Volume Clearance*) krivuljom (Slika 4.5).

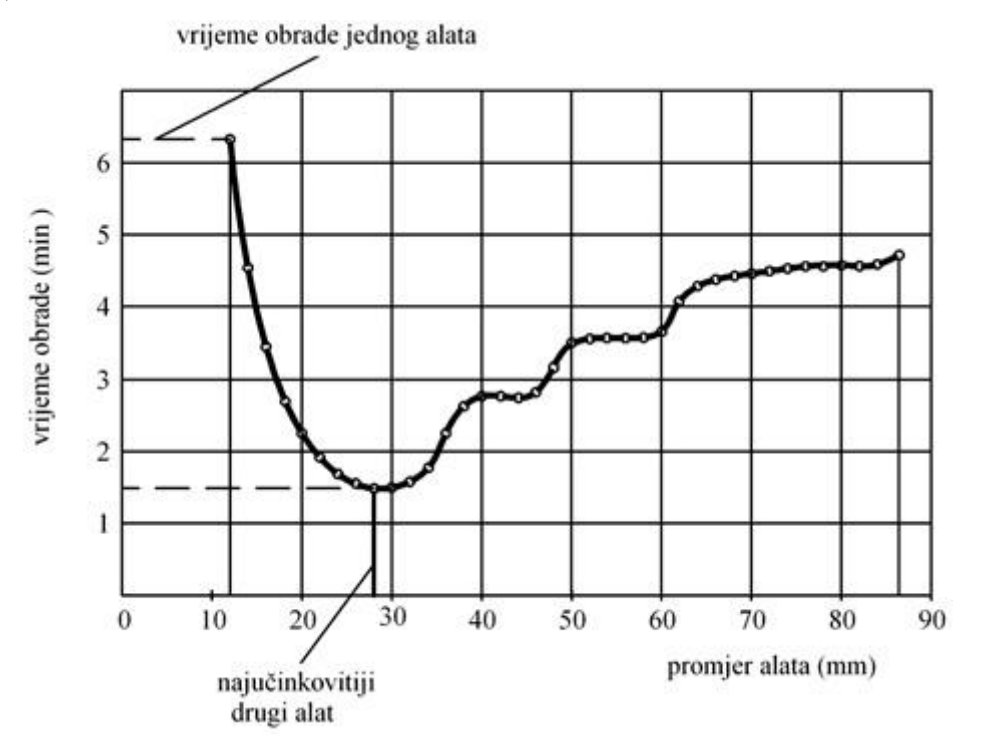

Slika 4.5 – DVC krivulja

Krivulja zapoĉinje vremenom obrade za jedan alat (promjer alata 12*mm*) i nastavlja se vremenima obrade za kombinacije alata. Proraĉun se nastavlja tako dugo, dok promjer alata ne bude prevelik za ulazak u materijal (promjer alata 86*mm*). Vrijednosti DVC krivulje dobivaju se pomoću slijedećeg izraza:

$$
DVC = \frac{R_V}{C_1} + \frac{V_2}{C_2} \quad (7)
$$

**Napomena:** Oznake iz izraza (7) se nalaze u popisu oznaka
Algoritam za izbor najbolje kombinacije alata sastoji se od pet koraka:

- 1. Proraĉuna se podruĉje dostupno za obradu svakim pojedinim alatom. Proces proraĉunavanja se zaustavi kada je alat prevelik da bi ušao u materijal. Podruĉje dostupno pojedinim alatom vidi se iz TAD krivulje
- 2. Izračuna se najveći alat koji može izvršiti kompletnu obradu i označi se na primjer *Alat0*
- 3. Izvrši se proraĉun za svaku dostupnu kombinaciju *Alat0* i većeg alata. Rezultati se prikazuju pomoću DVC krivulje gdje se vidi predviđeno vrijeme obrade za tu kombinaciju
- 4. Sljedeći veći alat koji "predloži" DVC krivulja se nazove *Alat1*. Postupak se ponavlja tako dugo dok se ne odrede sve toĉke na krivulji
- 5. Usporedba svih dobivenih DVC krivulja se napravi u RDVC dijagramu

Međutim, izbor najboljeg alata za obradu je prvi korak optimizacije. Sljedeći korak je racionalizacija broja alata, a odnosi se na:

- 1. Smanjivanje broja alata obradni centri imaju ograniĉen broj mjesta za alate u magazinu alata i zbog toga broj univerzalnih alata ne smije biti prevelik
- 2. Smanjivanje zalihe alata smanjivanjem ukupnog broja univerzalnih alata se smanjuju i troškovi držača alata i ukupni troškovi alata
- 3. Podešavanje trošenja alata ako je vijek trajanja alata manji od trajanja obrade na alatu, tada se u magazin stavi isti ili slični alat da ne dođe do prekidanja obrade zbog podešavanja alata.

Kada se obrada provodi u *n* operacija, metoda optimizacije broja alata izradi listu *n* alata s pripadajućim reznim parametrima.

Algoritmi i optimizacija alata opisani u ovom poglavlju, daju neke smjernice na koji naĉin se vrši automatska izmjena alata prilikom obrade odvajanjem čestica. Korisnik može u većoj ili manjoj mjeri vršiti korekcije u izraĉunatim parametrima ili mijenjati prioritete optimizacije. U cilju dobivanja što realnijih rezultata potrebno je neprestano obnavljati baze podataka o alatima, materijalima i režimima obrade.

## **5. IZRADA KONKRETNOG PROIZVODA\_\_\_\_\_\_\_\_\_\_\_\_\_\_\_\_\_\_\_\_\_\_\_\_\_\_**

Izrada konkretnog proizvoda obavljena je putem programskog paketa *CATIA*. Princip programiranja u *CAD-CAM* sustavima mogao bi se opisati na slijedeći naĉin: na osnovu modela komada koji se mora obraditi i zadavanjem tehnologije obrade i putanje alata program će sam generirati izvedbeni kod programa za odreĊenu upravljaĉku jedinicu. Danas postoji puno različitih programskih *CAD-CAM* alata od kojih su možda najznačajniji *CATIA*, *Pro/Engineer*, *MasterCAM*, *Unigraphics*, *AutoCAD*, *Microstation*, *Solid-Edge*, itd. Ovdje smo se odlučili pokazati kako se može na osnovu 3D modela u programskom paketu *CATIA V5R15* generirati izvedbeni kod programa za tokarenje (*Lathe Machine*). Osim ova dva modula *CATIA* nudi modul za glodanje (*Prismatic Machine*) i okruženja za obradu površina (*Surface Machining*) i naprednu obradu (*Advanced Machining*) kojima se ovdje nećemo baviti.

Kroz ovo poglavlje biti će opisan postupak izrade i generiranja izvedbenog koda. Rijeĉ je o obiĉnom vratilu, jer vratilo odgovara modelu pomoću kojeg je najlakše opisati proces. U izradi će se dotaknuti samo mali dio mogućnosti koje pruža programski paket *CATIA*, iz jednostavnog razloga što je cilj samo na jednom primjeru pokazati princip tokarenja.

Da bi mogli korisititi okruženje *Lathe Machining* za generiranje izvedbenog koda programa za CNC stroj moramo najprije napraviti model u okruženju *Part Design*. Ovdje nećemo objašnjavati kako se to radi. Kad je model napravljen potrebno je, prije nego pozovemo okruženje *Lathe Machining*, napraviti još model sirovaca i dodati početnu točku obrade iz koje kreće alat. Model sirovca i poĉetnu toĉku dodajemo na već postojeći model komada.

Najprije ćemo učitati 3D model komada za kojeg želimo generirati kod programa. To radimo tako da otvorimo okruženje *Part Design-a* i Kliknemo *File – Open – Part1* nakon čega se otvara već ranije napravljeni model (Slika 5.1).

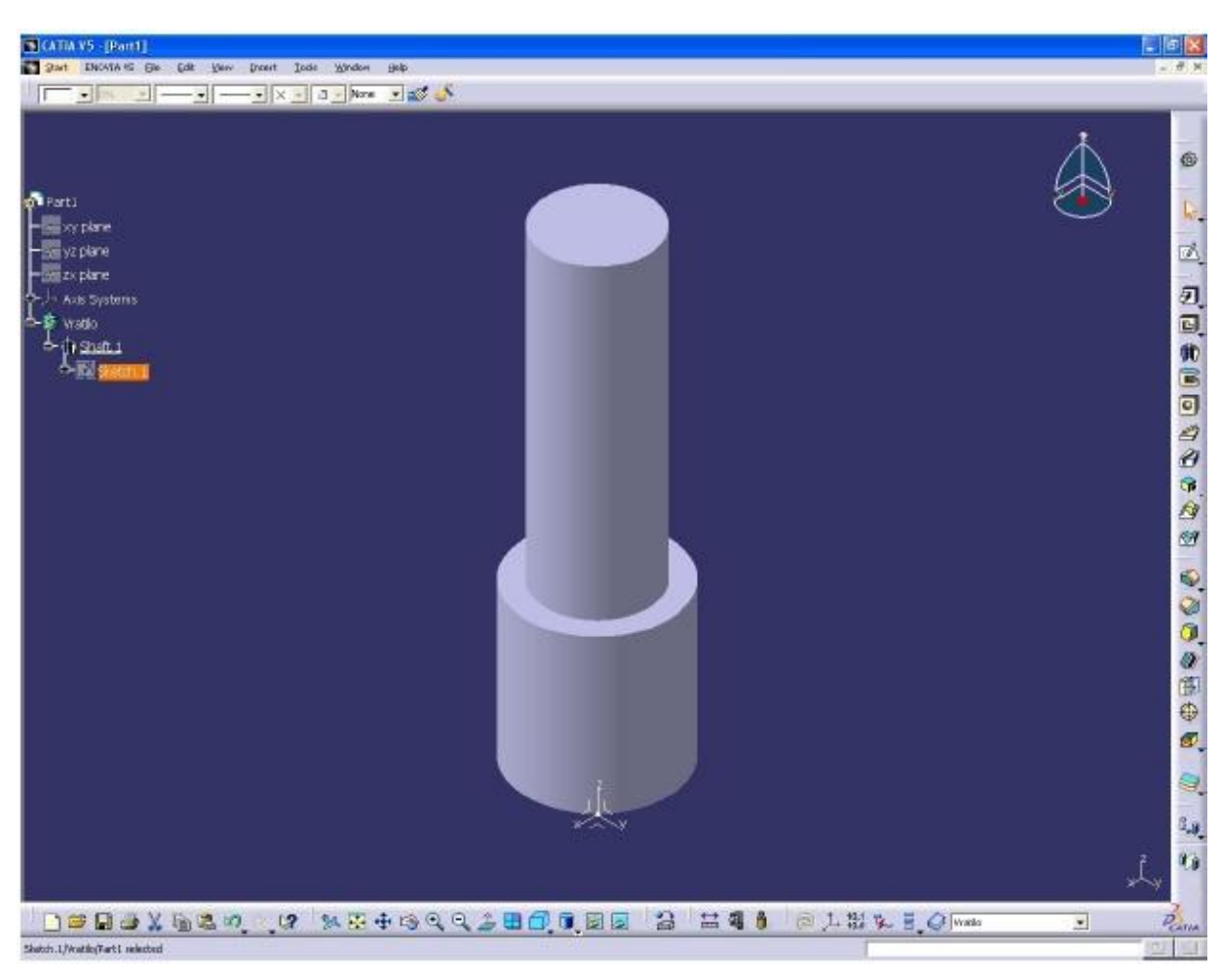

Slika 5.1 – Model vratila u *CATIA-i*

Kod izrade modela važno je da se za ravninu crtanja odabere ravnina u kojoj se vrši obrada. To je kod tokarenja ravnina XZ, a kod glodanja ravnina XY.

Nakon što smo uĉitali model dodat ćemo na postojeći model još i oblik sirovca. To radimo naredbom *Insert – Body*. U konfiguracijskom stablu otvara se novo tijelo **Body.2** (Slika 5.2).

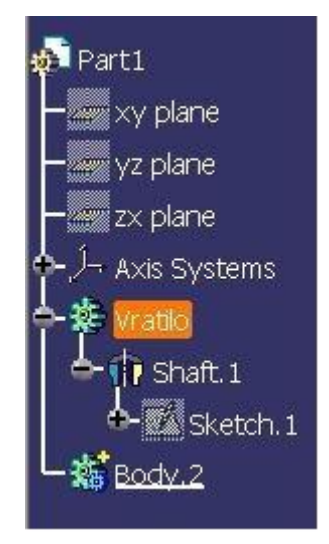

Slika 5.2 – Izgled konfiguracijskog stabla nakon izvršenja naredbe *Insert – Body* 

Nakon toga odaberemo na stablu Body.2, odabiremo ravninu XZ i ulazimo u okruženje *Sketcher*. Pomoću linija ocrtavamo konturu sirovca oko jedne strane modela (Slika 5.3).

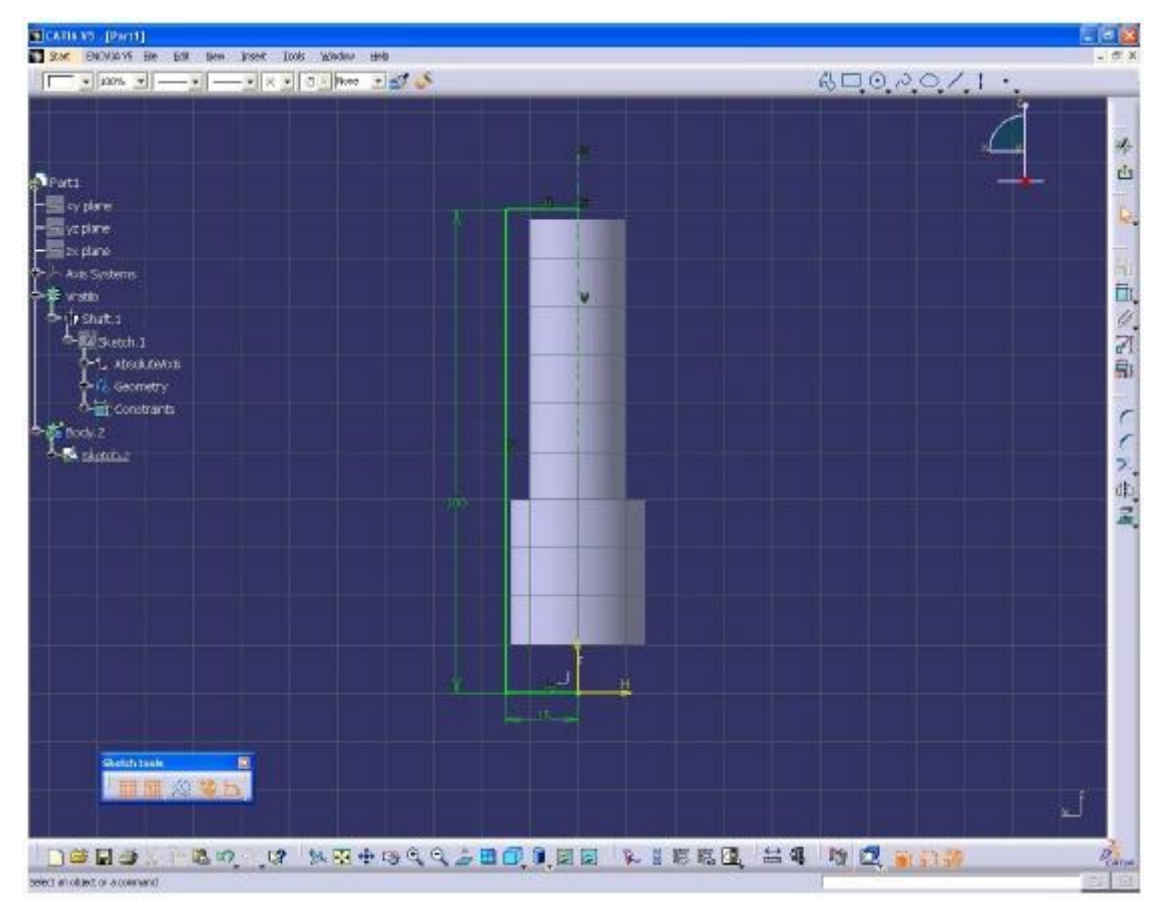

Slika 5.3 – Crtanje konture sirovca

Nakon toga izlazimo iz okruženja *Sketcher* i pomoću naredbe *Shaft* zarotiramo konturu za 360°, koje za rezultat daje model sa sirovcem (Slika 5.4).

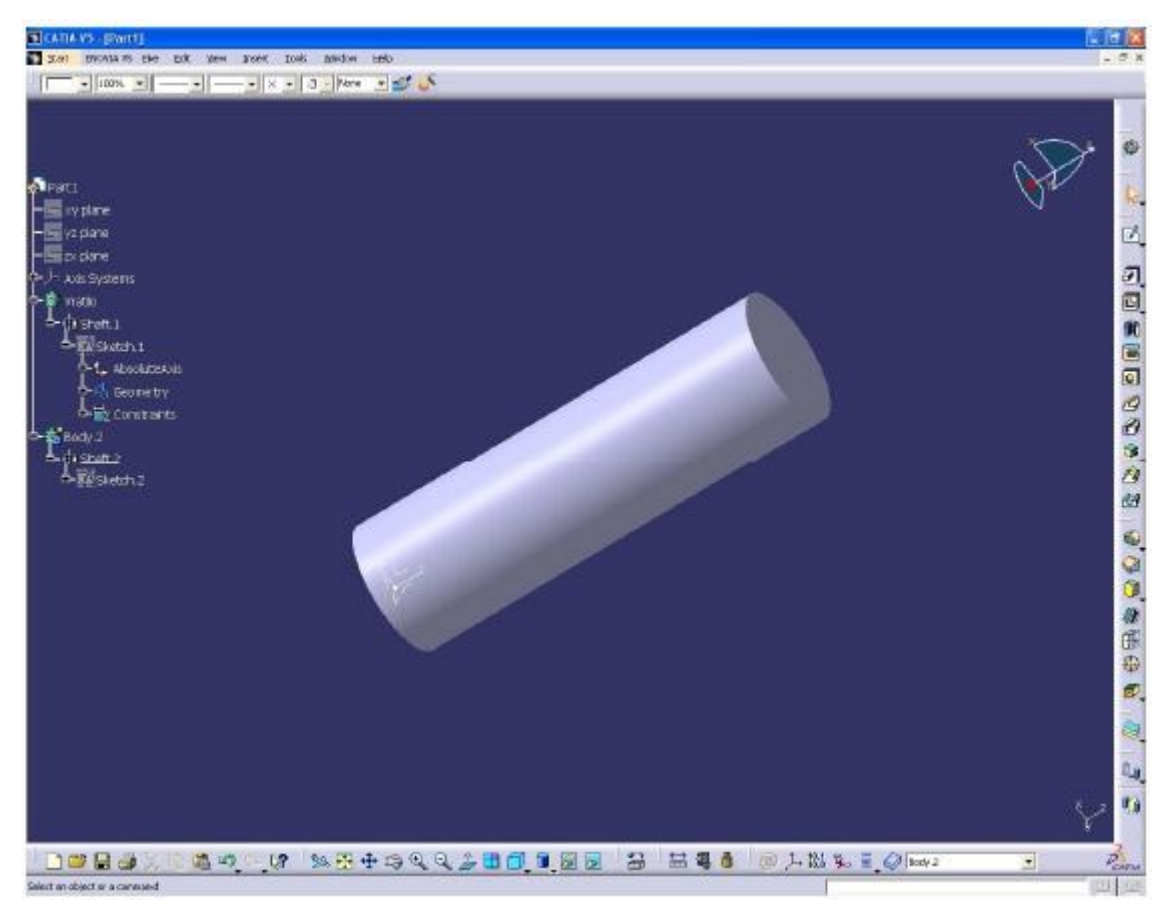

Slika 5.4 – Model sa sirovcem

Budući da dobiveni sirovac zaklanja model, moramo mu dodati prozirnost. Na stablu desnim klikom miša pritisnemo na **Body.2**, te odaberemo *Properties*. Otvara nam se prozor u ĉijem izborniku odabiremo karticu *Graphics* gdje mijenjamo boju i transparentnost sirovca kako bi se kroz njega mogao vidjeti naš model (Slika 5.5).

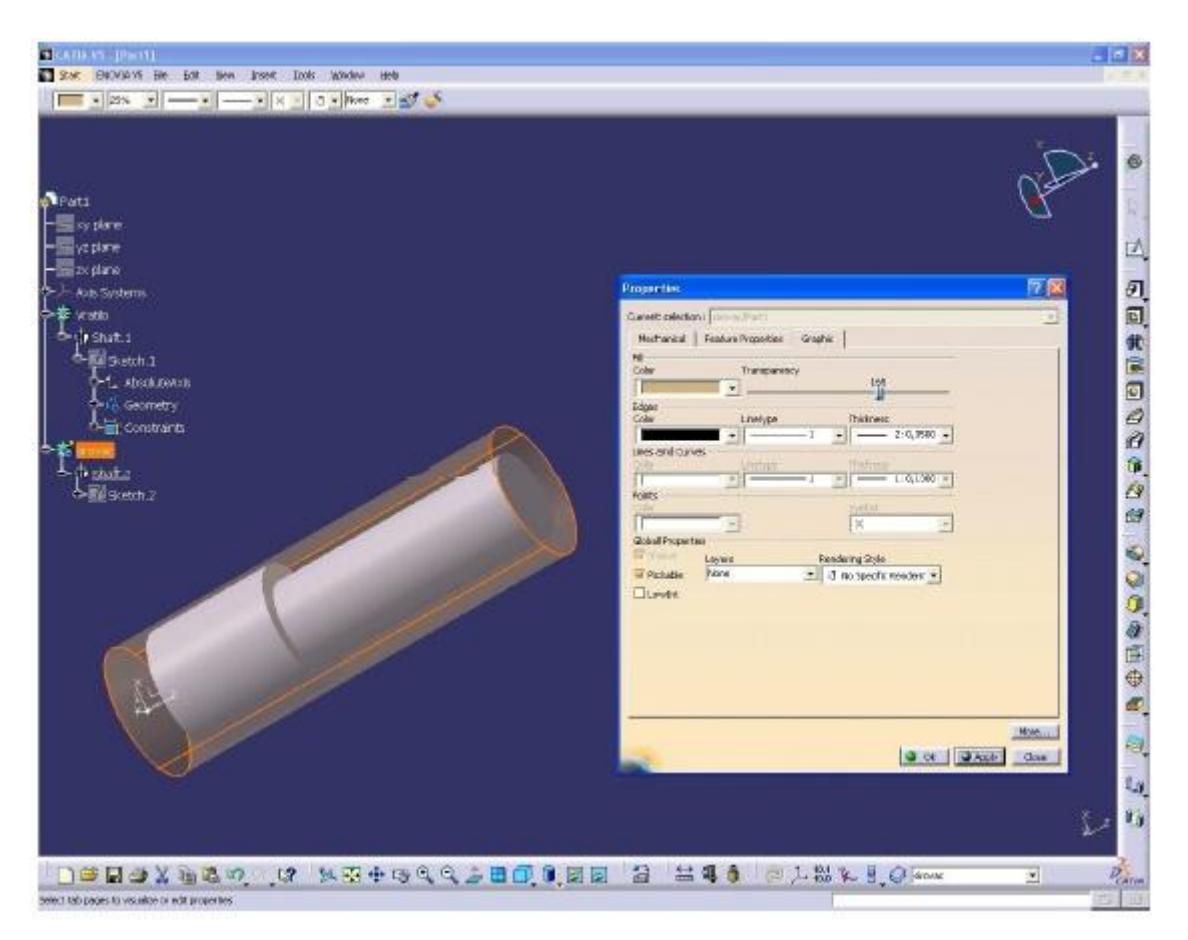

Slika 5.5 – Podešavanje boje i prozirnosti sirovca

Nakon što smo dodali sirovac, dodat ćemo još i poĉetnu/završnu toĉku tokarenja. To radimo sa naredbom *Insert – Geometrical Set.1*. U konfiguracijskom stablu otvara se novi objekt GeometricalSet.1. Nakon toga otvaramo novo okruženje *Shape – Generative Shape Design*. Otvara se okruženje *Generative Shape Design*. Iz trake sa alatima *Wireframe* biramo *Point* i postavljamo toĉku. Otvara se prozor za definiranje toĉke u koji upisujemo kordinate toĉke poĉetka i završetka obrade (X=40, Y=0, Z=120). S time smo definirali poĉetnu/završnu toĉku tokarenja (Slika 5.6).

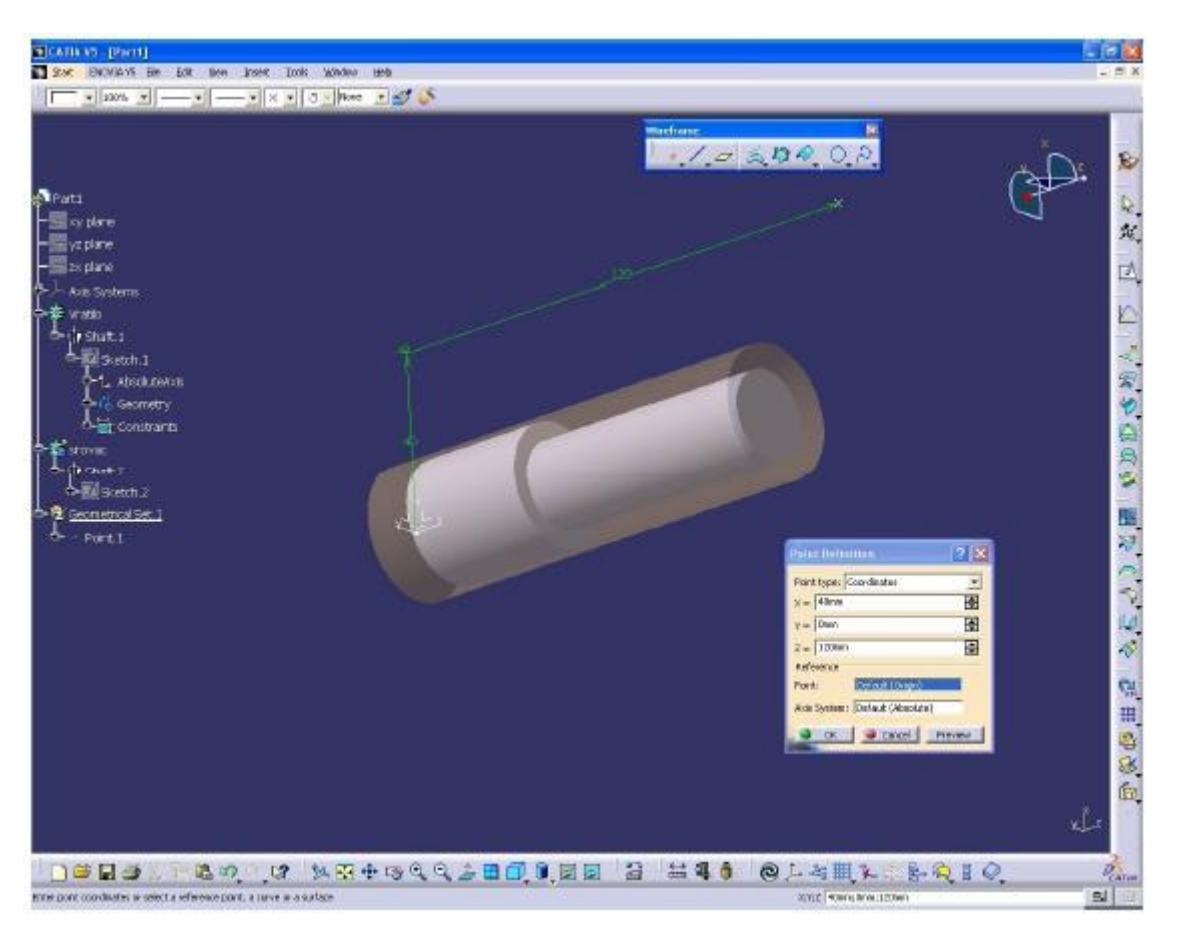

Slika 5.6 – Definirana poĉetna/završna toĉka tokarenja

Sada možemo otvoriti okruženje *Lathe Machining* u kojem ćemo moći napraviti simulaciju procesa tokarenja i generirati izvedbeni kod NC programa za određeni stroj (*SINUMERIK 840D*). Sa izbornika *Start* biramo *Machining – Lathe Machining*. Otvara se novi prozor sa alatima za tokarenje. Konfiguracijsko stablo mijenja se u *P.P.R.* (*Process List – Product List – Resources List*) (Slika 5.7).

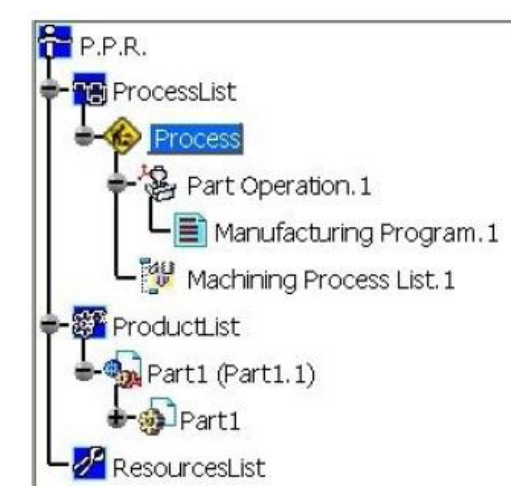

Slika 5.7 – Konfiguracijsko stablo *P.P.R.*

U desnoj traci sa alatima otvaraju se nove grupe alata karakteristične za okruženje za tokarenje *Lathe Machining* (Slika 5.8).

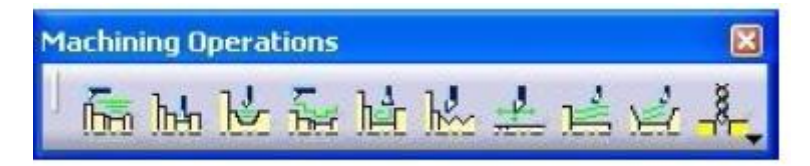

Slika 5.8 – Traka s alatima karakteristiĉnim za tokarenje

Prvo ćemo postaviti osnovne parametre. Kao što smo rekli konfiguracijsko stablo sad ima oblik *P.P.R.* liste (*Process List – Product List – Resources List*). Pod *Process List* nalaze se svi podaci vezani uz tehnologiju obrade. Pod *Proces* upisivat će se sve što budemo radili kod definiranja naĉina obrade našeg komada. Prvo ćemo kliknuti na *Part Operation.1*. Otvara nam se izbornik za definiranje osnovnih postavki (Slika 5.9). *CATIA V5* podržava izradu NC programa za dvoosne tokarilice bez pogonjenih alata.

| Name:        | Part Operation.1                                      |                                               | 6                                                                                        |
|--------------|-------------------------------------------------------|-----------------------------------------------|------------------------------------------------------------------------------------------|
| Comments:    | No Description                                        |                                               |                                                                                          |
|              | Horizontal Lathe Machine. 1                           | <b>Machine Editor</b>                         |                                                                                          |
| $\bullet$    | Default reference machining axis for Part Operation.1 | 喝                                             | V E AFIB                                                                                 |
| <b>Part1</b> |                                                       | <b>Naze</b><br>Connent (spaver                | Horizontal Lathe Modime. 2<br>Suide   funet   Toding   Concersation<br>Numerical Control |
| Geometry     | Simulation   Option  <br>Position                     | Post Processing                               | hick Spached<br>$\bullet$                                                                |
| n.           | /Part1/Part1/Vratilo                                  | NC data typo                                  | Post Processor words table CENIT_LATHE ppt able<br>iso.<br>$\blacksquare$                |
|              | /Part1/Part1/sirovac                                  | NC data format                                | Point (K.V.Z)<br>×                                                                       |
|              | No fixture selected (for simulation only)             | Home point strategy                           | Ξ<br>From                                                                                |
| 0            | No safety plane selected                              | Mn interact, radius<br>Max interpol, redus    | 圈<br>0.01mm<br>圖<br>5000mm                                                               |
|              | No traverse box plane selected                        | Mn discratization step                        | 围<br>$1e-004$ ern                                                                        |
| 面            |                                                       | Mn discretization angle<br>30 incor interpol. | 圖<br>0.5deg                                                                              |
| B            | No transition plane selected                          | 20 creator interpri-                          | 酉<br>$\alpha$                                                                            |
| ØŤ           | No rotary plane selected                              | 30 circular interpol.                         | Π                                                                                        |
|              |                                                       | Max machining foodsate<br>Racadifeedrate      | 圖<br>100000mm mn                                                                         |
|              |                                                       | A call it adal movement                       | 圈<br>60000mm_mm<br>$\Box$                                                                |

Slika 5.9 – Izbornik za definiranje osnovnih postavki (*Part Operation.1*)

- U izborniku (Slika 5.9) imamo slijedeće mogućnosti:
- 1 izbor stroja klikom na ovu ikonu otvara se prozor *Machine Editor* za izbor stroja. Biramo tipku pod brojem 6, *Horizontal Lathe Machine.1*. Ovaj prozor ima pet podizbornika – *Spindle, Turret, Tooling, Compensation, Numerical Control*. Pod *Spindle* postavimo da je *Spindle Axis* os Z tj. aksijalna os, a za radijalnu os treba staviti os X. Pod izbornikom *Numerical Control* biramo *Post Processor words table* CENIT\_LATHE.pptable i ISO tip podataka. U *Resources List* upisan je odabir stroja.
- 2 definiranje koordinatnog sustava kad kliknemo na ovu ikonu otvara se prozor pomoću kojeg premještamo koordinatni sustav. Stavimo ga na poĉetak obratka. Kliknemo na crvenu toĉku u nuli koordinatnog sustava, a onda selektiramo prednju površinu obratka.
- 3 odabira *Part-a*
- 4 definiranje *Part-a*
- 5 definiranje sirovca

U lijevom izborniku sa Slike 5.9, preostaje nam još da u kartici *Position* definiramo toĉku izmjene alata.

Nakon definiranja osnovnih parametara, definiramo operaciju. Na alatnoj traci (Slika 5.8)

odabiremo *Rough Turning Operation* (**Index**). Otvara se izbornik te operacije (Slika 5.10).

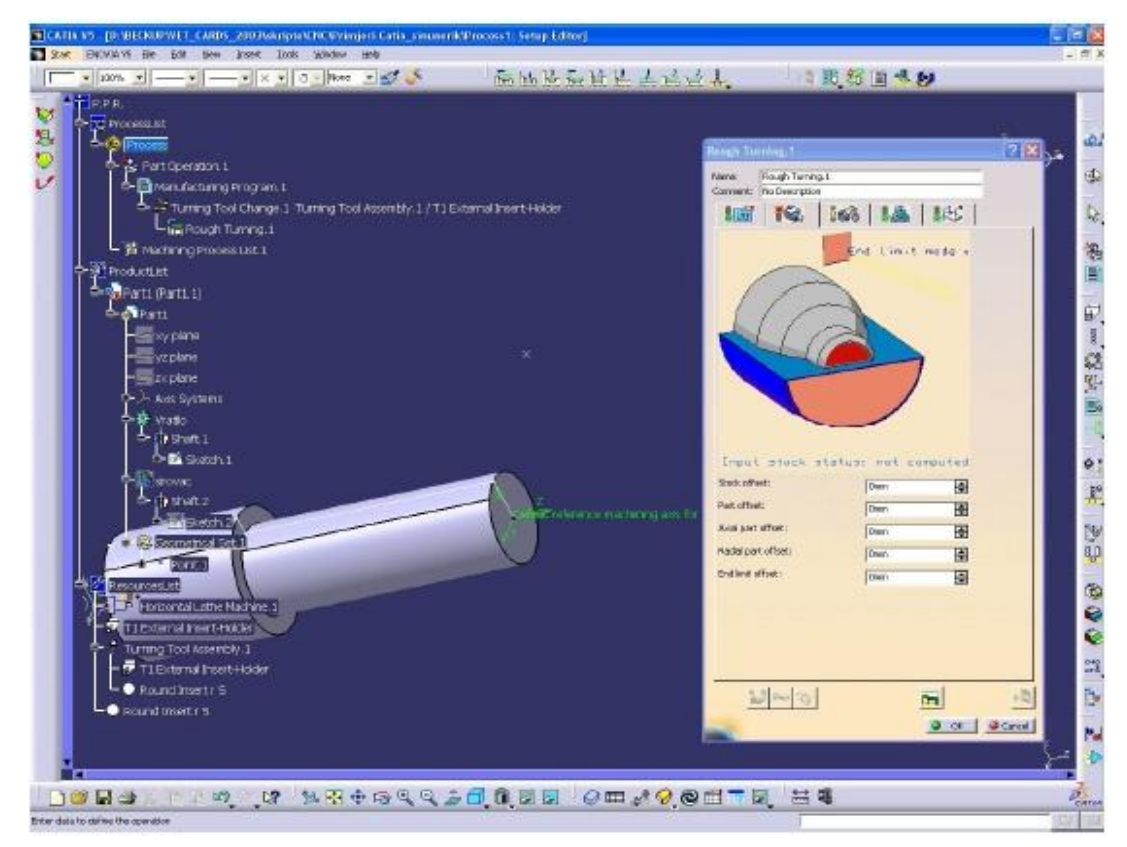

Slika 5.10 – *Rough Turning Operation* izbornik

Izbornik se sastoji od dijela gdje je moguće upisati ime operacije (*Name*) i komentar (*Comment*). Moguće je upisati ime po izboru i komentar koji je bitan za tu operaciju. Ispod te dvije opcije nalazi se pet izbornika za definiranje svih potrebnih parametara za obradu. Pored svake ikone na izbornicima nalazi se semafor (Slika 5.11). Ako je semafor crven znaĉi da nisu definirani svi parametri obrade. Kad su svi semafori zeleni znaĉi da je operacija potpuno definirana.

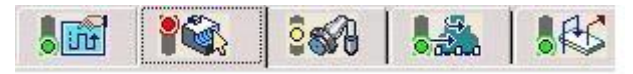

Slika 5.11 – Prikaz semafora i operacija koje su definirane/nedefinirane

Kliknemo na tipku gdje je semafor crven, tj. gdje operacija nije definirana. Odmah se otvara drugi izbornik za definiranje geometrije obratka i geometrije sirovca i *end limit* tj. granice do koje se vrši obrada. Na ekranu je skica na kojoj biramo između tri crvena polja. Kad se pozicioniramo mišem iznad polja ispod nam piše na šta se odnosi to polje: *Stock Element* – sirovac, *Part Element* – obradak, *End Relimiting Element* – granica obrade. Prvo kliknemo na polje *Stock Element* da bi odabrali sirovac (Slika 5.12). Izbornik privremeno nestane s ekrana da bi nam olakšao izbor. Nakon toga kliknemo na prednju površinu sirovca i u polju ispod **OK**. Polje je postalo zeleno što znaĉi da smo odabrali sirovac. Nakon toga kliknemo na polje *Part Element* (Slika 5.13). Izbornik ponovno nestane s ekrana i selektiramo površinu koju obrađujemo. Ovdje ćemo prvo poravnati čelo. Zato selektiramo prednju površinu obradka i u polju ispod **OK**. Polje je postalo zeleno što znači da smo odabrali površinu koja se obrađuje. Nakon toga ćemo kliknuti na polje *End Relimiting Element* i odrediti granicu obrade (Slika 5.14). Kad se izbornik makne s ekrana kliknemo na ishodište koordinatnog sustava i na polju ispod na **OK**. Sad su sva polja zelene boje što znaĉi da smo odabrali geometriju obrade (Slika 5.15).

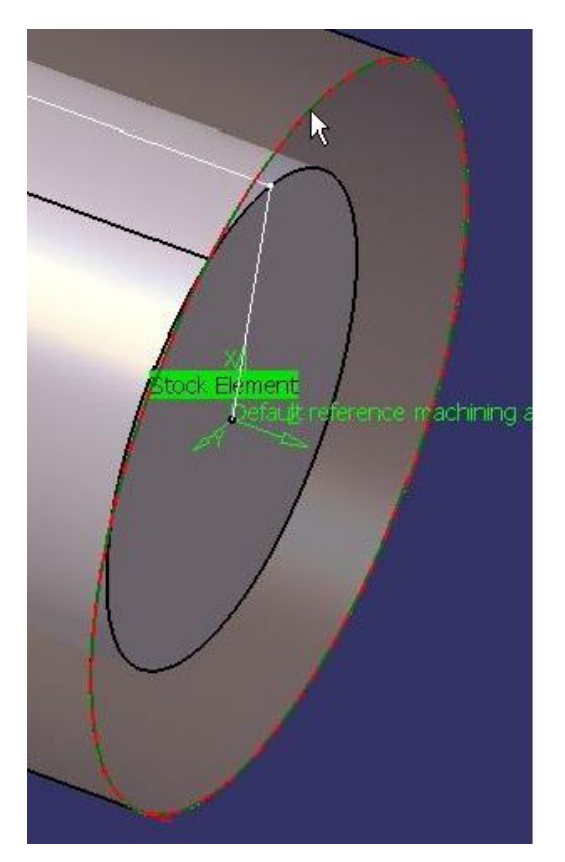

Slika 5.12 – Polje *Stock Element* Slika 5.13 – Polje *Part Element*

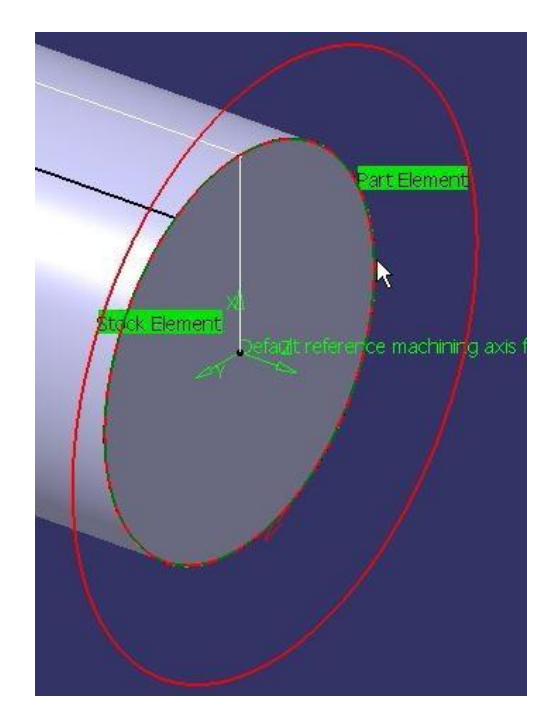

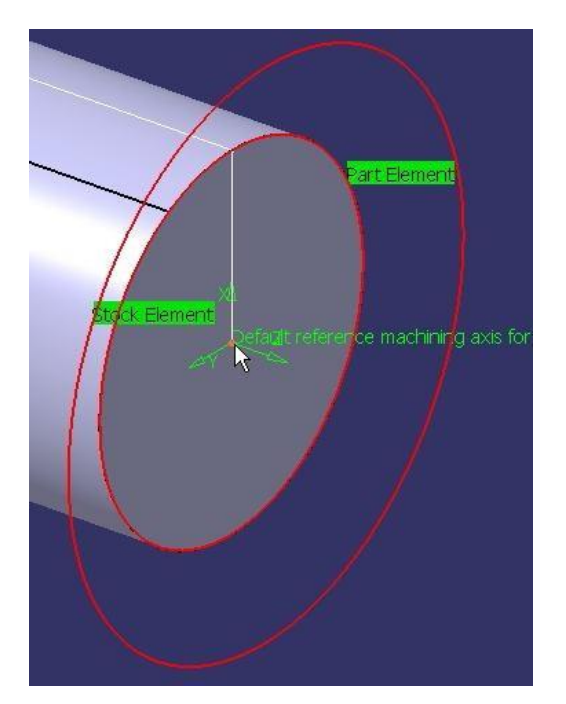

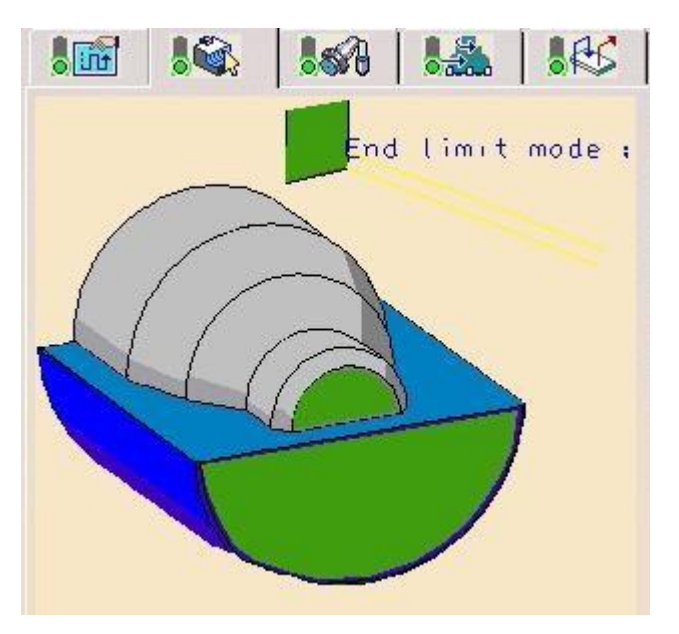

Slika 5.14 – Polje *End Relimiting Element* Slika 5.15 – Prikaz definiranih polja obrade

Nakon definiranja geometrije obrade odredit ćemo još debljinu materijala koja će ostati za finu obradu. U poljima ispod *Stock offset, Part offset, Radial offset Axial offste i End limit offset* upišemo koliko ćemo ostaviti za finu obradu. U našem sluĉaju upisujemo nulu.

Važno je spomenuti i ostale izbornike sa semaforima (Slika 5.11). U prvom izborniku definiramo naĉine gibanja alata (putanju alata). Ovaj izbornik se sastoji od dva podizbornika: podizbornik *Strategy* (Slika 5.16) i podizbornik *Option* (Slika 5.17). u podizborniku *Strategy* 

određujemo:

- *Max depth of cut* maksimalnu dubinu reza
- *Roughing mode*  naĉin grubog tokarenja (*Longitudinal, Face, Paraller Contour*)
- *Orientation –* orijentacija *(External, Internal, Frontal)*
- *Location*  smjer tokarenja (*Front, Back*)
- *Machining direction*  kod tokarenja paralelnog s konturom moţe biti: *To head stock* i  *From head stock*
- *Part Contouring (No, Each path, Last path only)*
- *Recess Machining –* tokarenje s prekidom
- *Under spindle machining –* tokarenje s prijelazom ispod osi rotacije
- *Tool compensation –* kompenzacija alata

U podizborniku *Option* određujemo:

- *Lift-off distance –* duljina izlaza alata iz zahvata
- *Lift-off angle –* kut izlaza alata iz zahvata
- *Lead-in distance –* duljina prilaza alata
- *Attack distance –* dubina ulaza alata u materijal (pripremno gibanje)
- *Lead-in –* duljina prilaza alata moţe biti: *No, Each path, Last path only*
- *Leading safety angle –* prijelazni sigurnosni put
- *Insert-holder constraints* umetni ograničenje držača alata
- *Minimum machining radius*  minimalni radijus obrade
- *Maximum machining radius*  maksimalni radijus obrade
- *Axial limit for chuck jaws*  granica za ĉeljusti stezne glave (ukljuĉuje se jer se mjeri

 od nul toĉke u pozitivnom Z smjeru – nul toĉka na vrhu komada)

- *Machining tolerance –* tolerancija obrade

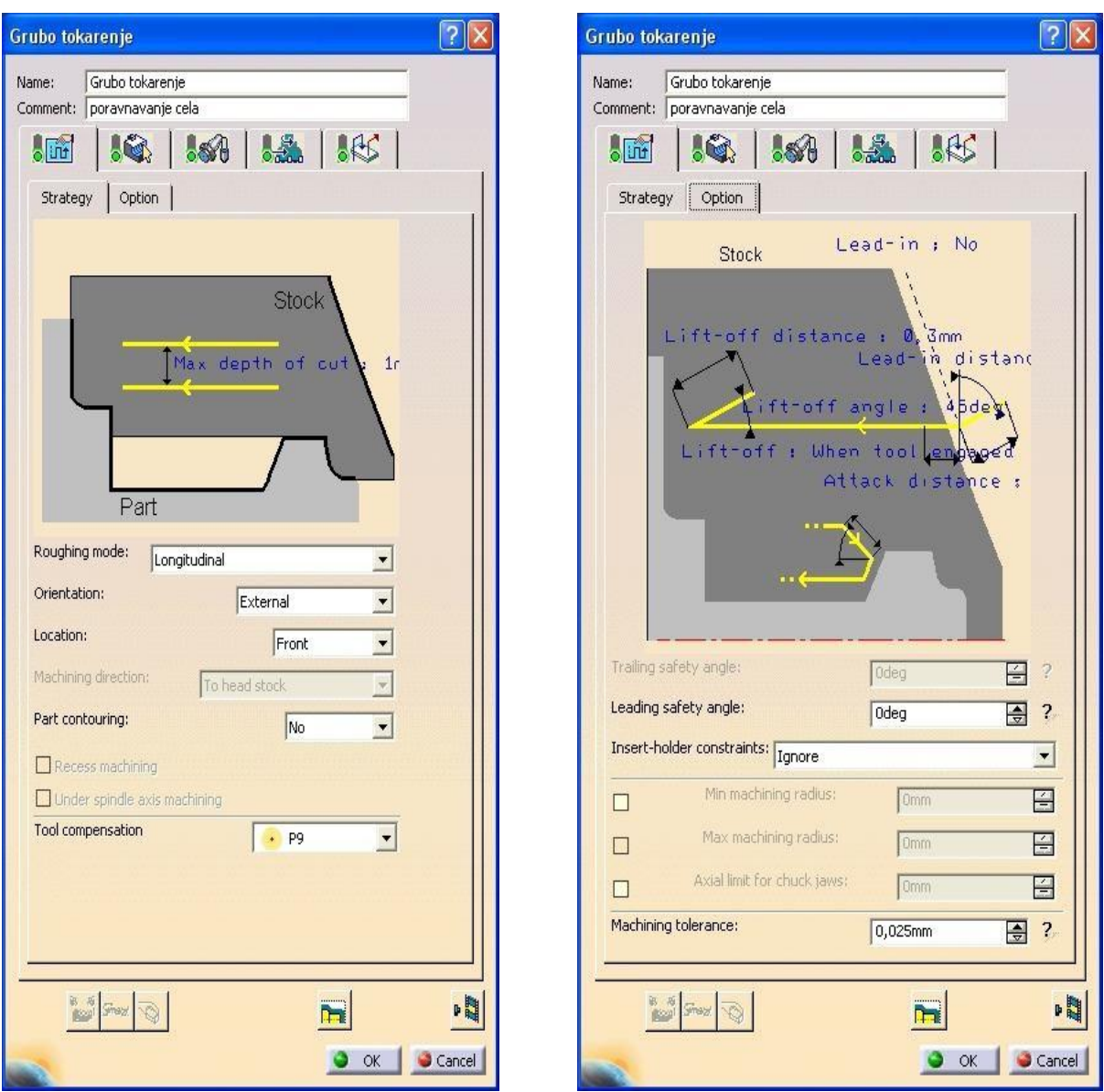

Slika 5.16 – Podizbornik *Strategy* Slika 5.17 – Podizbornik *Option*

Na trećem izborniku sa Slike 5.11 definiramo alat za obradu (Slika 5.18). na izboru su nam tri podizbornika. Na prvom podizborniku možemo upisati ime alata po izboru, odrediti broj alata, kut postavljanja, geometriju i tehnologiju alata. Opcija *Tool Inverted* aktivirana znaĉi da je alat okrenut naopaĉke što je moguće kod nekih tokarilica. Mijenja se smjer vrtnje glavnog vretena. Drugi podizbornik (Slika 5.19) omogućava nam izbor alata za vanjsko ili unutarnje tokarenje te dimenzije alata. Treći podizbornik (slika 5.20) daje nam mogućnost izbora tipa i geometrije pločice alata. Možemo birati šest tipova pločica.

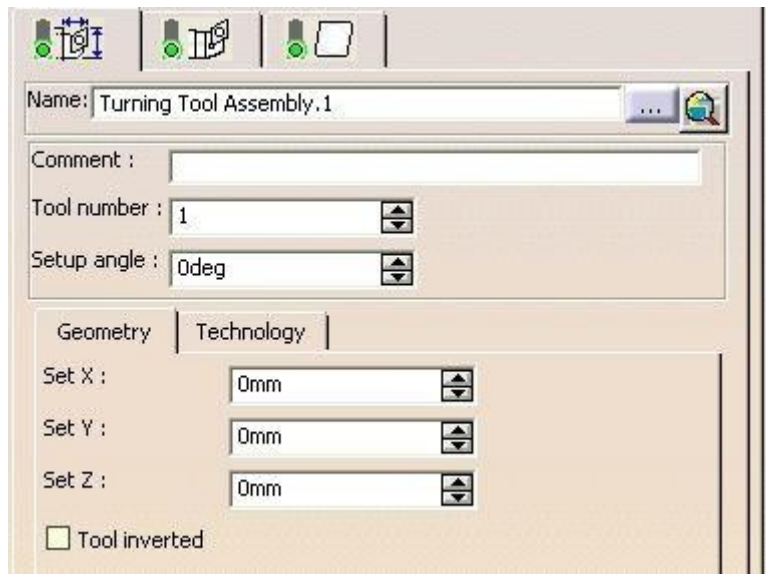

Slika 5.18 – Definiranje alata za obradu

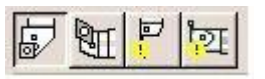

Slika 5.19 – Izbor alata za vanjsko ili Slika 5.20 – Naĉin prilaza alata unutarnje tokarenje

Četvrti izbornik sa Slike 5.11 definira režime rada:

#### *Feedrate* – posmak

 *Lead-in* – brzina prilaza

 *Plunge* – brzina ulaza u materijal

 *Machining* – posmak – brzina obrade

 *Lift off* – povratna brzina

 *Finishing* – brzina fine obrade

 *Contouring* – brzina obrade po konturi

*Spindle speed* – broj okretaja – brzina obrade

 *Machining* – glavna brzina rezanja

 *Unit* – jedinica - *Linear* – m/min

- *Angular* – okr/min

*Dwell* – vrijeme ĉekanja

 *None* – bez ĉekanja

 *By revolutions* – prema broju okretaja

 *By time units* – u sekundama

*Quality* – kvaliteta obrade (*Rugh* – gruba, *Finish* – fina, *Either* – obje)

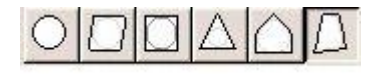

Peti i zadnji izbornik sa Slike 5.11 definira naĉin prilaza alata obratku i naĉin odmicanja alata od obratka (Slika 5.21).

| Macro Management   |            |              |  |  |  |  |
|--------------------|------------|--------------|--|--|--|--|
| Macro              | Name       | Mode         |  |  |  |  |
| Approach           | Approach.1 | Radial axial |  |  |  |  |
| Retract            | Retract.1  | Direct       |  |  |  |  |
| () Linking Retract | Linking.1  | Direct       |  |  |  |  |
| Linking Approach   | Linking.1  | Direct       |  |  |  |  |

Slika 5.21 – Izbornik za definiranje naĉina prilaza alata

Da bi definirali naĉin prilaska alata obratku i naĉin odlaska alata moramo kliknuti desnim mišem na polja *Approach, Retract, Linking Retract, Linking Approach* i kliknuti na polje *Activate*. Pali se crveno svjetlo i moramo selektirati poĉetnu ili završnu toĉku. To radimo tako da kliknemo na toĉku oznaĉenu mišem na Slici 5.22. Nakon toga kliknemo na toĉku koju smo ranije odabrali za poĉetnu toĉku. Postupak prikazan Slikom 5.22.

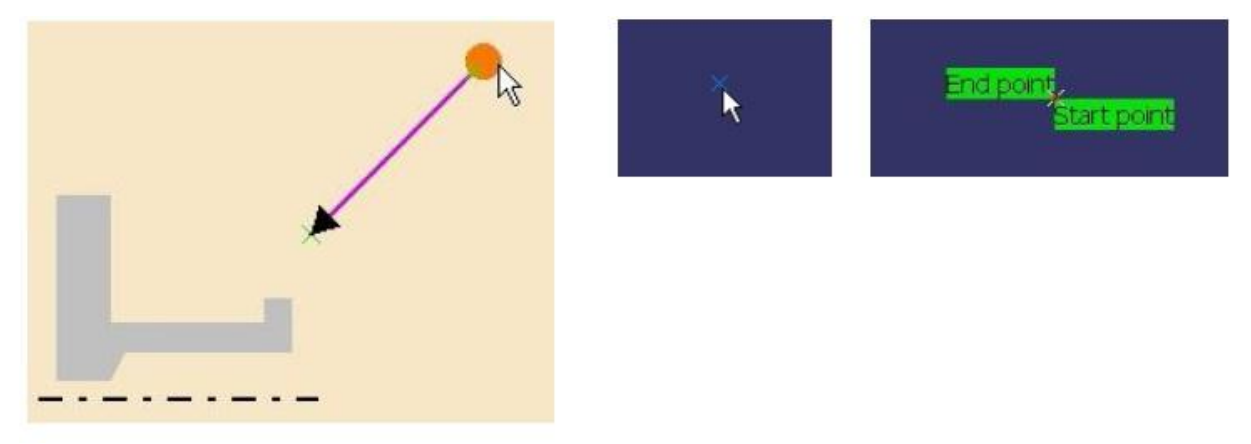

Slika 5.22 – Postupak definiranja prilaska alata

To napravimo za svako polje (*Approach, Retract, Linking Retract, Linking Approach*). Pokraj njih će zasvijetliti žuto svjetlo (Slika 5.23).

| Macro Management     |            |               |  |  |
|----------------------|------------|---------------|--|--|
| Macro                | Name       | Mode          |  |  |
| Approach<br>O        | Approach.1 | <b>Direct</b> |  |  |
| Retract              | Retract.1  | <b>Direct</b> |  |  |
| ō<br>Linking Retract | Linking.1  | Direct        |  |  |
| Linking Approach     | Linking.1  | <b>Direct</b> |  |  |

Slika 5.23 – Izbornik za definiranje naĉina prilaza alata nakon obavljene kalibracije

Kada je na semaforima svih izbornika zeleno svjetlo, možemo kliknuti na *Tool Path Replay* i vidjeti simulaciju putanja alata. Na ekranu tada vidimo sve putanje alata (Slika 5.24).

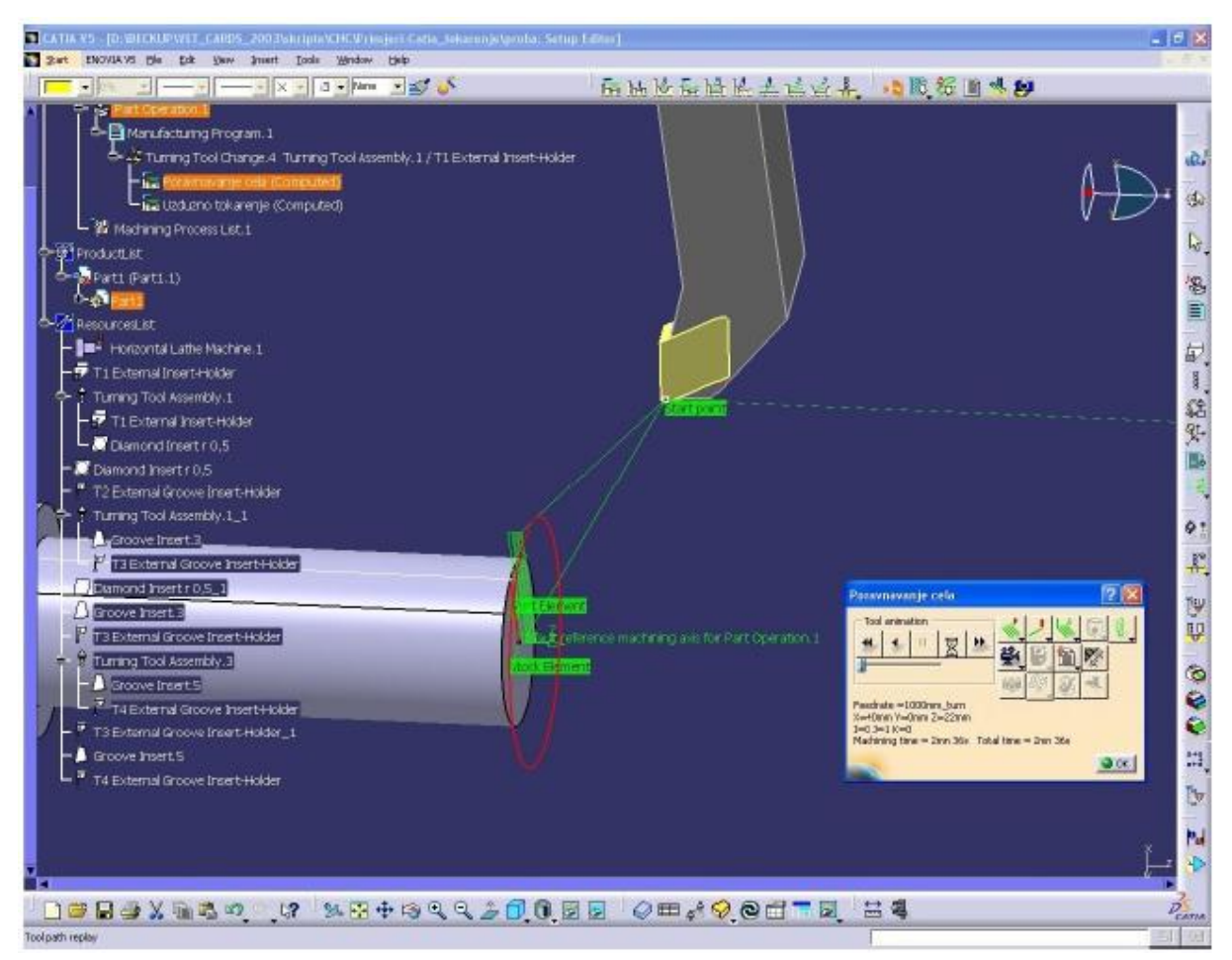

Slika 5.24 – Prikaz putanje alata

Prilikom simulacije nam se otvara i prozor s tipkom za upravljanje simulacijom putanje alata, s podacima o posmaku, poziciji alata, te vremenom obrade (Slika 5.25).

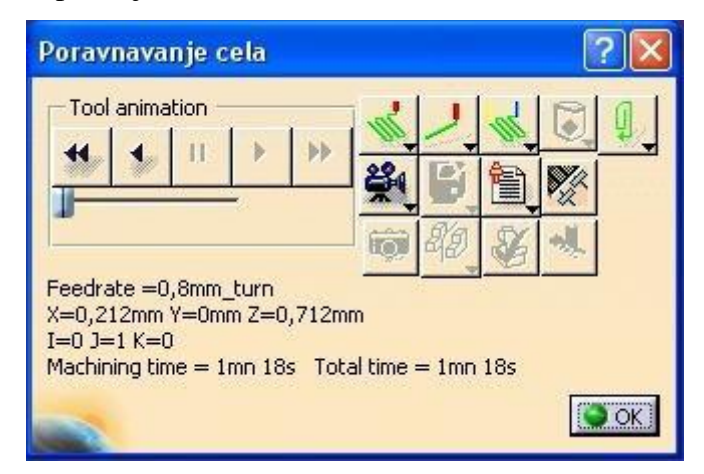

Slika 5.25 – Prozor za simulaciju putanje alata

U konfiguracijskom stablu ova operacija je dodana u *Process list* (slika 5.26). Ako želimo nešto promijeniti moramo samo kliknuti na *Poravnavanje cela* i promijeniti.

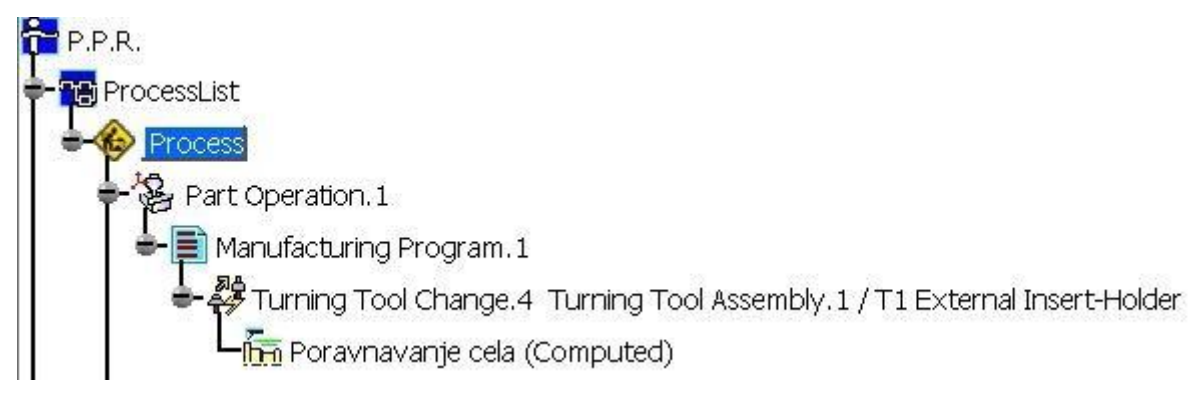

Slika 5.26 – Konfiguracijsko stablo s dodanom operacijom

Nakon što smo poravnali čelo skinut ćemo i višak materijala i uzdužno potokariti obradak. Ponovno biramo ikonu *Rough Turning operation*. Sve radnje ponovimo, jedino moramo birati drugu površinu koju obrađujemo. Najprije selektiramo površinu koju obrađujemo tako da selektiramo na obradku *Sketch.1* crte koje su na površinama koje obrađujemo. Kraj njih dolazi oznaka *Part element,* a crta postaje crvene boje. Isto napravimo za sirovac. Selektiramo cijeli sirovac tako da klikenmo na *Sketch.2*. Kraj sirovca se pojavljuje oznaka *Stock Element*. Selektiramo i do kuda ide obrada tako da kliknemo na zadnju površinu obratka i kraj nje se pojavi oznaka *End Limit* (Slika 5.27).

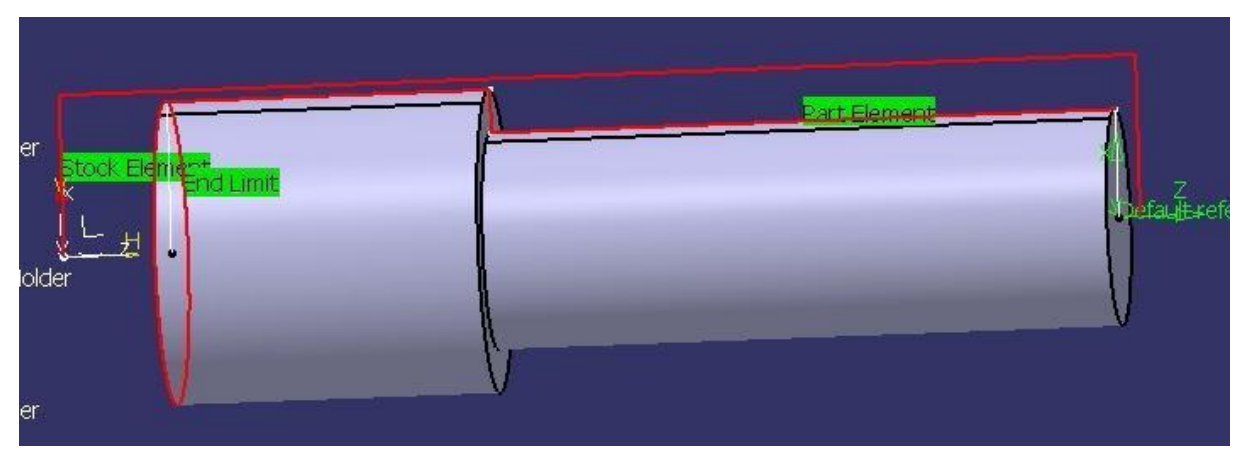

Slika 5.27 – Selektiranje granica obrade

Nakon što smo definirali geometriju definiramo parametre i u ostalim izbornicima (putanju alata, alat, režime rada i način prilaska i odlaska alata) možemo u simulaciji vidjeti putanju alata (Slika 5.28).

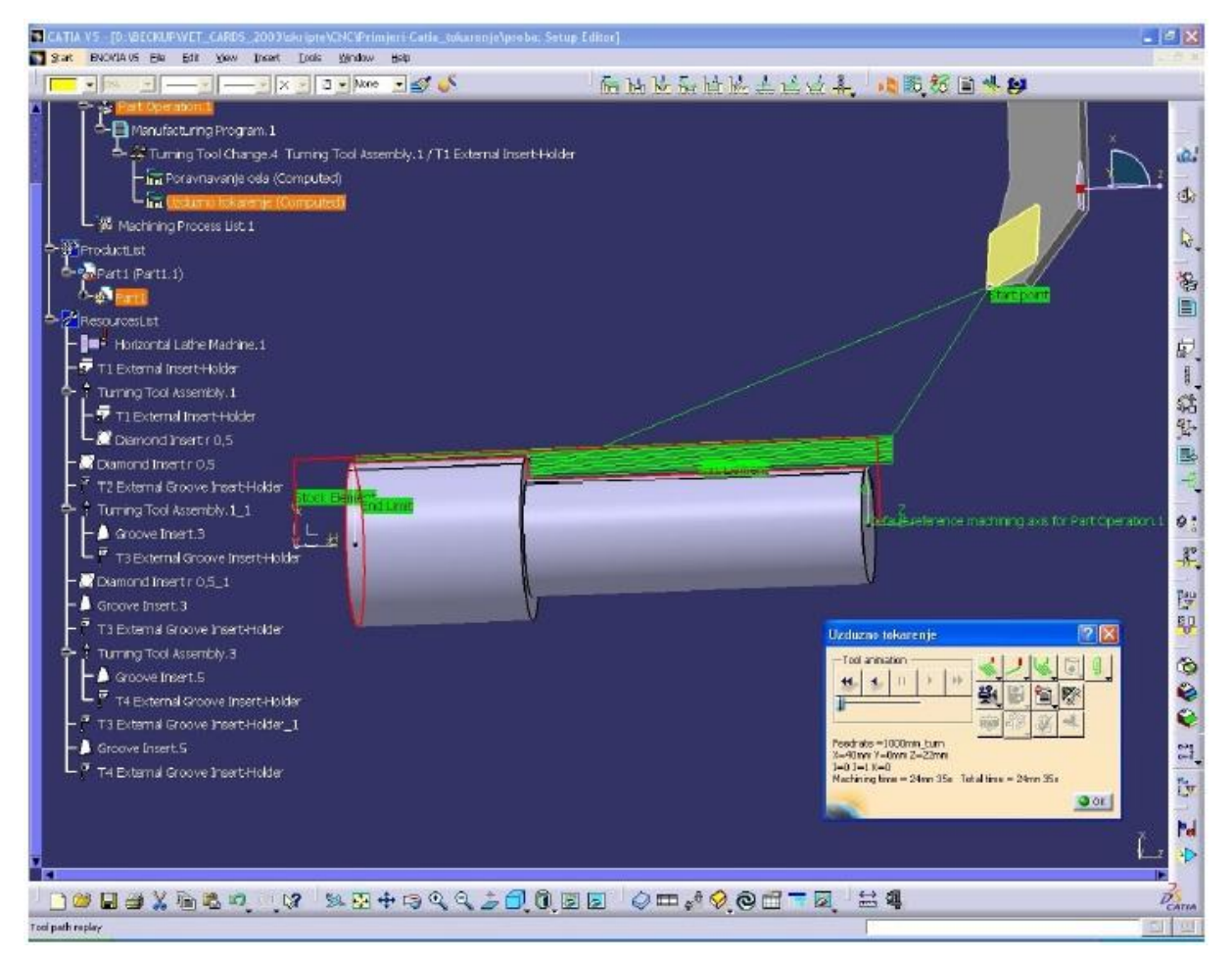

Slika 5.28 – Prikaz putanje alata nakon dodane operacije

U *Process List-i* sad imamo zapisane obje operacije (Slika 5.29).

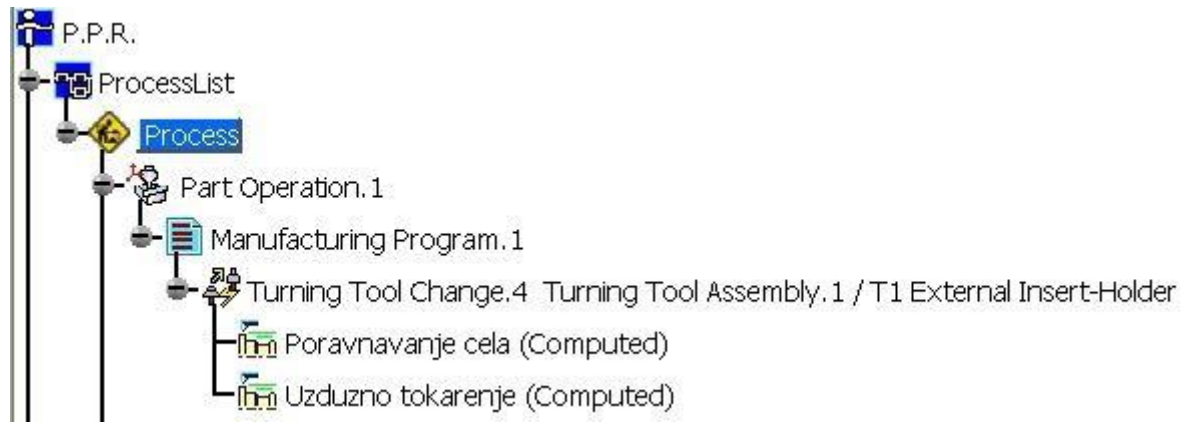

Slika 5.29 – Konfiguracijsko stablo s obje operacije

Simulaciju obrade pokrenemo klikom na *Manufacturing Program.1* u *Process List-i*. Otvara nam se novi prozor (Slika 5.30).

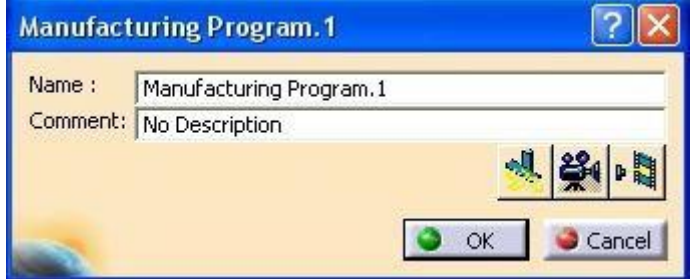

Slika 5.30 – Prozor koji se pojavi nakon pokretanja simulacije

U prozoru sa Slike 5.30 pritisnemo ikonu kamere, ĉime se pokreće simulacija (Slika 5.31) .

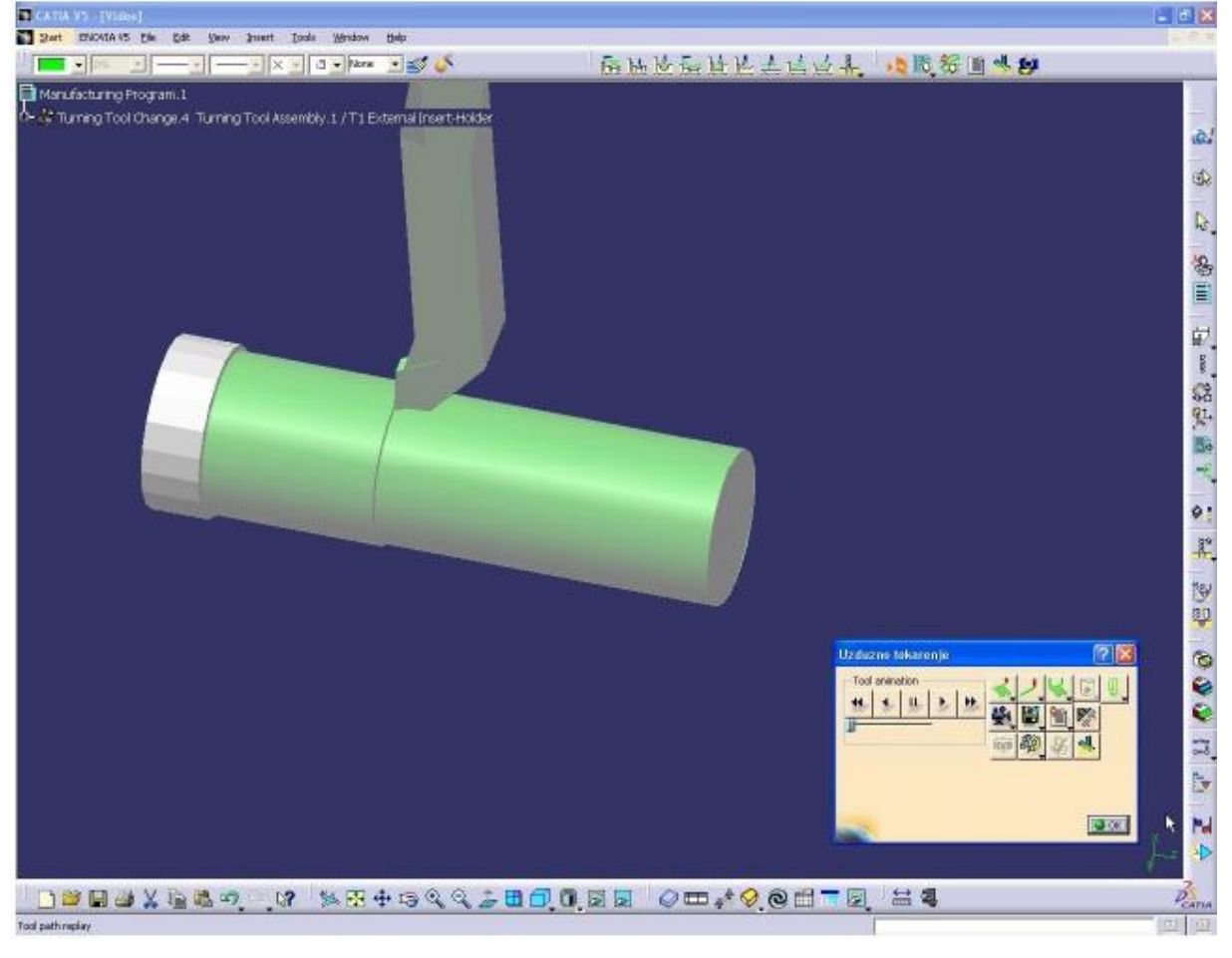

Slika 5.31 – Pokretnuta simulacija

Sada nam preostaje jedino generiranje NC koda. Za generianje koda programa najprije moramo spremiti sve što smo napravili. Proces obrade spremimo u datoteku npr. *Process1*. Da bi generirali kod programa za neku upravljaĉku jedinicu, tj. za neki stroj moramo imati post procesor za taj stroj. U *CATIA-i* ćemo za simuliranje izrade koda za *SINUMERIK*  koristiti postprocesor *CENIT*. Postprocesor aktiviramo pod *Tools – Options*. Otvara se novi prozor (Slika 5.32).

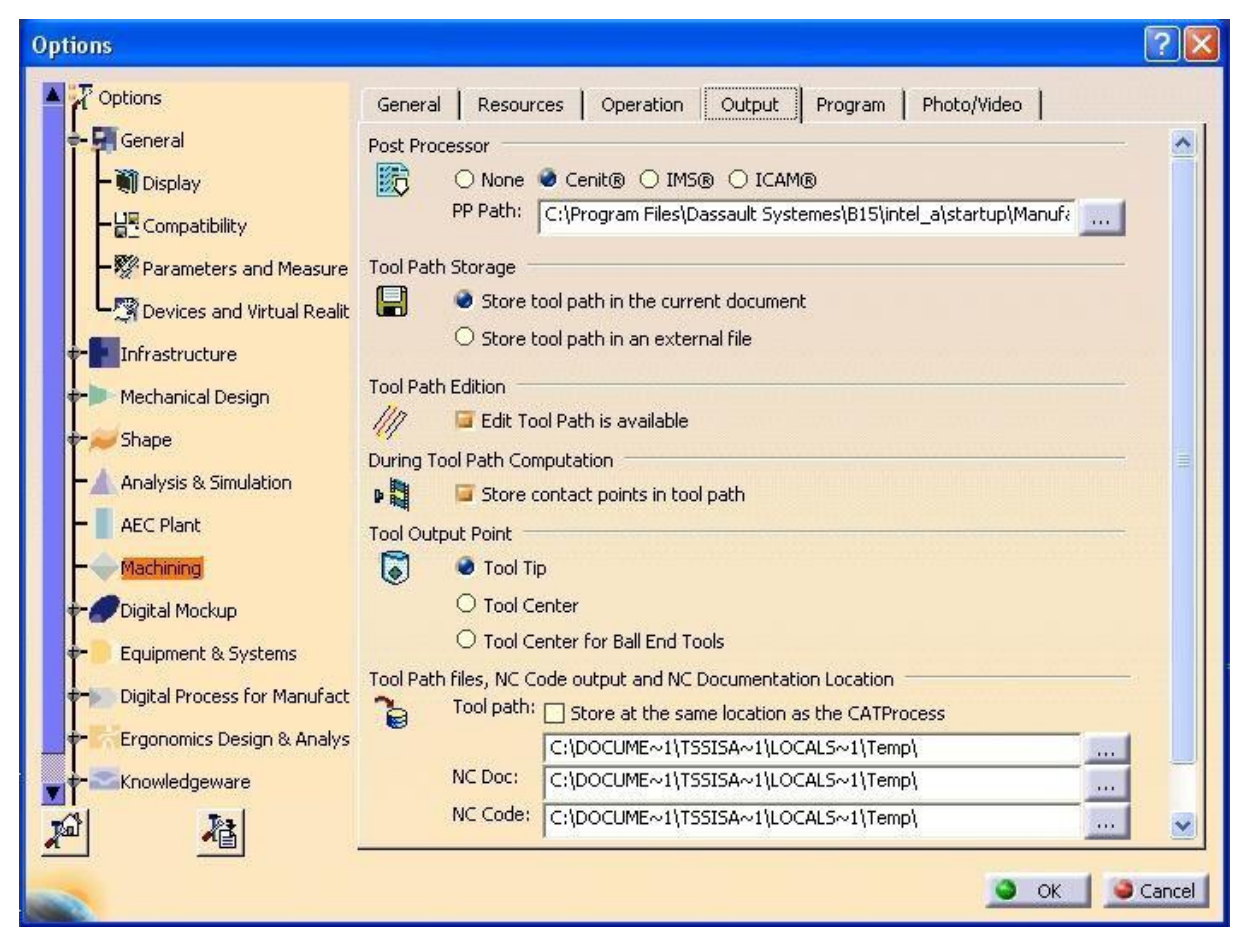

Slika 5.32 – Podešavanje *Post Processor-a*

U prozoru sa Slike 5.32 u stablu odaberemo *Machining*. Zatim odemo u izborniku na karticu *Output* i pod *Post Processor* odaberemo *Cenit*. Nakon toga aktiviramo ikonu *Generate NC* 

*Code in Batch Mode* (**324)**. Otvara nam se novi prozor (Slika 5.33) koji ima četiri podizbornika.

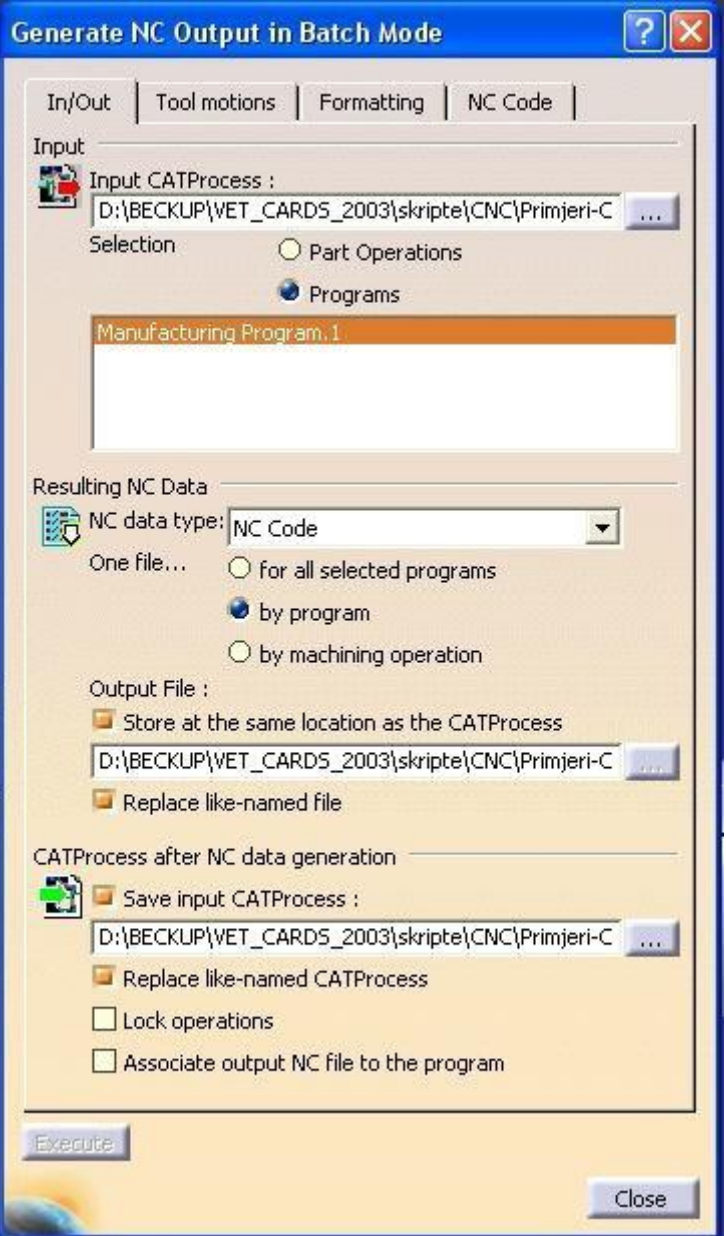

Slika 5.33 – Prozor *Generate NC Code in Batch Mode*

Na prvom podizborniku definirat ćemo gdje će se spremiti datoteka koda programa i pod kojim imenom.

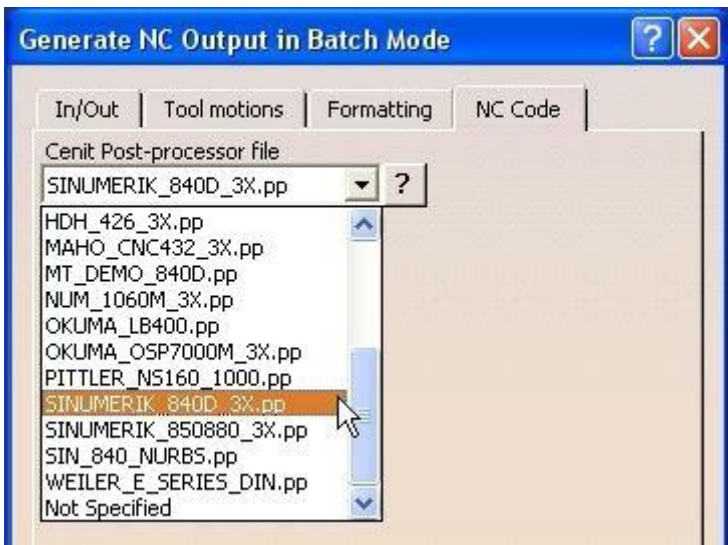

Pod NC Code odabrat ćemo *Sinumerik\_840D\_3xx* (Slika 5.34).

Slika 5.34 – Kartica *NC Code* u prozoru *Generate NC Code in Batch Mode*

Pritiskom na tipku *Execute* poĉeti će se generirati program. Nakon što je program generiran biti će spremljen u mapi koju smo odabrali. Time završava proces

### GENERIRANI PROGRAM

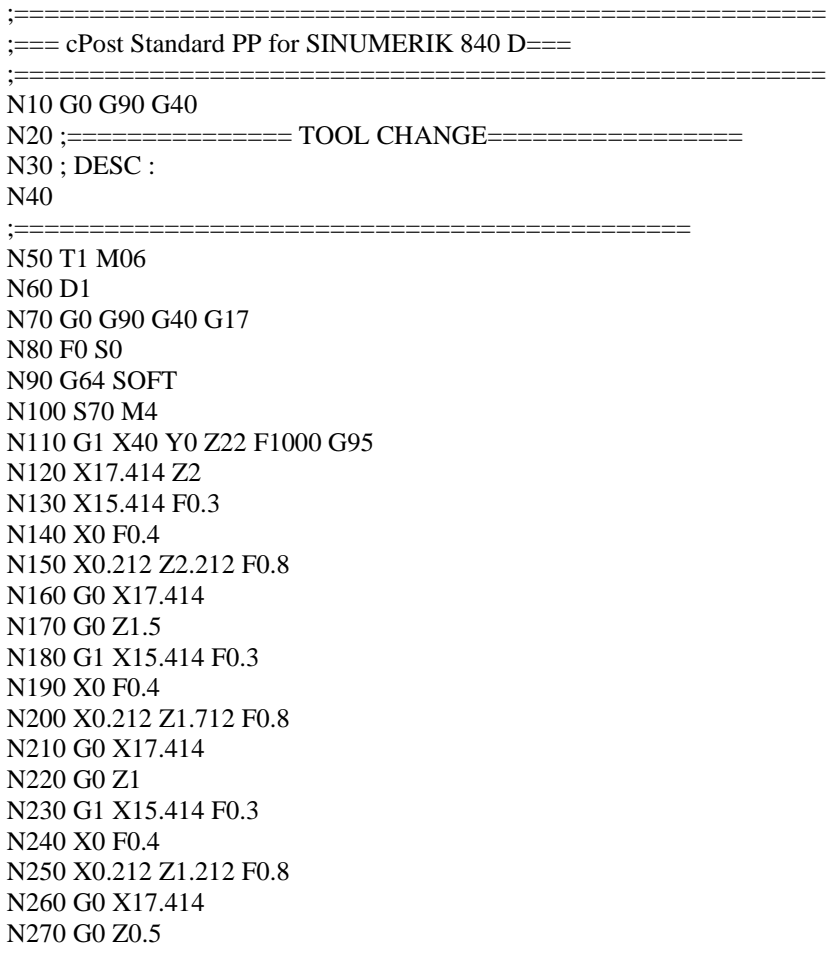

N280 G1 X15.414 F0.3 N290 X0 F0.4 N300 X0.212 Z0.712 F0.8 N310 X40 Z22 F1000 N720 G0 X11 N730 G1 Z2.5 F0.3 N740 Z -57.5 F0.4 N750 X11.212 Z -57.288 F0.8 N760 G0 Z4.5 N770 G0 X10.5 N320 X15 Z4.5 N330 Z2.5 F0.3 N340 Z -87.5 F0.4 N350 X15.212 Z -87.288 F0.8 N360 G0 Z4.5 N370 G0 X14.5 N380 G1 Z2.5 F0.3 N390 Z -87.5 F0.4 N400 X14.712 Z -87.288 F0.8 N410 G0 Z4.5 N420 G0 X14 N430 G1 Z2.5 F0.3 N440 Z -57.5 F0.4 N450 X14.212 Z -57.288 F0.8 N460 G0 Z4.5 N470 G0 X13.5 N480 G1 Z2.5 F0.3 N490 Z -57.5 F0.4 N500 X13.712 Z -57.288 F0.8 N510 G0 Z4.5 N520 G0 X13 N530 G1 Z2.5 F0.3 N540 Z -57.5 F0.4 N550 X13.212 Z -57.288 F0.8 N560 G0 Z4.5 N570 G0 X12.5 N580 G1 Z2.5 F0.3 N590 Z -57.5 F0.4 N600 X12.712 Z -57.288 F0.8 N610 G0 Z4.5 N620 G0 X12 N630 G1 Z2.5 F0.3 N640 Z -57.5 F0.4 N650 X12.212 Z -57.288 F0.8 N660 G0 Z4.5 N670 G0 X11.5 N680 G1 Z2.5 F0.3 N690 Z -57.5 F0.4 N700 X11.712 Z -57.288 F0.8 N710 G0 Z4.5 N780 G1 Z2.5 F0.3 N790 Z -57.5 F0.4 N800 X10.712 Z -57.288 F0.8 N810 X40 Z22 F1000 N820 M5 M9 N830 M30

Valja spomenuti da proizvod/model nije nimalo ''atraktivan'', već je krajnje jednostavan. Izabran je s ciljem da se u što manje koraka i sa što manje objašnjavanja objasni princip tokarenja. Sam proces identiĉan je procesu konkretne izrade proizvoda (vratila).

# **6. ZAKLJUČAK\_\_\_\_\_\_\_\_\_\_\_\_\_\_\_\_\_\_\_\_\_\_\_\_\_\_\_\_\_\_\_\_\_\_\_\_\_\_\_\_\_\_\_\_\_\_\_\_\_**

Kroz rad obuhvaćen je velik broj aspekata alatnih strojeva. Prouĉeni su iz konstrukcijskog aspekta (dijelovi, režimi rada, etalon za korekciju alata), iz aspekta programiranja (programski paketi *WinNC SINUMERIK 840D TURN* i *WinNC SINUMERIK 840D MILL*), *CAD-CAM* programiranja (proces tokarenja i generiranja NC koda iz *CATIA-e*), bilo je osvrta na alate samih strojeva, te na tehnološke materijale koji se mogu obrađivati. Dakle, vidljivo je da je spektar upotrebe i naĉina upravljanja jako širok (doduše što se tiĉe aspekta kodnog programiranja i *CAD-CAM* programiranja samo su pokazane osnovne mogućnosti). Zbog svojih mogućnosti, možemo zaključiti da je riječ o strojevima koji su u stanju obrađivati dijelove jako složene geometrije, koji imaju jako visoku produktivnost, te koji jako brzo i učinkovito podižu proizvodnju u tvornicama na jedan novi nivo. Tehnika upravljanja CNC strojevima ne zahtjeva visoku razinu inteligencije, već samo poznavanje osnovnih tehniĉkih i strojarskih pravila, te kao takva je priliĉno bliska većem broju ljudi.

Modernije upravljanje CNC strojevima temelji se na *CAD-CAM* programiranju i puno je jednostavnije od pisanja NC koda u *Siemens-ovim* ili *EMCO* programskim paketima. U mogućnosti smo izraditi model, te ga vidjeti u 3D obliku, što nam pruža mogućnost korekcije modela. S druge strane najveći od problema, zašto se onda svugdje u industriji ne koristi *CAD-CAM* programiranje, je cijena programskih paketa za takvo programiranje. Radi se o vrlo skupim programima i jedino si ih jako bogate kompanije mogu priuštiti.

Dakle, kada bih sumirao, rekao bih da CNC strojevi imaju velik broj ''kanala'' iz kojeg mogu primati podatke o proizvodu i velik broj "kanala" preko kojih se može doći od ideje do gotovog proizvoda, a u kombinaciji s automatiziranim radom, predstavljaju najefikasniju klasu alata za serijsku proizvodnju.

# **7. PRILOZI\_\_\_\_\_\_\_\_\_\_\_\_\_\_\_\_\_\_\_\_\_\_\_\_\_\_\_\_\_\_\_\_\_\_\_\_\_\_\_\_\_\_\_\_\_\_\_\_\_\_\_\_**

## **7.1. PRILOG I\_\_\_\_\_\_\_\_\_\_\_\_\_\_\_\_\_\_\_\_\_\_\_\_\_\_\_\_\_\_\_\_\_\_\_\_\_\_\_\_\_\_\_\_\_\_\_\_\_\_\_\_\_\_\_\_\_\_\_**

## PREGLED NAREDBI

## G – NAREDBE

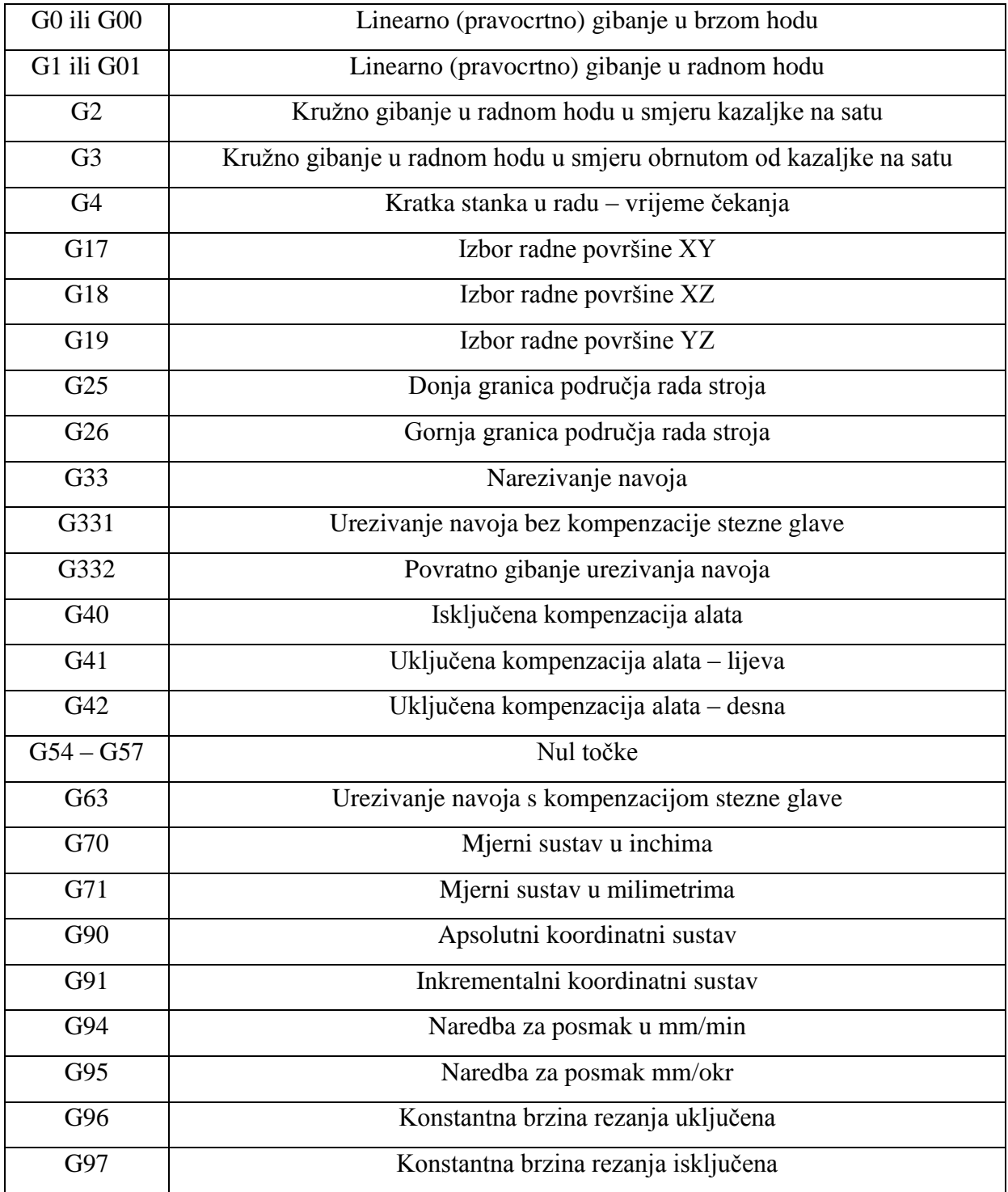

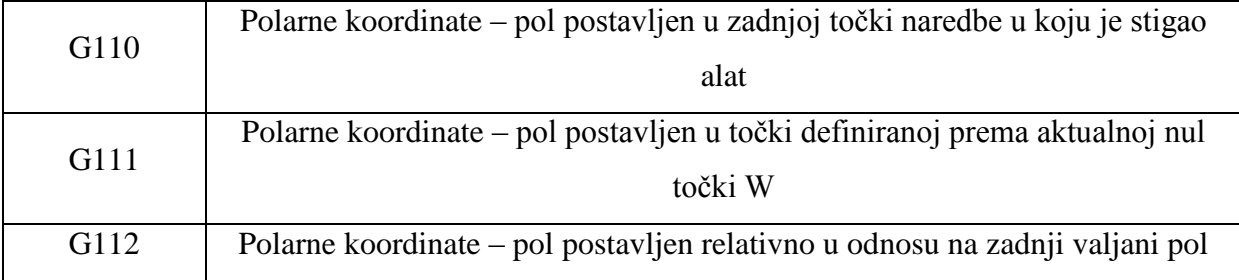

## M – NAREDBE

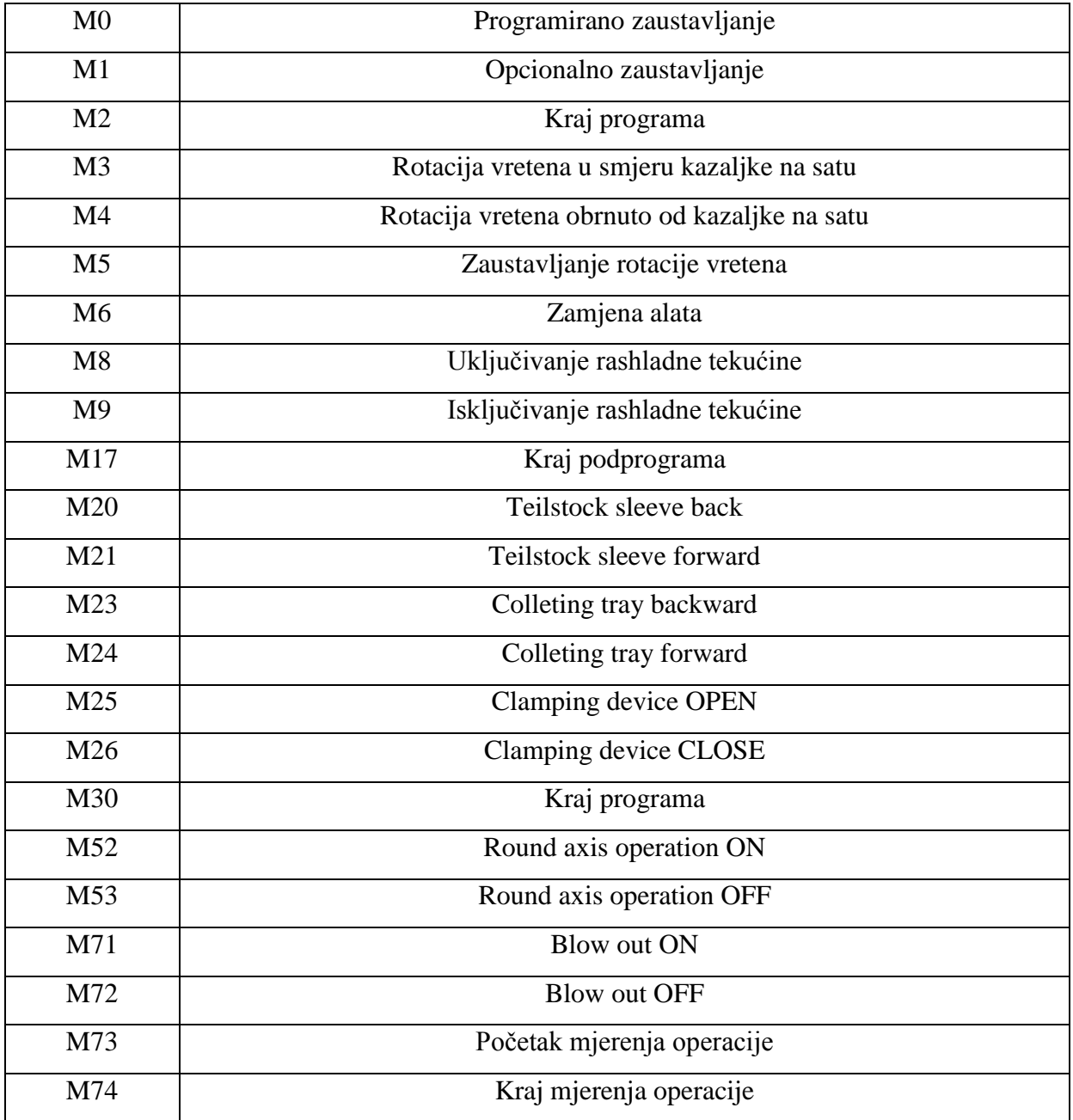

### STANDARDNI CIKLUSI

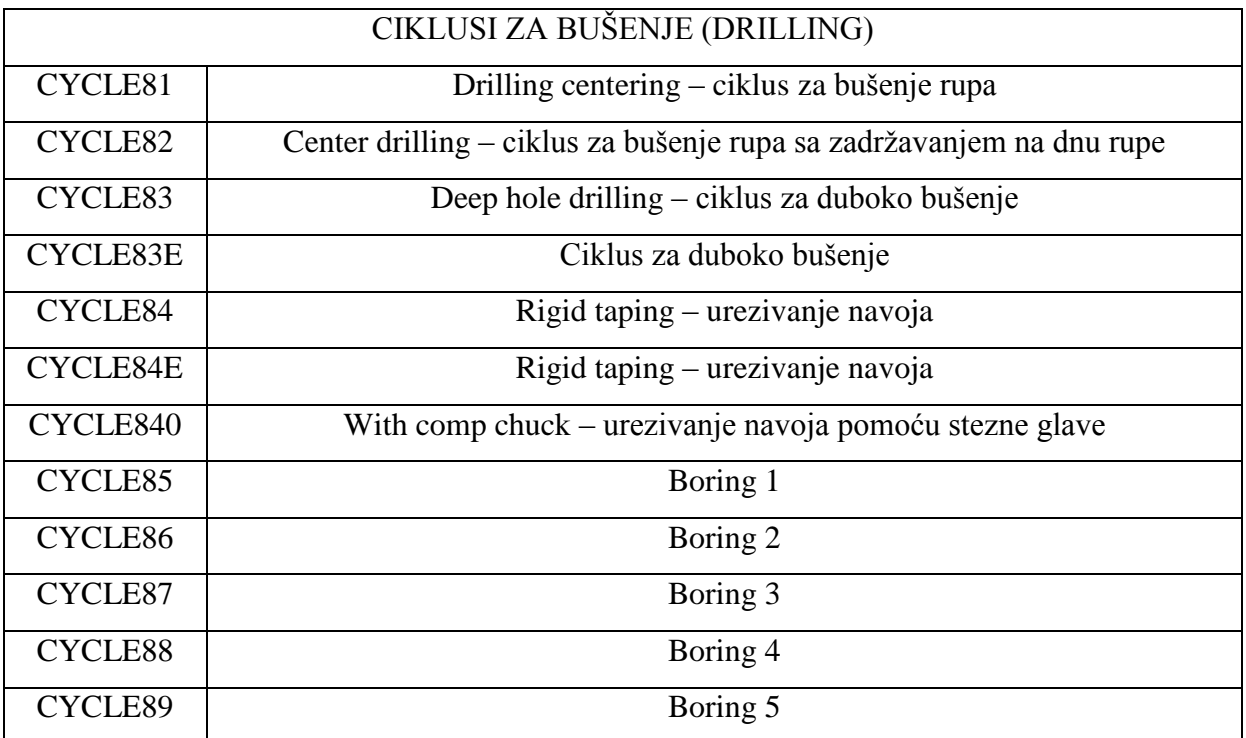

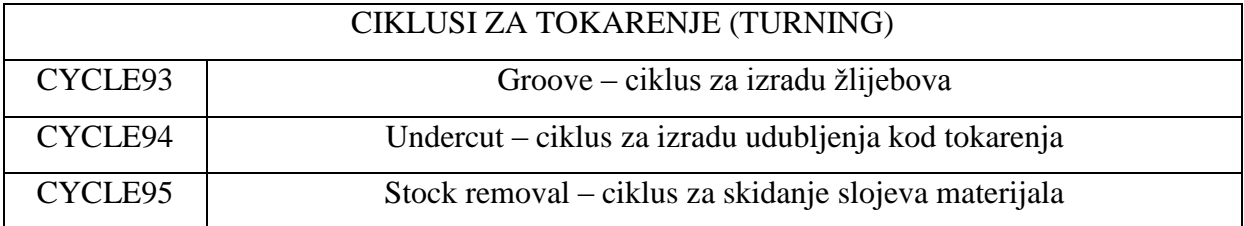

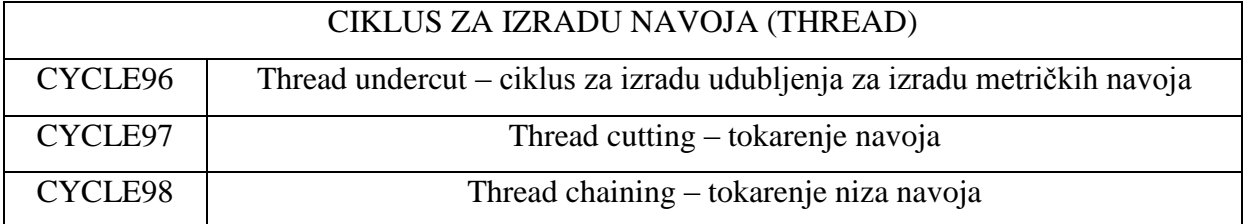

# OSTALE NAREDBE

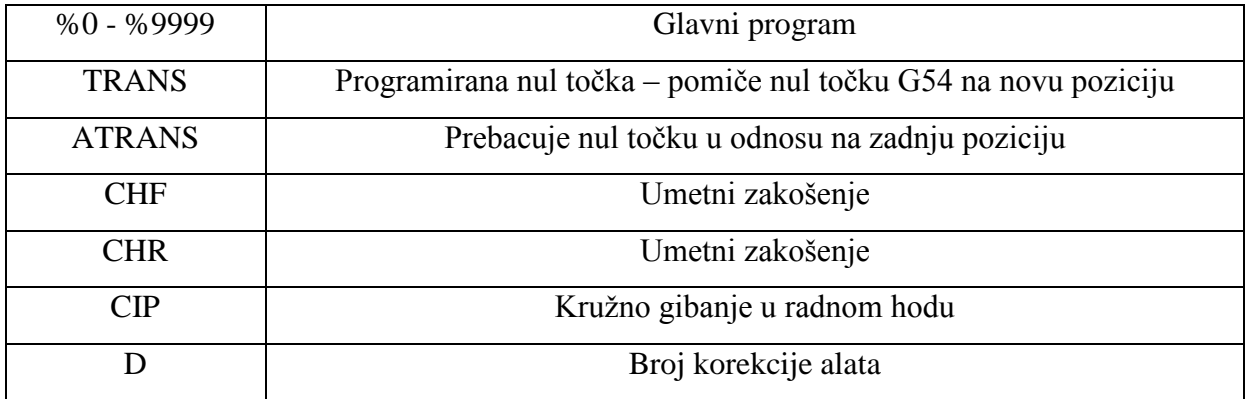

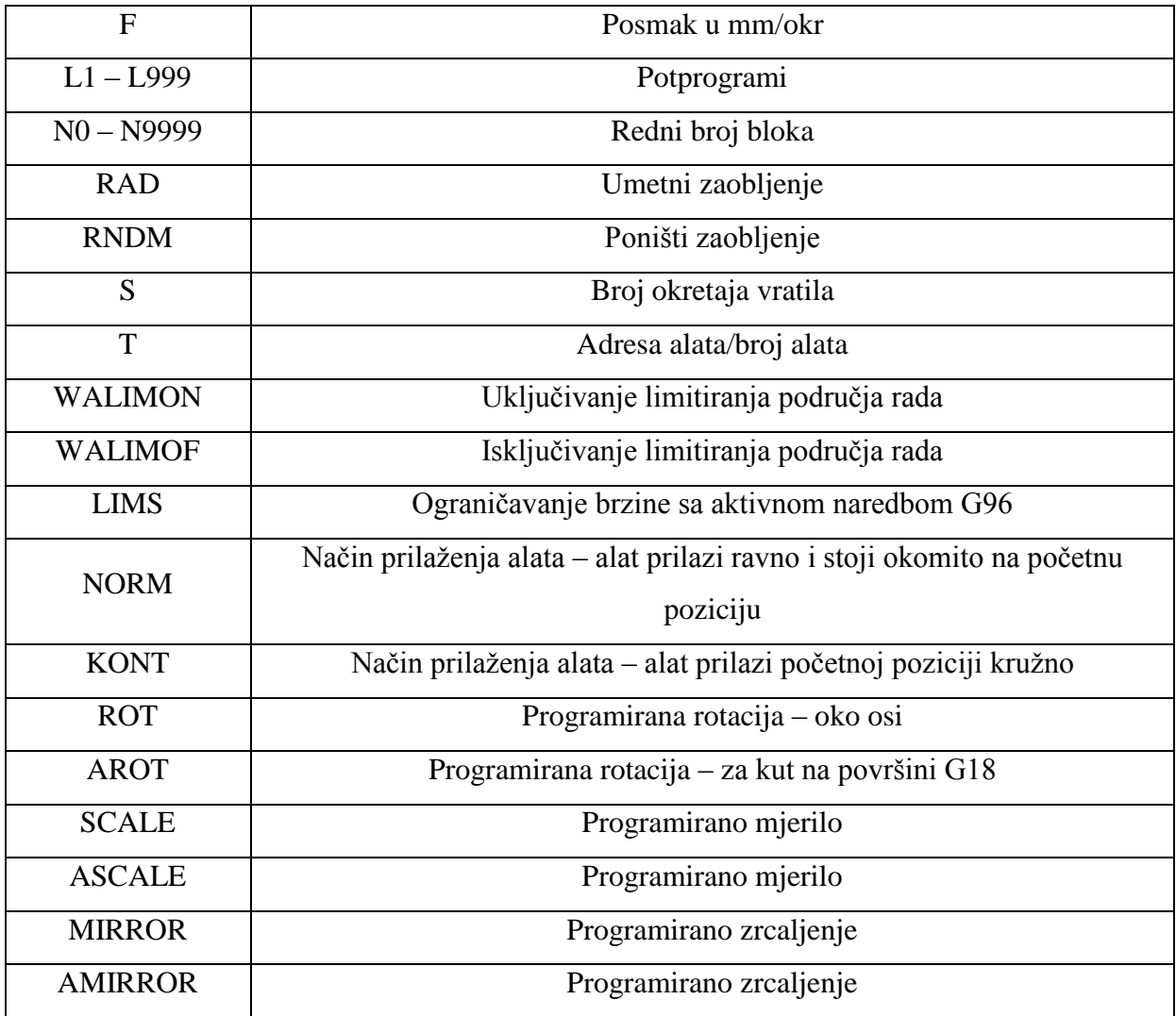

#### TIPOVI *FILE-ova* I DIREKTORIJA U PROGRAMU:

- ime.**MPF**  glavni program
- ime.**SPF**  podprogram
- ime.**TOA**  podaci o alatu
- ime.**UFR**  postavljanje nul toĉke/okviri
- ime.**INI**  *file* za inicijalizaciju
- ime.**COM**  komentar
- ime.**DEF**  definicija korisniĉkih podataka i makroi
- ime.**DIR** zajednički direktorij koji sadrži programe
- ime.**WPD** direktorij izratka koji sadrži programe i podatke koji pripadaju izratku
- ime.**CLP** Clipboard direktorij može sadržavati sve vrste spisa i direktorija

# **7.2. PRILOG II\_\_\_\_\_\_\_\_\_\_\_\_\_\_\_\_\_\_\_\_\_\_\_\_\_\_\_\_\_\_\_\_\_\_\_\_\_\_\_\_\_\_\_\_\_\_\_\_\_\_\_\_\_\_\_\_\_\_\_**

## PREGLED NAREDBI

## G – NAREDBE

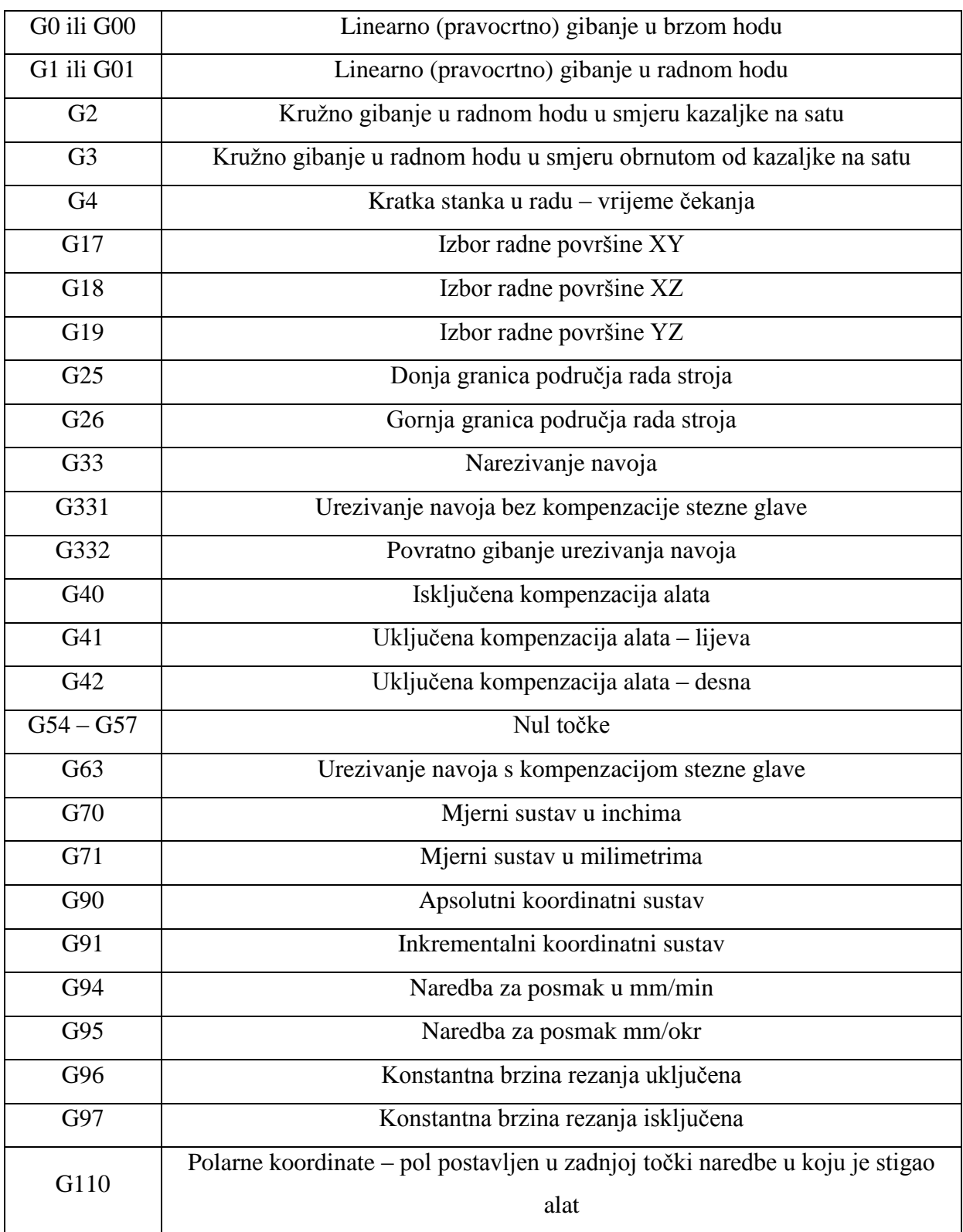

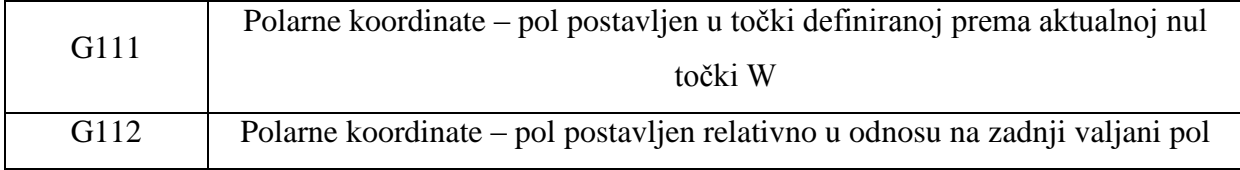

## M – NAREDBE

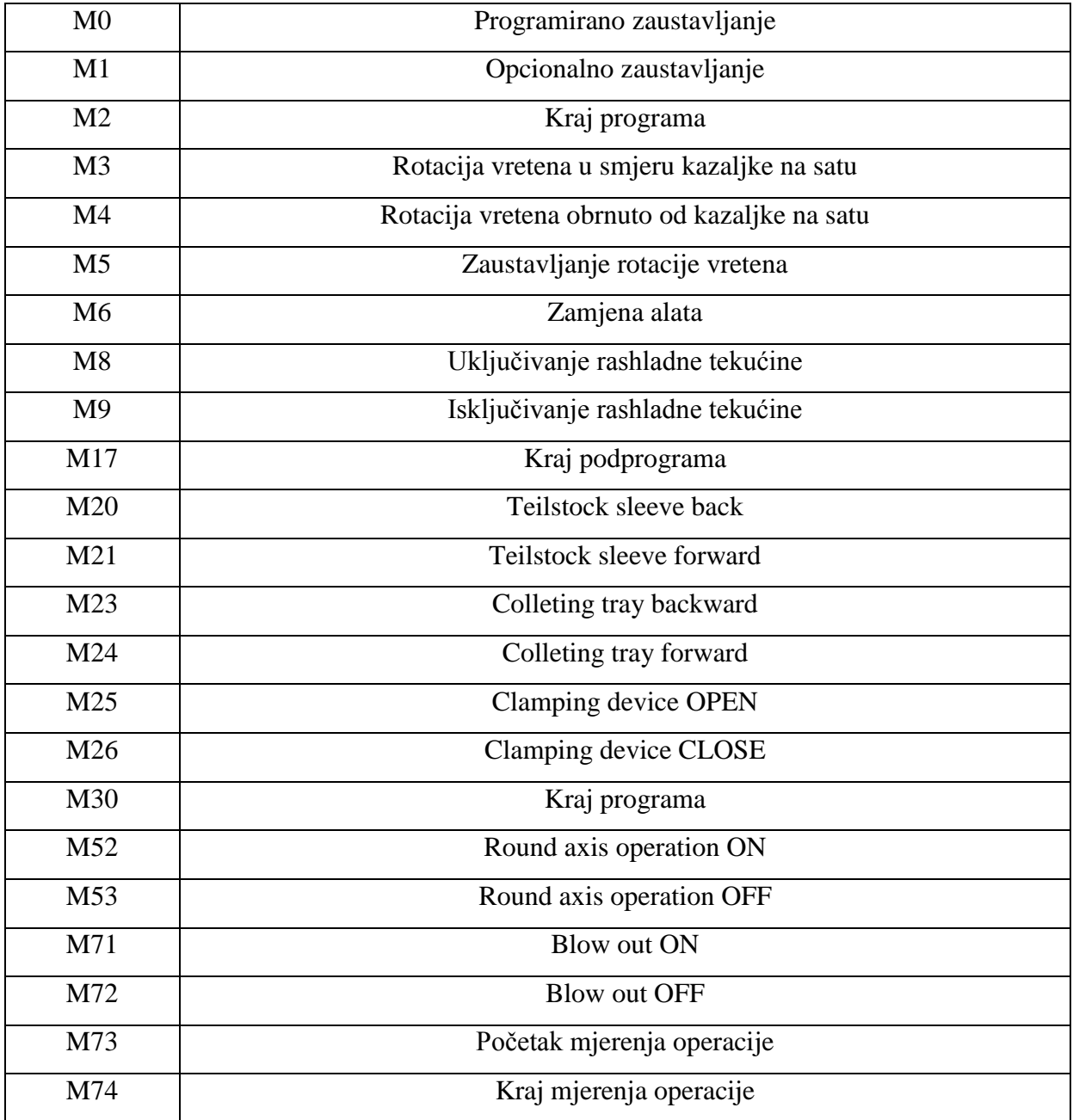

I

### STANDARDNI CIKLUSI

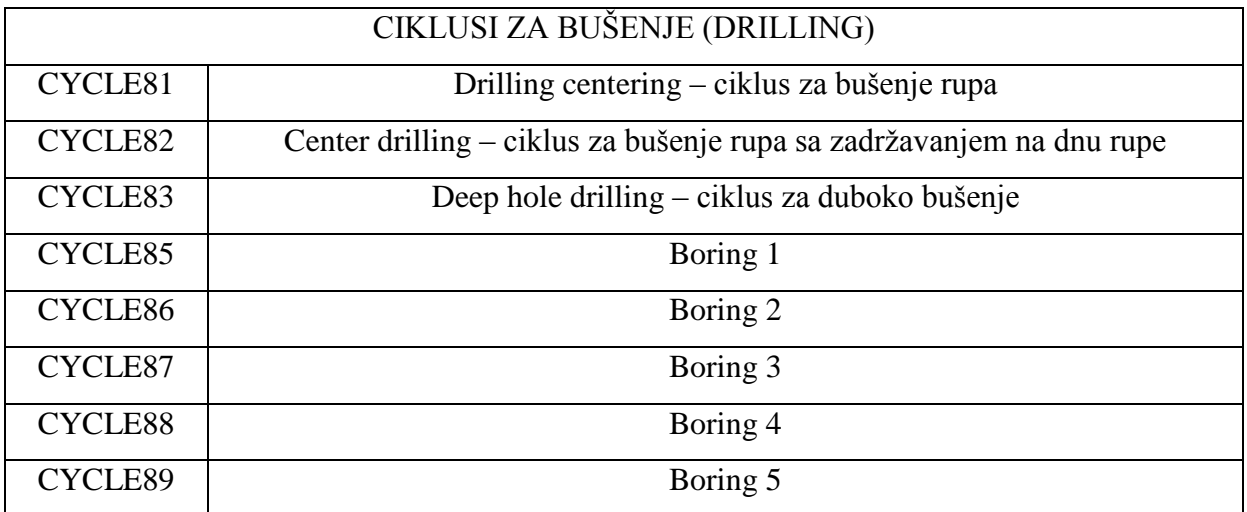

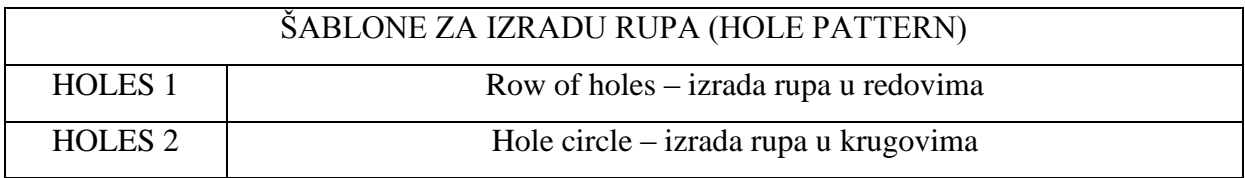

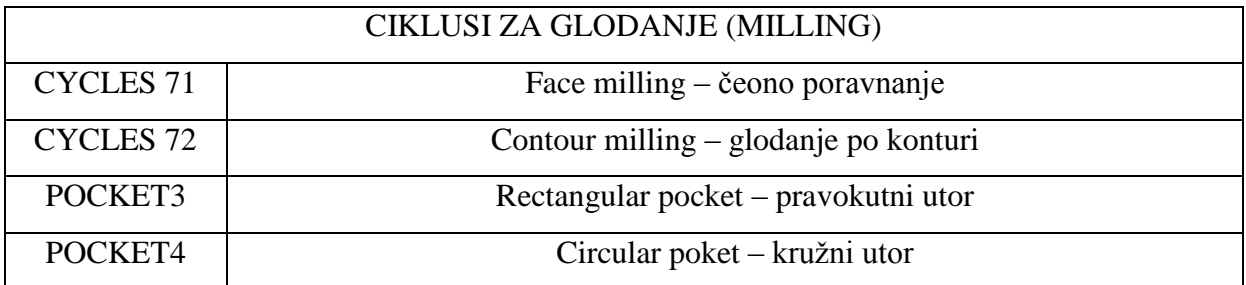

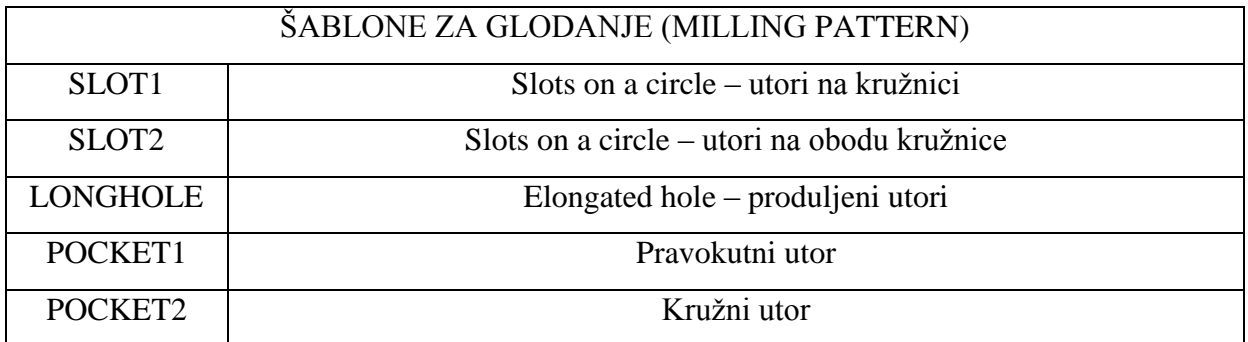

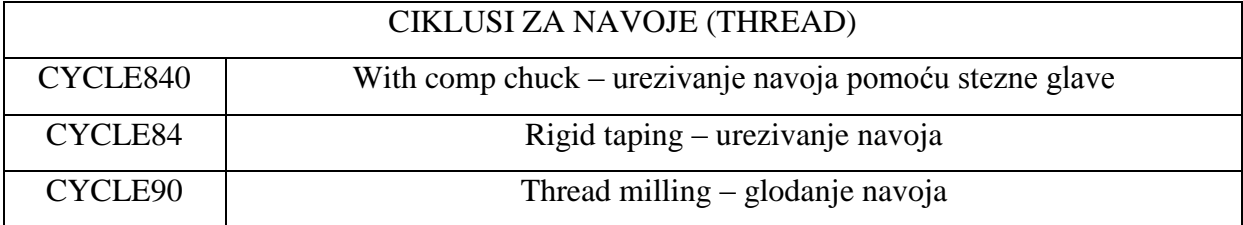

### OSTALE NAREDBE

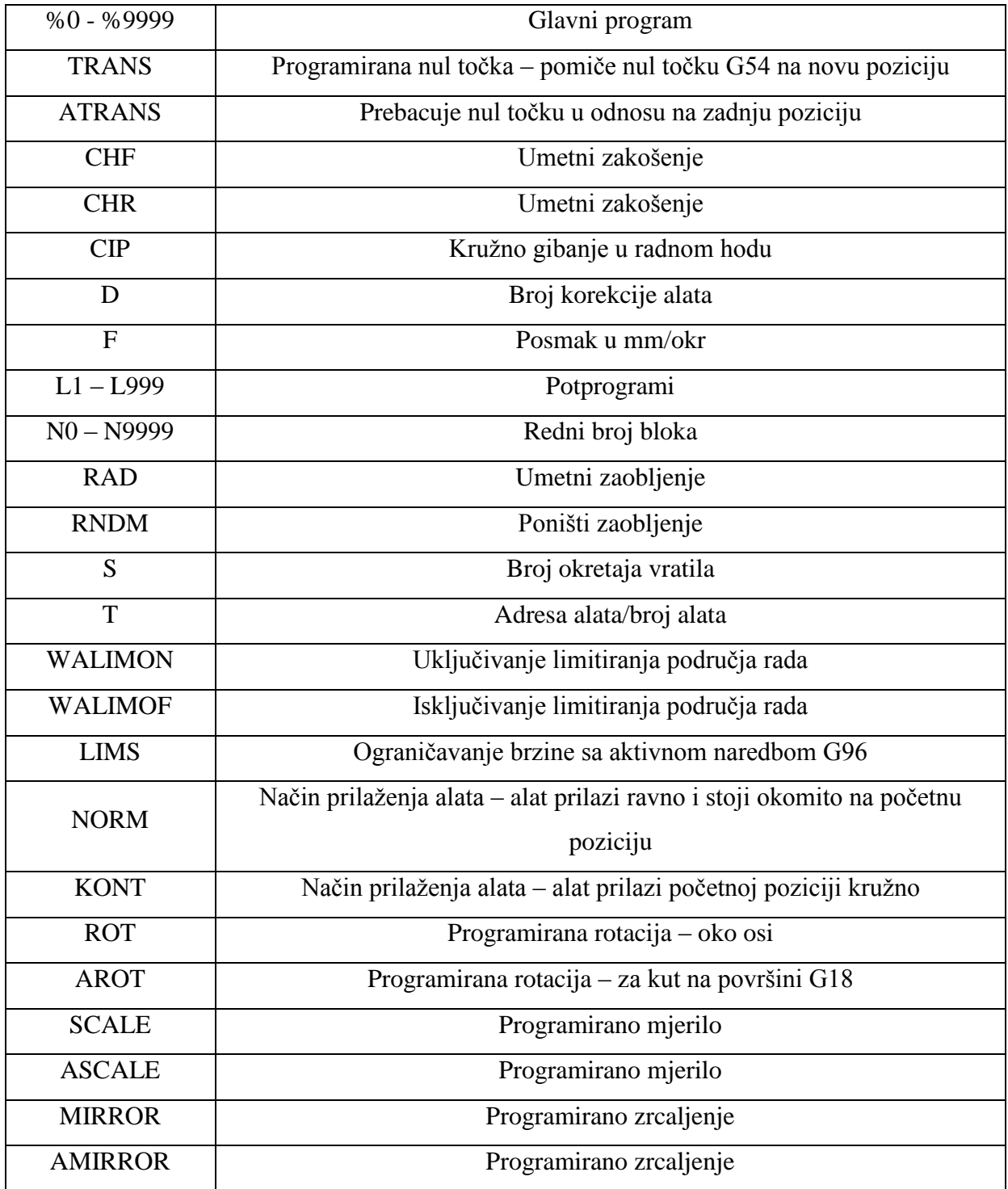

### TIPOVI *FILE-ova* I DIREKTORIJA U PROGRAMU:

- ime.**MPF**  glavni program
- ime.**SPF**  podprogram
- ime.**TOA**  podaci o alatu
- ime.**UFR**  postavljanje nul toĉke/okviri
- ime.**INI**  *file* za inicijalizaciju
- ime.**COM**  komentar
- ime.**DEF**  definicija korisniĉkih podataka i makroi
- ime.**DIR** zajednički direktorij koji sadrži programe
- ime.**WPD** direktorij izratka koji sadrži programe i podatke koji pripadaju izratku
- ime.**CLP** Clipboard direktorij može sadržavati sve vrste spisa i direktorija

## **8. LITERATURA\_\_\_\_\_\_\_\_\_\_\_\_\_\_\_\_\_\_\_\_\_\_\_\_\_\_\_\_\_\_\_\_\_\_\_\_\_\_\_\_\_\_\_\_\_\_**

- [1] [http://en.wikipedia.org/wiki/Numerical\\_control,](http://en.wikipedia.org/wiki/Numerical_control) nepoznati autor, 2010.
- [2] [http://bs.wikipedia.org/wiki/CAD,](http://bs.wikipedia.org/wiki/CAD) nepoznati autor, 2010.
- [3] [http://bs.wikipedia.org/wiki/CNC\\_masina,](http://bs.wikipedia.org/wiki/CNC_masina) nepoznati autor, 2010..

[4] [http://www.cncinformation.com/cnc-programming-g-code-programming-cnc-machine/,](http://www.cncinformation.com/cnc-programming-g-code-programming-cnc-machine/) nepoznati autor, 2010

[5] S. Keller, S. Nover, K. Reckermann, K. Schmitz, SINUMERIK 810D/840D/840Di;

Beginner's Manual: Milling and turning, Njemaĉka, 2001

[6] [http://www.cncinformation.com/,](http://www.cncinformation.com/) nepoznati autor 2010

[7] T. Filetin, Izbor materijala pri razvoju proizvoda, FSB, Zagreb, 2006.

[8] Š.Šavar, Obrada odvajanjem ĉestica I i II, Sveuĉilišna naklada Liber, Zagreb, 1991.

[9] [http://www.cncinformation.com/stepper-motor-info/,](http://www.cncinformation.com/stepper-motor-info/) nepoznati autor, 2010

[10] S. Keller, S. Nover, K. Reckermann, K. Schmitz, Turning made easy with shopturn, SIEMENS, Njemaĉka, 2002.

[11] S. Keller, S. Nover, K. Reckermann, K. Schmitz, Milling made easy with shopmill, SIEMENS, Njemaĉka, 2002